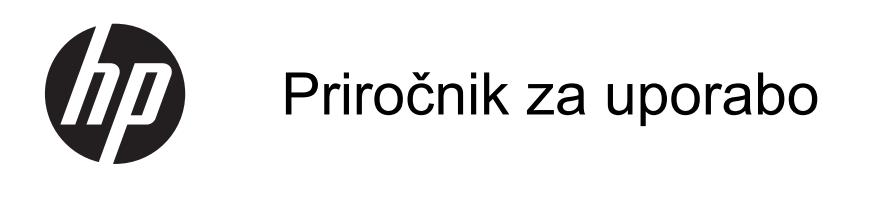

© Copyright 2013 Hewlett-Packard Development Company, L.P.

Bluetooth je blagovna znamka svojega lastnika, ki jo družba Hewlett-Packard Company uporablja na podlagi licence. Intel je blagovna znamka podjetja Intel Corporation v ZDA in drugih državah. Microsoft in Windows sta registrirani blagovni znamki družbe Microsoft Corporation v ZDA. Logotip SD je blagovna znamka svojega lastnika.

Informacije v tem priročniku se lahko spremenijo brez poprejšnjega obvestila. Edine garancije za HP-jeve izdelke oziroma storitve so navedene v izrecnih izjavah o jamstvu, priloženih tem izdelkom oziroma storitvam. Noben del tega dokumenta se ne sme razlagati kot dodatno jamstvo. HP ni odgovoren za tehnične ali uredniške napake ali pomanjkljivosti v tem dokumentu.

Druga izdaja: april 2013

Prva izdaja: april 2013

Št. dela dokumenta: 718336-BA2

#### **Obvestilo o izdelku**

V tem priročniku so opisane funkcije, ki so skupne večini modelov. Nekatere funkcije morda niso na voljo v vašem računalniku.

#### **Pogoji programske opreme**

Kadar nameščate, kopirate, prenašate v svoj računalnik ali kako drugače uporabljate kateri koli vnaprej nameščen programski izdelek v tem računalniku, vas zavezujejo določila HP-jeve Licenčne pogodbe za končnega uporabnika (EULA). Če ne sprejmete teh licenčnih pogojev, je vaše edino pravno sredstvo, da v roku 14 dni vrnete celoten neuporabljen izdelek (strojno in programsko opremo) prodajalcu, ki vam bo v skladu s svojim pravilnikom o povračilih povrnil kupnino.

Za vse dodatne informacije ali za povračilo kupnine za računalnik se obrnite na lokalno prodajno mesto (prodajalca).

### **Varnostno opozorilo**

**OPOZORILO!** Da zmanjšate možnost poškodb, povezanih s pregretjem računalnika, slednjega ne odlagajte neposredno v svoje naročje in ne ovirajte zračnih ventilatorjev računalnika. Računalnik uporabljajte samo na trdnih in ravnih površinah. Pretoka zraka ne smejo ovirati trdi predmeti, kot je morebitni tiskalnik v neposredni bližini, ali mehki predmeti, npr. blazine, odeje ali oblačila. Poleg tega se napajalnik za izmenični tok med delovanjem ne sme dotikati kože ali mehke površine, kot so blazine, preproge ali oblačila. Računalnik in napajalnik sta izdelana v skladu z mednarodnimi standardi varnosti opreme za informacijsko tehnologijo (IEC 60950), ki opredeljujejo najvišjo dovoljeno temperaturo površin, dostopnih uporabnikom.

# **Kazalo**

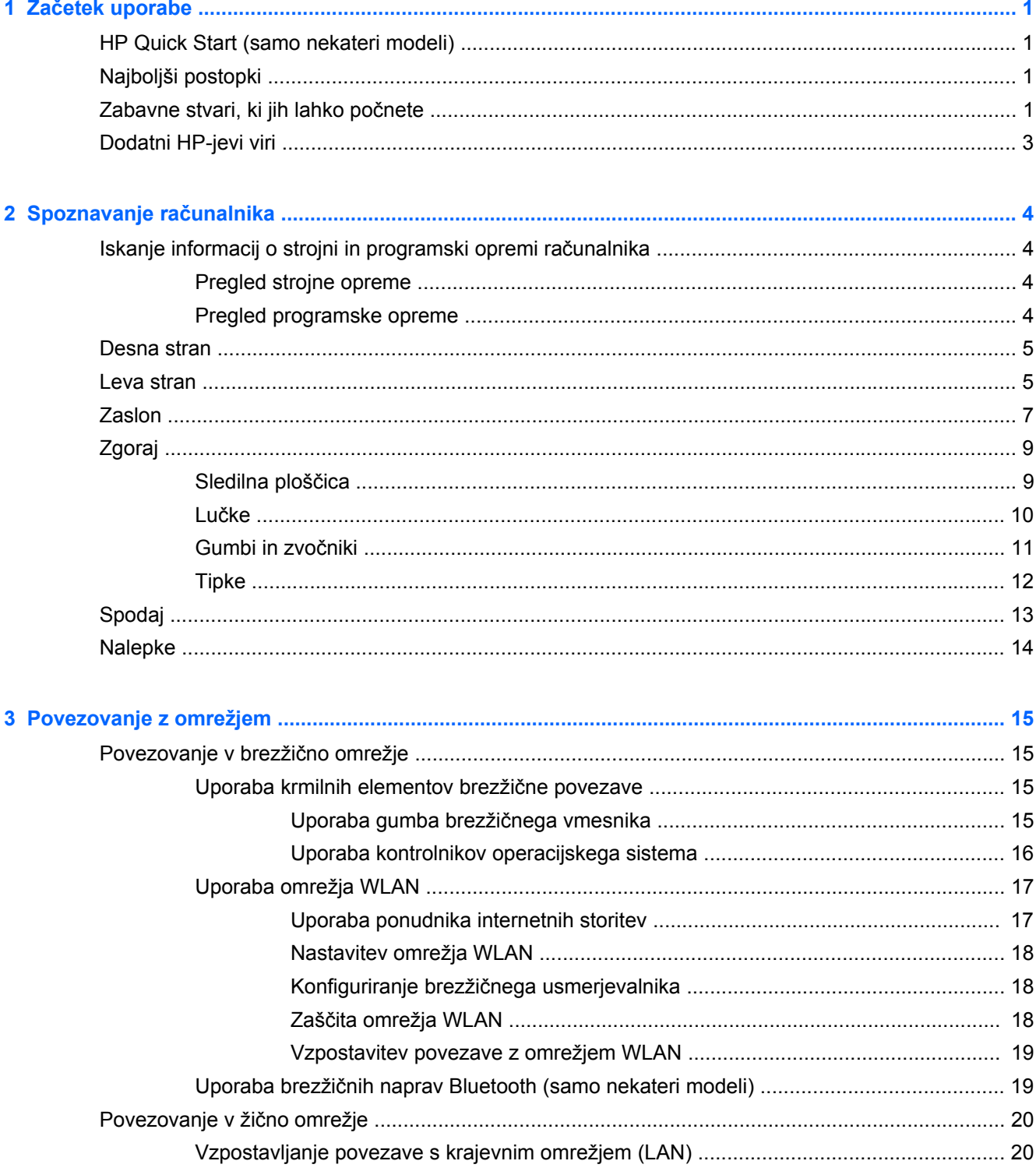

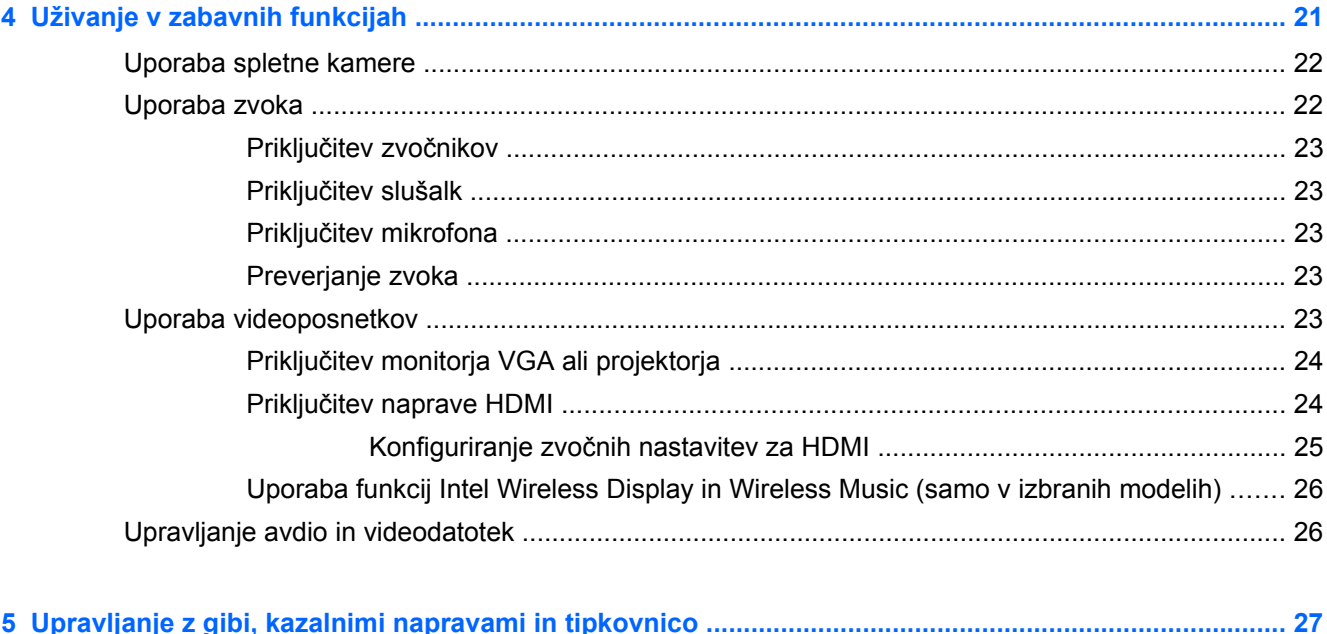

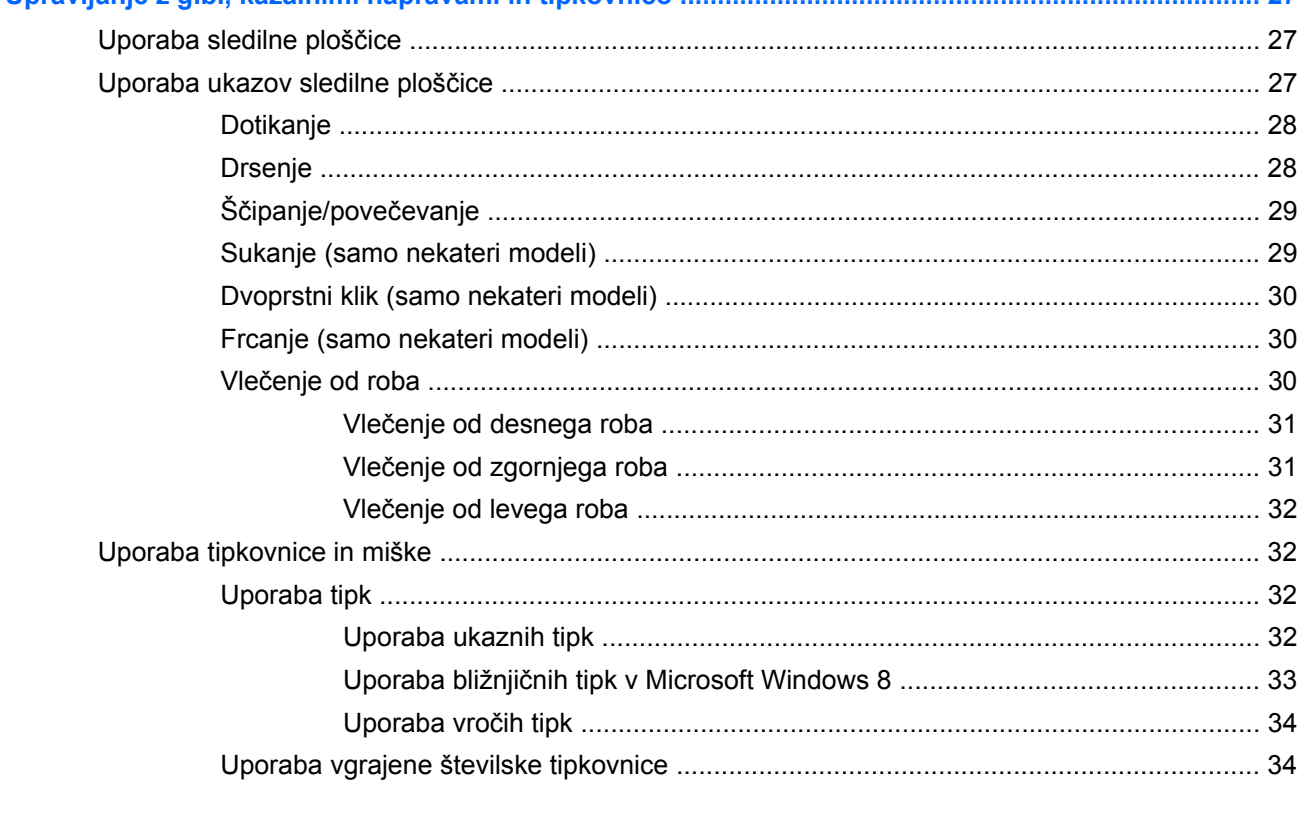

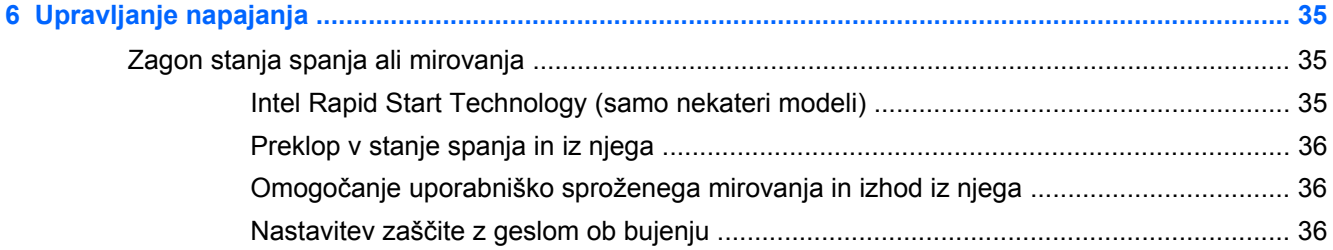

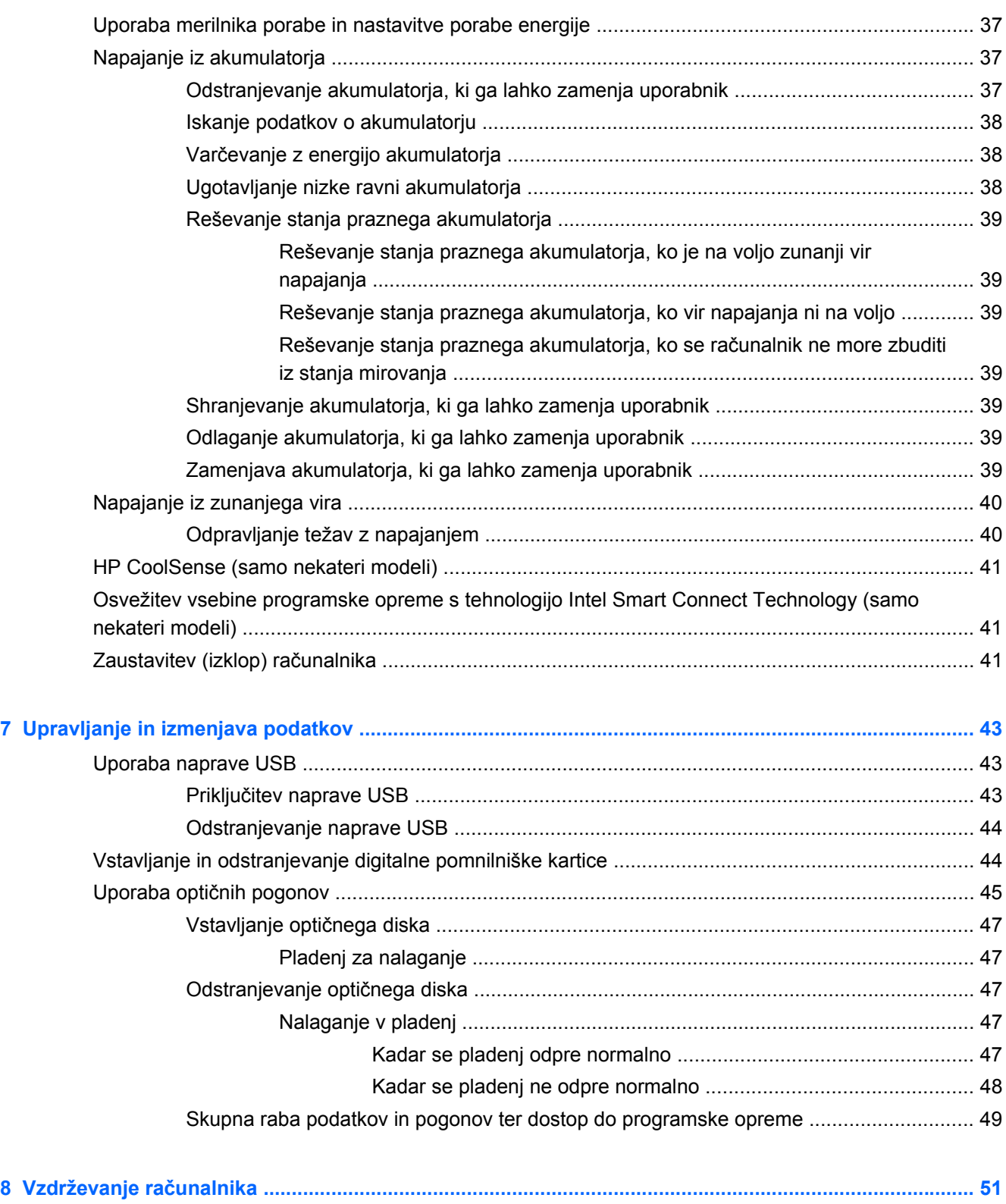

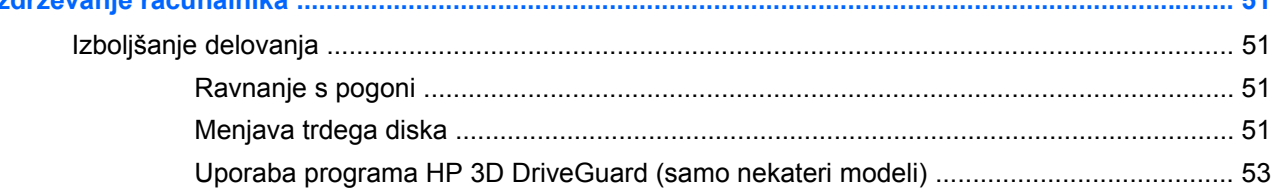

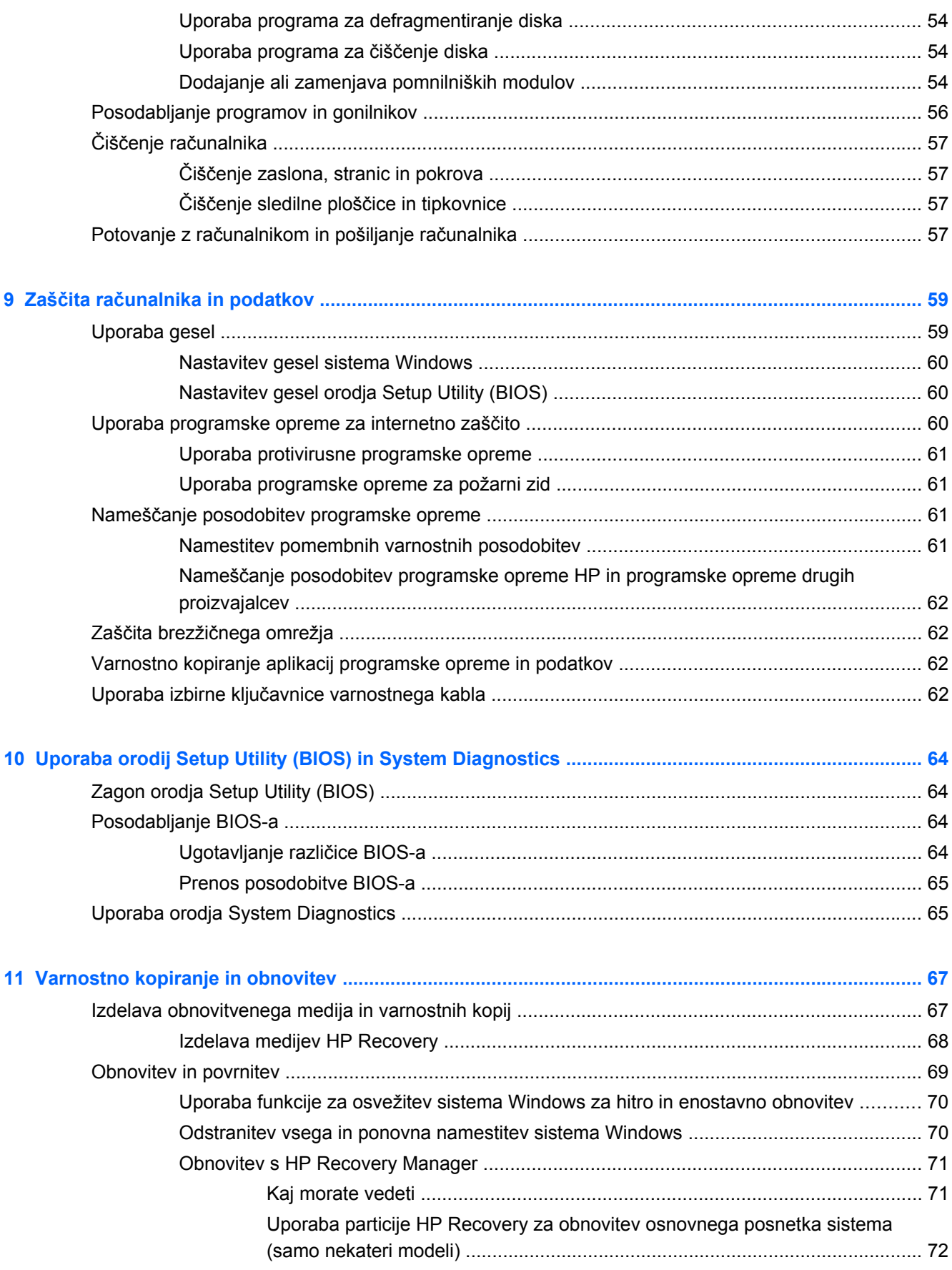

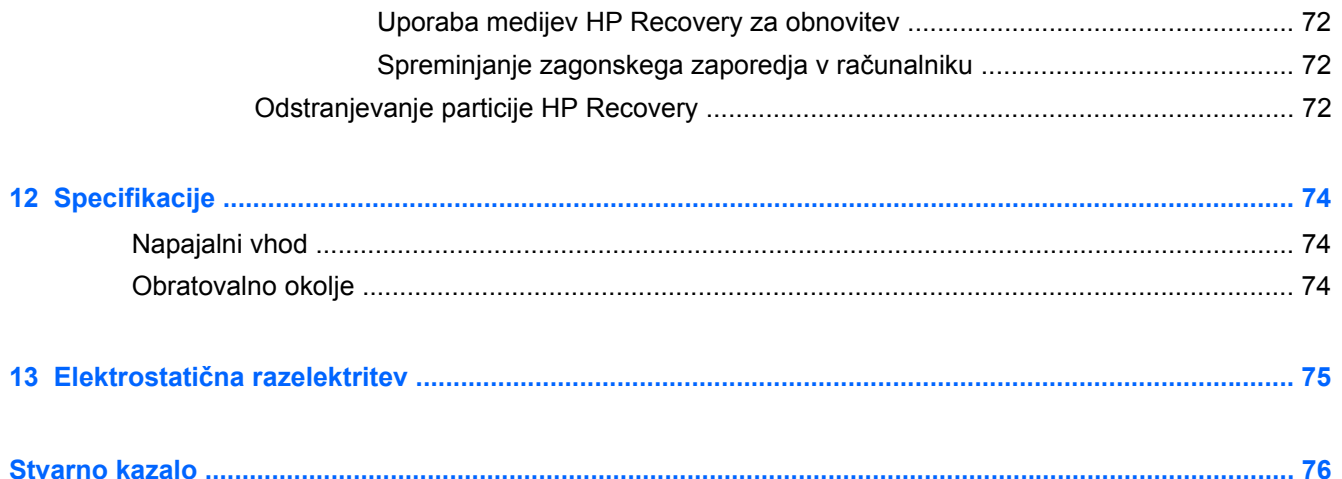

# <span id="page-10-0"></span>**1 Začetek uporabe**

Ta računalnik je zmogljivo orodje, ki je zasnovano za izboljšanje vašega dela in zabave. V tem poglavju si preberite o najboljših postopkih po nastavitvi, o zabavnih stvareh, ki jih lahko počnete z računalnikom, in o tem, kje lahko najdete še več HP-jevih virov.

# **HP Quick Start (samo nekateri modeli)**

HP Quick Start vam ponuja dobro znano funkcijo menija Start na namizju Windows. Quick Start deluje kot nekdanji meni Start v sistemu Windows in omogoča odpiranje datotek in programov z namizja Windows.

**▲** <sup>Č</sup>e želite odpreti HP Quick Start na namizju Windows, kliknite ikono **HP Quick Start**<sup>v</sup>

opravilni vrstici.

# **Najboljši postopki**

Če želite kar najbolj izkoristiti svojo naložbo, vam priporočamo, da po nastavitvi in registraciji računalnika sledite naslednjim korakom:

- Vzpostavite povezavo z žičnim ali brezžičnim omrežjem, če tega še niste storili. Podrobnosti najdete v razdelku [Povezovanje z omrežjem na strani 15.](#page-24-0)
- Vzemite si minuto časa in prebrskajte natisnjen priročnik *Osnove sistema Windows 8*, s katerim boste spoznali nove funkcije sistema Windows® 8.

**NASVET:** Za hitro vrnitev na začetni zaslon računalnika iz odprte aplikacije ali namizja

pritisnite tipko Windows  $\blacksquare$  na tipkovnici. Če ponovno pritisnete tipko Windows, se boste vrnili na prejšnji zaslon.

- Spoznajte strojno in programsko opremo računalnika. Za več informacij glejte razdelek Spoznavanje rač[unalnika na strani 4](#page-13-0) ali [Uživanje v zabavnih funkcijah na strani 21.](#page-30-0)
- Posodobite ali kupite protivirusno programsko opremo. Več informacij najdete v razdelku [Uporaba protivirusne programske opreme na strani 61](#page-70-0).
- Varnostno kopirajte trdi disk, tako da ustvarite obnovitvene diske ali obnovitveni bliskovni pogon. Glejte [Varnostno kopiranje in obnovitev na strani 67](#page-76-0).

# **Zabavne stvari, ki jih lahko počnete**

- Kot že veste, si lahko z računalnikom ogledujete videoposnetke YouTube. Toda ali ste vedeli, da lahko računalnik povežete tudi s televizorjem ali igralno konzolo? Če želite več informacij, glejte Priključ[itev naprave HDMI na strani 24](#page-33-0).
- Kot že veste, lahko z računalnikom poslušate glasbo. Toda ali ste vedeli, da lahko v računalnik pretakate radijske vsebine v živo in poslušate glasbene oziroma pogovorne radijske postaje s celega sveta? Glejte [Uporaba zvoka na strani 22.](#page-31-0)
- Kot že veste, lahko s programi Microsoft ustvarite izjemne predstavitve. Toda ali ste vedeli, da lahko računalnik povežete s projektorjem in delite svoje ideje s skupino? Glejte [Priklju](#page-33-0)čitev [monitorja VGA ali projektorja na strani 24](#page-33-0).
- Uporabljajte sledilno ploščico in nove funkcije gibov v sistemu Windows 8 za intuitivno upravljanje slik in strani z besedilom. Glejte [Uporaba sledilne ploš](#page-36-0)čice na strani 27 in [Uporaba](#page-36-0) [ukazov sledilne ploš](#page-36-0)čice na strani 27.

# <span id="page-12-0"></span>**Dodatni HP-jevi viri**

S pomočjo *Navodil za nastavitev* ste vklopili računalnik in poiskali ta priročnik. Podrobnosti o izdelku, navodila in ostale informacije najdete v spodnji preglednici.

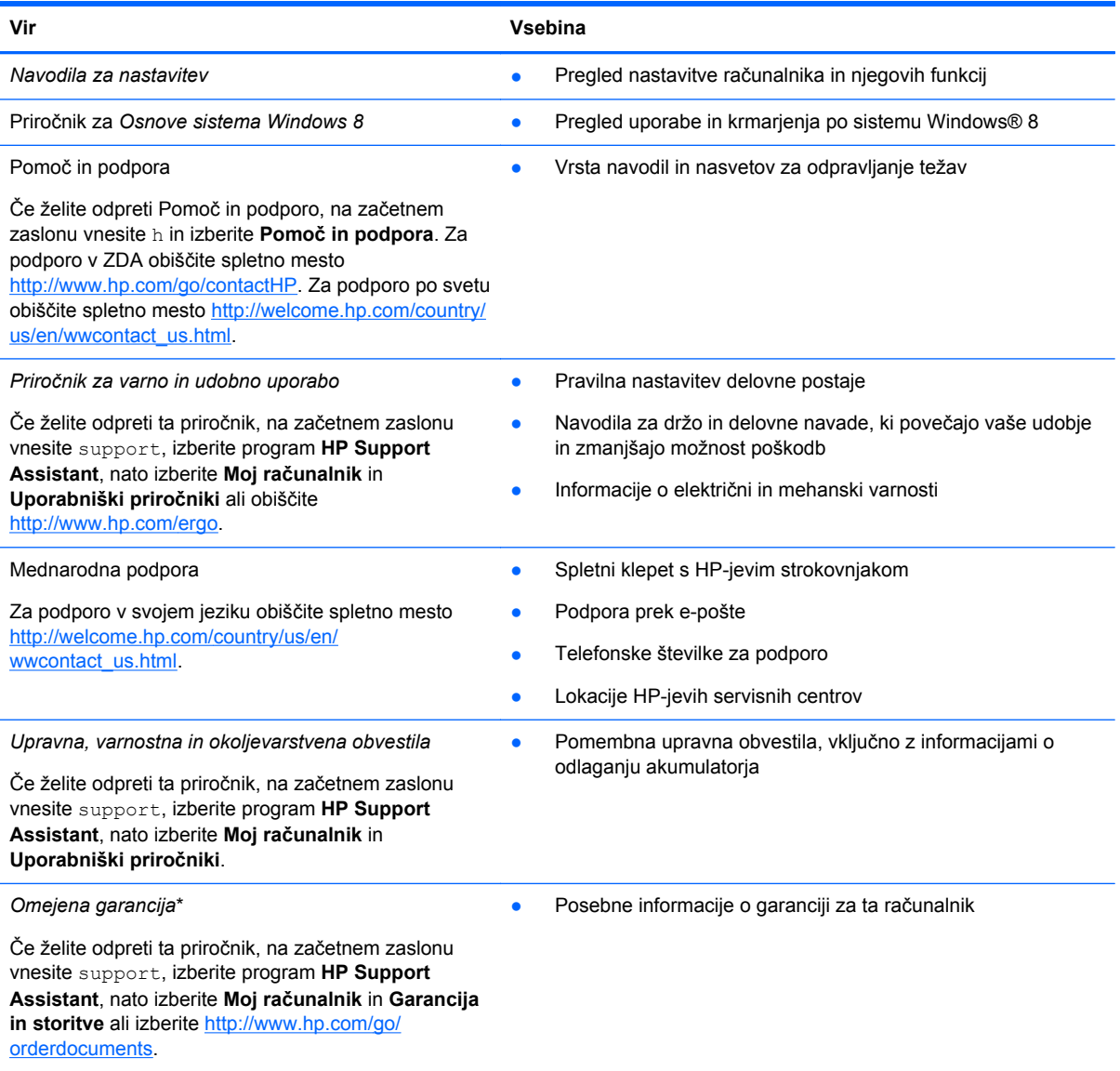

\*Omejeno HP-jevo garancijo, ki velja za vaš izdelek, najdete med uporabniškimi priročniki v računalniku in/ali na CD-ju/DVDju, ki je priložen v škatli. V nekaterih državah ali območjih je v škatli priložena HP-jeva omejena garancija v tiskani obliki. V državah/regijah, kjer garancija ni priložena v tiskani obliki, jo lahko zahtevate na spletnem mestu [http://www.hp.com/go/](http://www.hp.com/go/orderdocuments) [orderdocuments](http://www.hp.com/go/orderdocuments) ali tako, da pišete na naslov:

- Severna Amerika: Hewlett-Packard, MS POD, 11311 Chinden Blvd., Boise, ID 83714, USA
- **Evropa, Bližnji vzhod, Afrika**: Hewlett-Packard, POD, Via G. Di Vittorio, 9, 20063, Cernusco s/Naviglio (MI), Italija
- **Tihomorska Azija**: Hewlett-Packard, POD, P.O. Box 200, Alexandra Post Office, Singapur 911507

Če boste zahtevali natisnjeno kopijo garancije, navedite številko izdelka, garancijsko obdobje (podatek je naveden na nalepki s serijsko številko), ime in poštni naslov.

**POMEMBNO:** Izdelka HP NE vračajte na zgornje naslove. Za podporo v ZDA obiščite spletno mesto [http://www.hp.com/](http://www.hp.com/go/contactHP) [go/contactHP](http://www.hp.com/go/contactHP). Za podporo po svetu obiščite spletno mesto [http://welcome.hp.com/country/us/en/wwcontact\\_us.html.](http://welcome.hp.com/country/us/en/wwcontact_us.html)

# <span id="page-13-0"></span>**2 Spoznavanje računalnika**

# **Iskanje informacij o strojni in programski opremi računalnika**

### **Pregled strojne opreme**

Če želite videti seznam strojne opreme, nameščene v računalniku:

- **1.** Na začetnem zaslonu vnesite c in izberite **Nadzorna plošča**.
- **2.** Izberite **Sistem in varnost** ter v območju **Sistem** kliknite **Upravitelj naprav**.

Videli boste seznam vseh naprav, nameščenih v računalniku.

### **Pregled programske opreme**

**▲** Če želite preveriti, katera programska oprema je nameščena v vašem računalniku, na začetnem zaslonu kliknite z desno miškino tipko ali podrsajte od vrha sledilne ploščice, da se prikažejo programi, in nato izberite ikono **Vsi programi**.

## <span id="page-14-0"></span>**Desna stran**

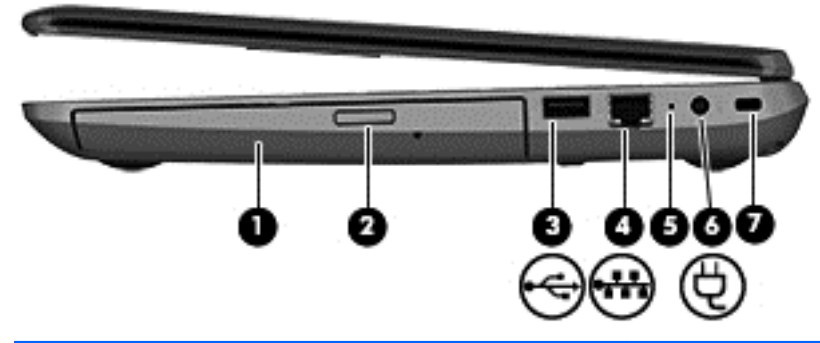

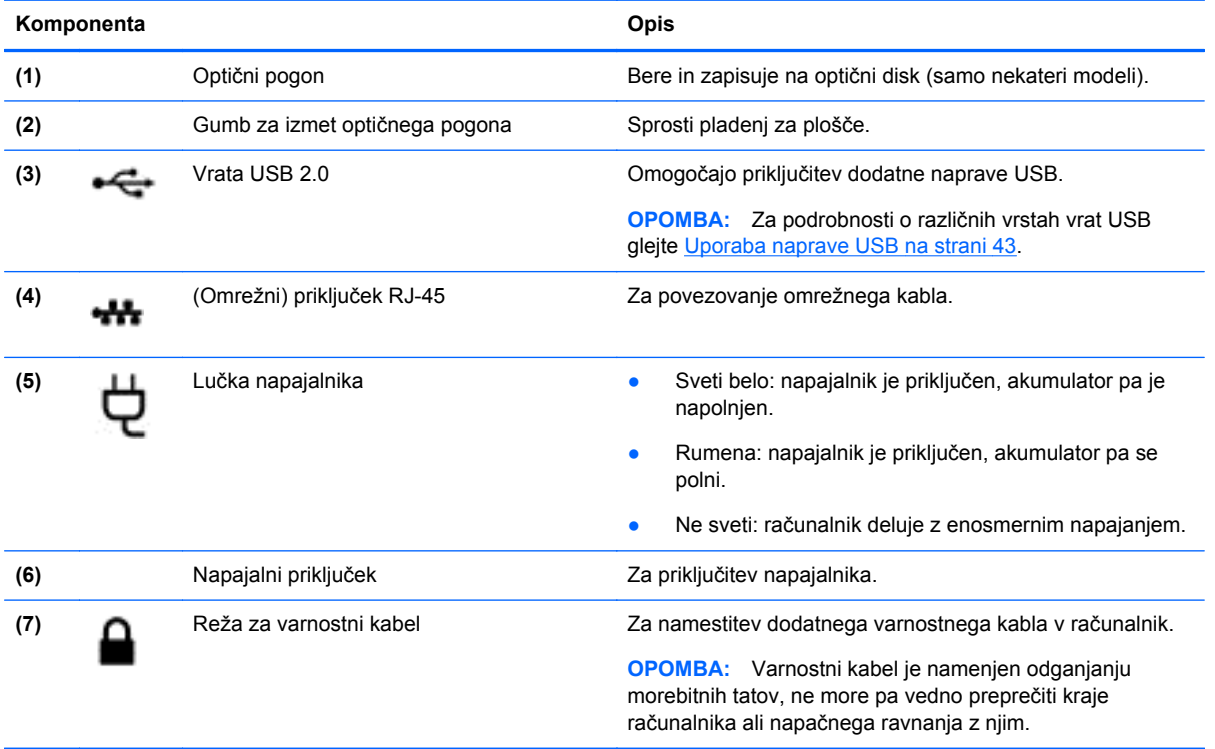

# **Leva stran**

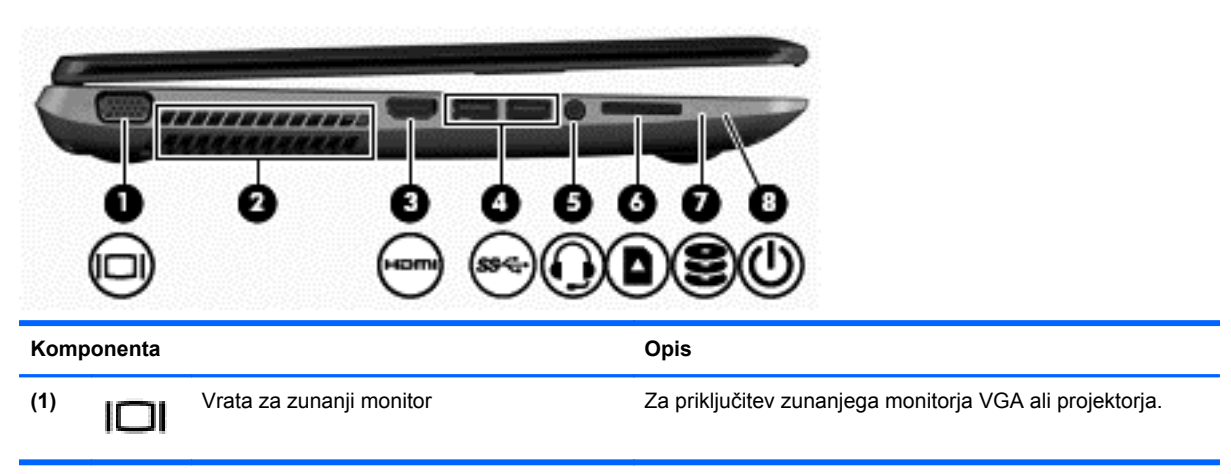

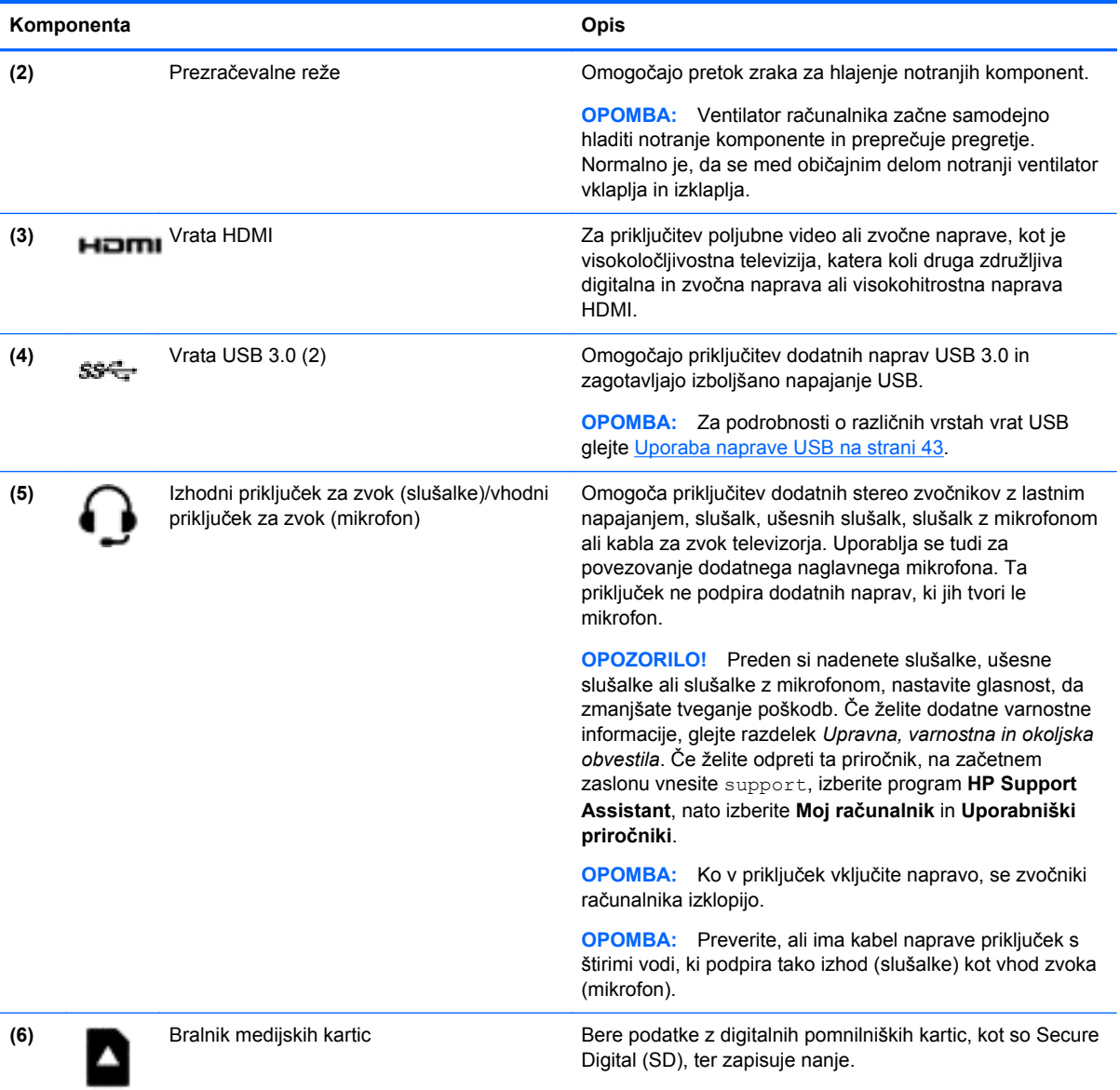

<span id="page-16-0"></span>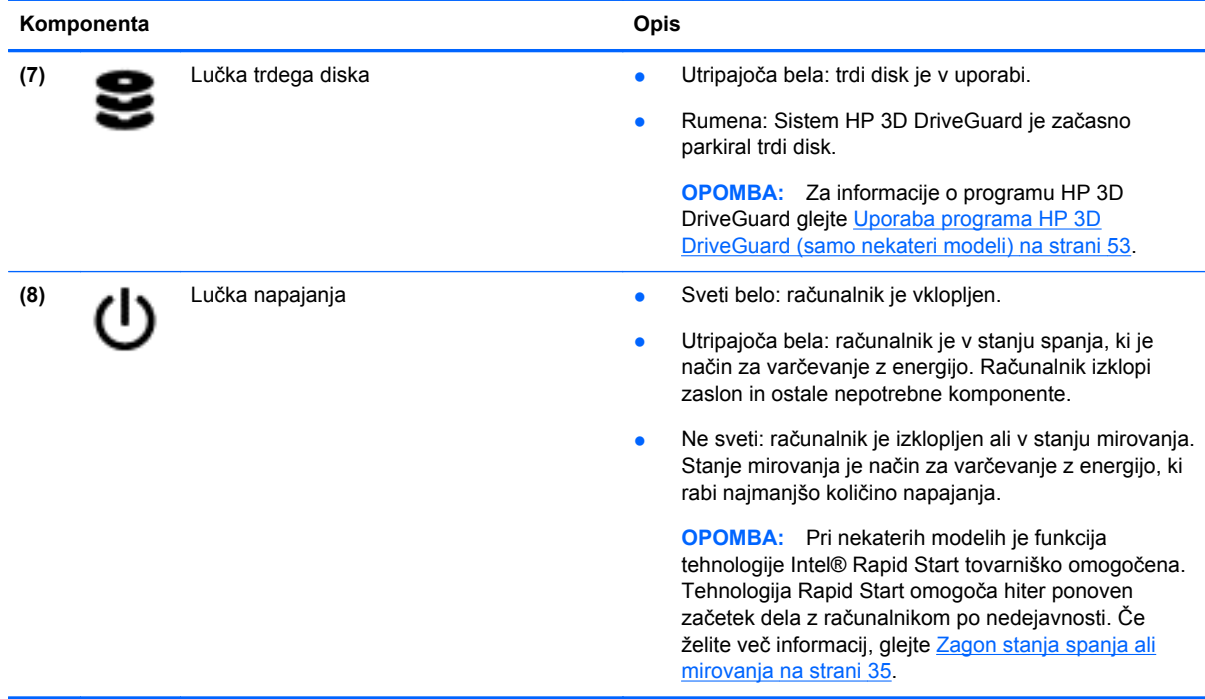

**Zaslon**

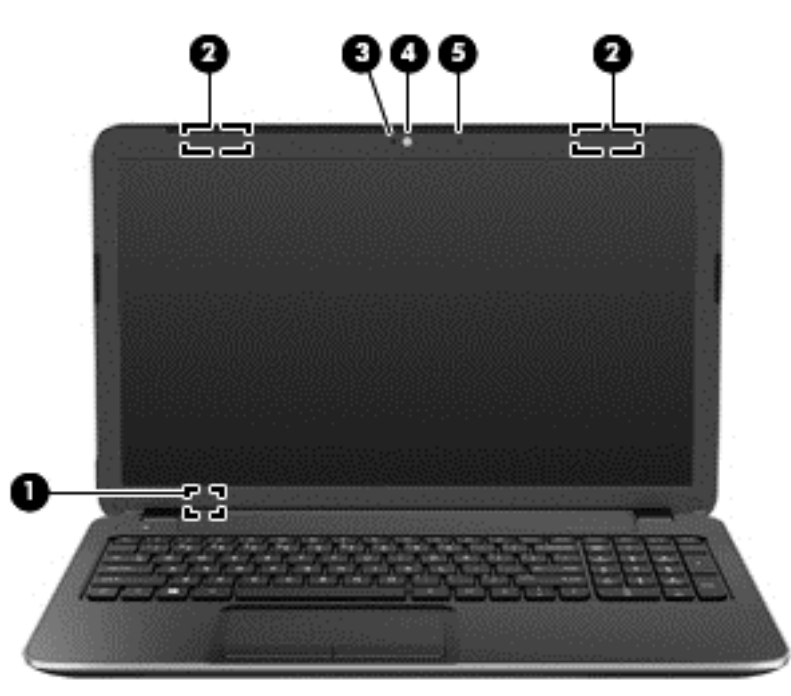

#### **Komponenta Opis**

**(1)** Notranje stikalo zaslona Izklopi zaslon oziroma preklopi v stanje spanja, če zaslon zaprete, ko je napajanje vklopljeno.

> **OPOMBA:** Notranje stikalo zaslona ni vidno z zunanje strani računalnika.

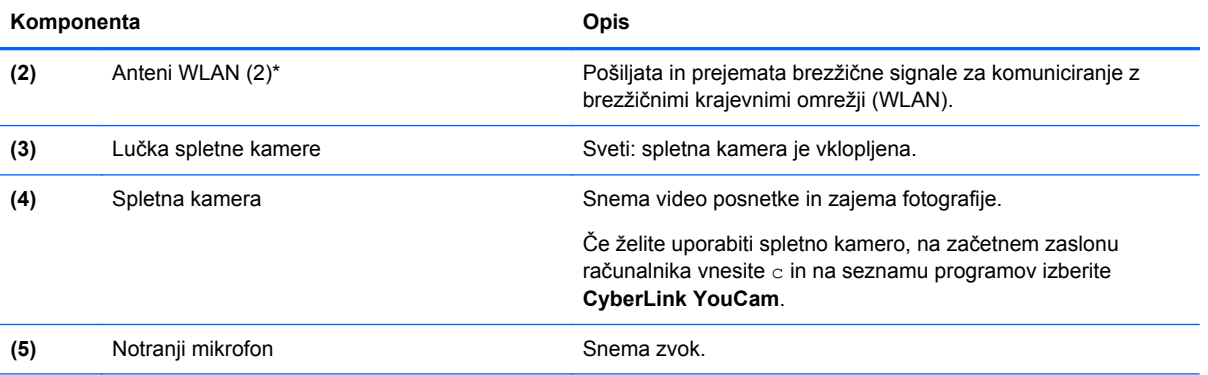

\*Anteni z zunanje strani računalnika nista vidni. Za optimalen prenos poskrbite, da v neposredni bližini anten ni ovir. Upravna obvestila o brezžičnih napravah preberite v razdelku priročnika *Upravna, varnostna in okoljevarstvena obvestila*, ki velja za vašo državo ali regijo. Če želite odpreti ta priročnik, na začetnem zaslonu vnesite support, izberite program **HP Support Assistant**, nato izberite **Moj računalnik** in **Uporabniški priročniki**.

# <span id="page-18-0"></span>**Zgoraj**

# **Sledilna ploščica**

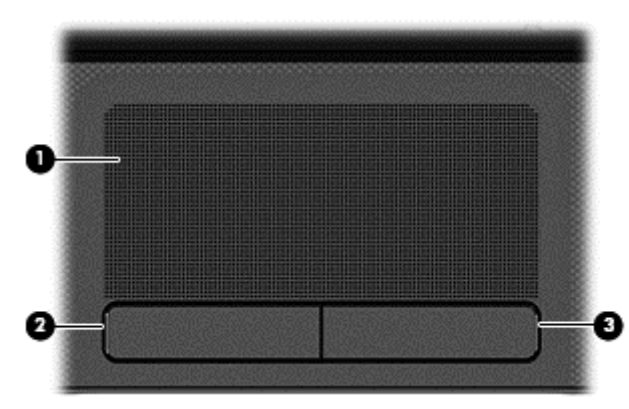

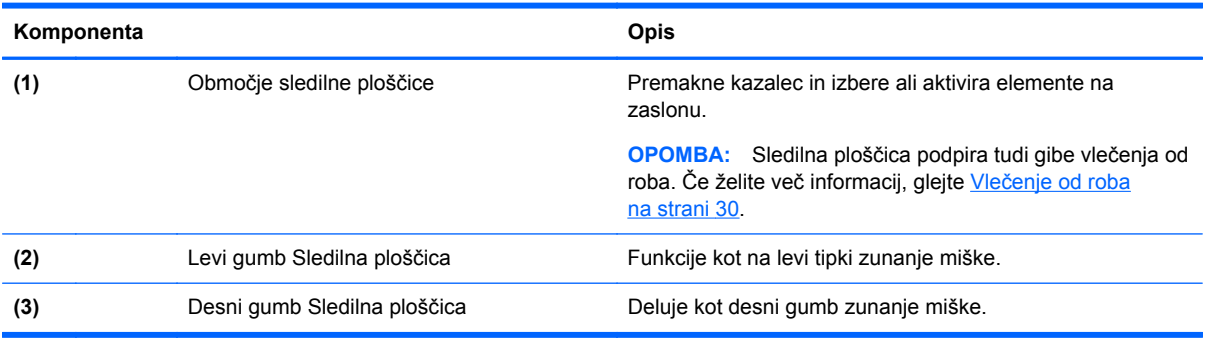

### <span id="page-19-0"></span>**Lučke**

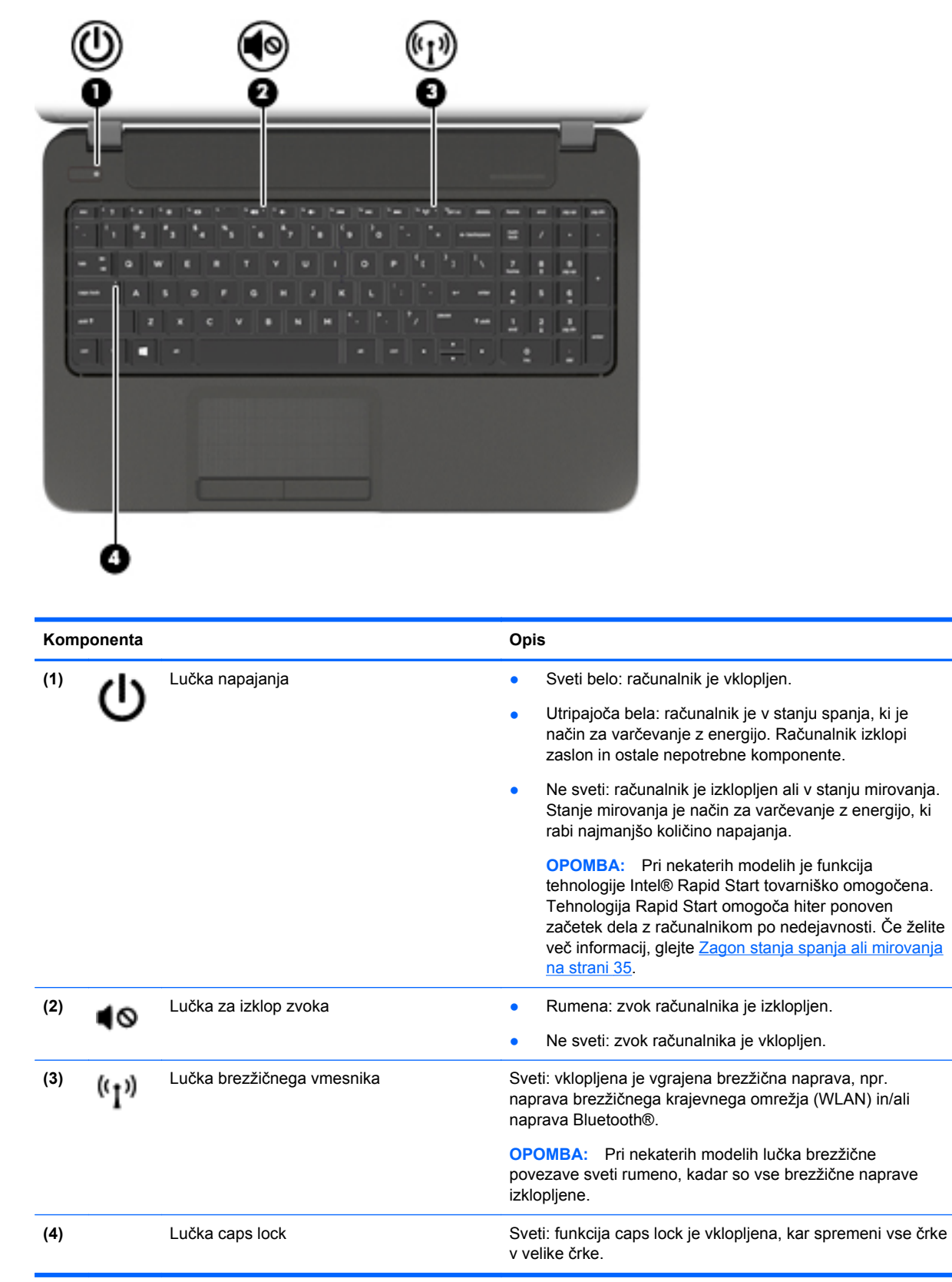

### <span id="page-20-0"></span>**Gumbi in zvočniki**

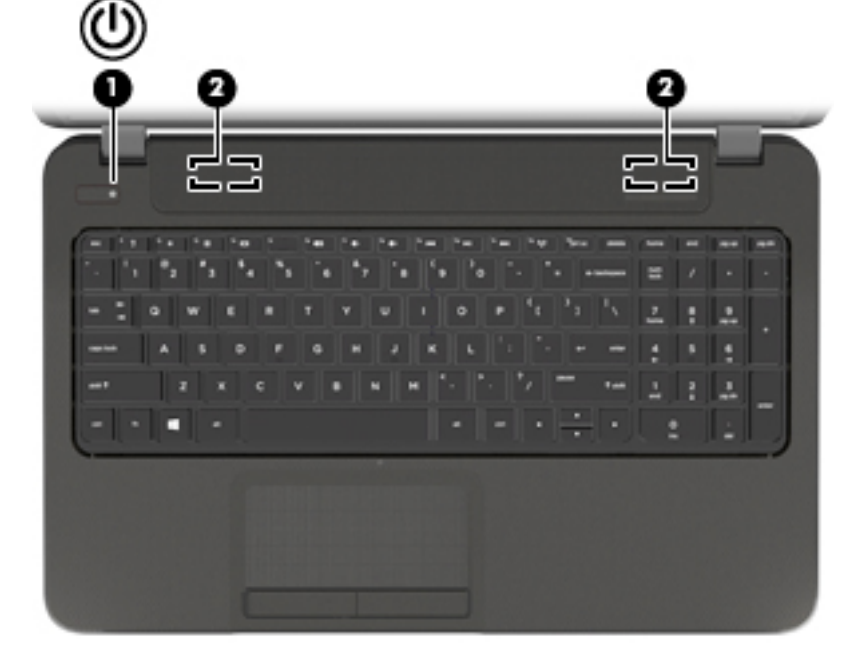

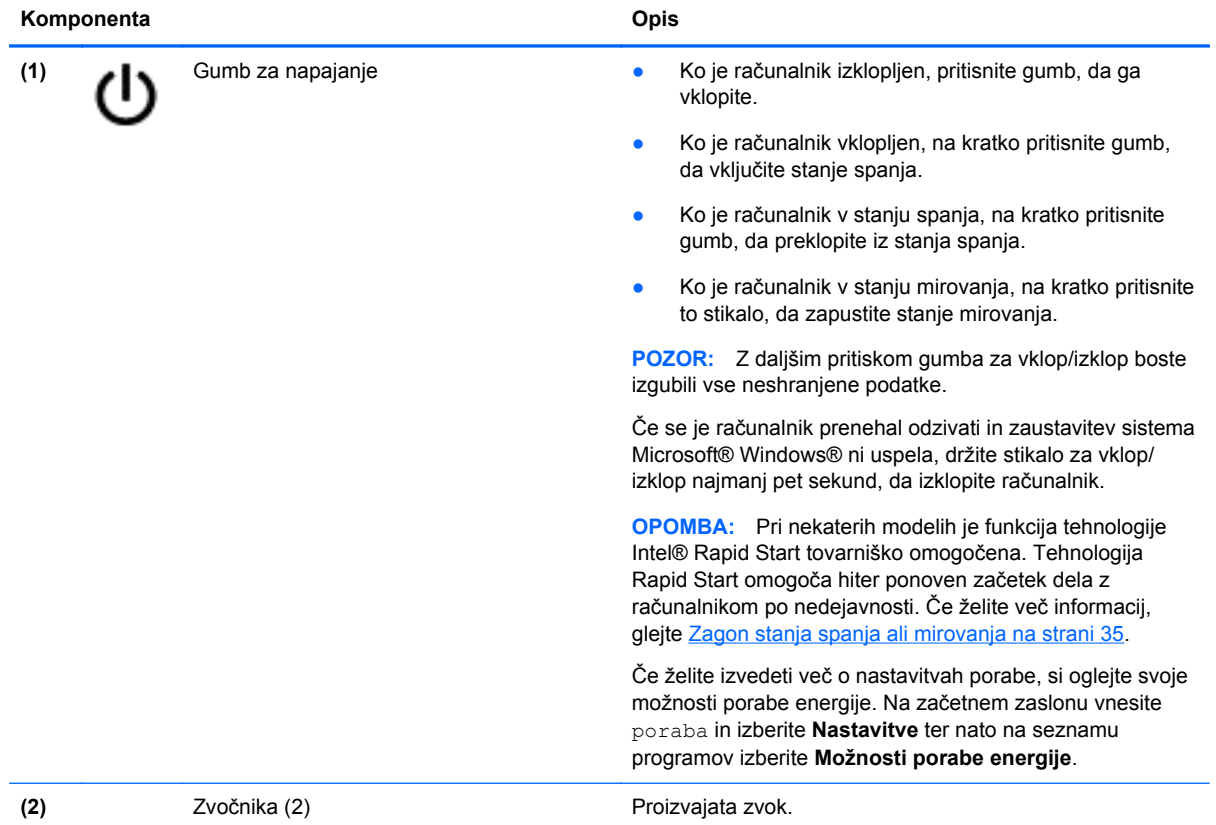

# <span id="page-21-0"></span>**Tipke**

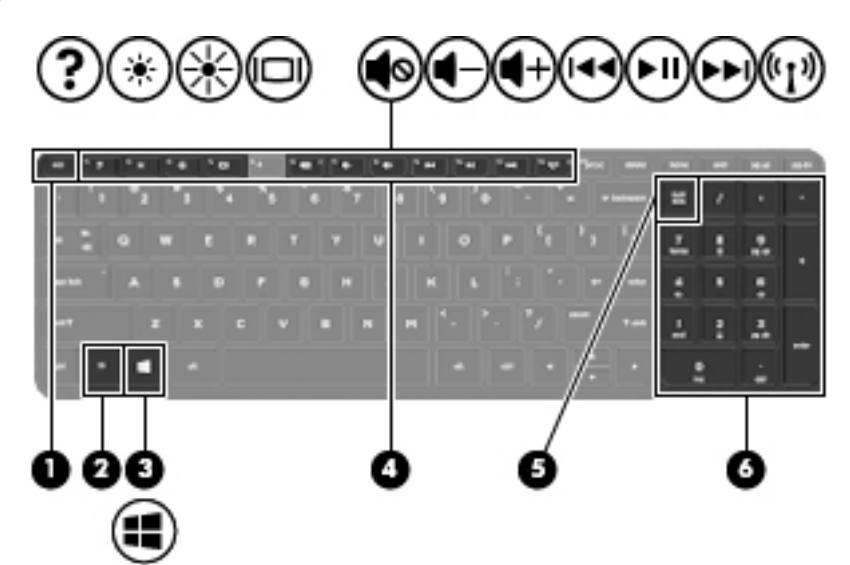

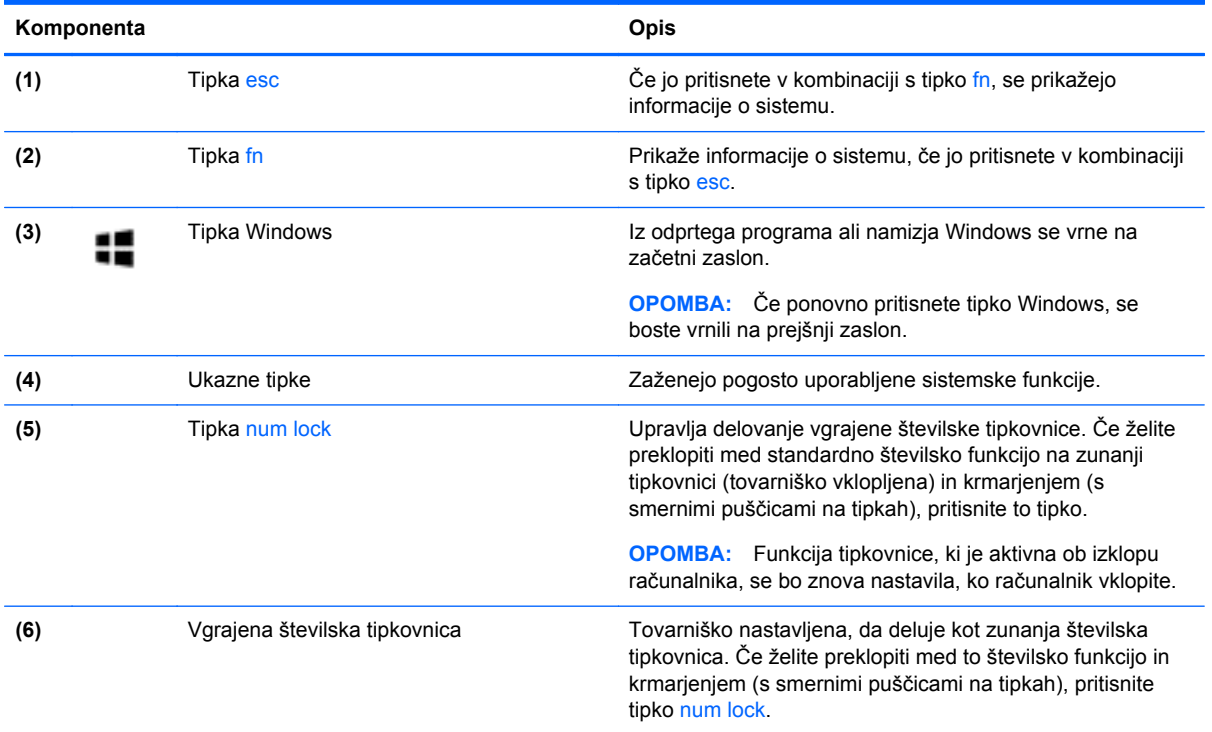

# <span id="page-22-0"></span>**Spodaj**

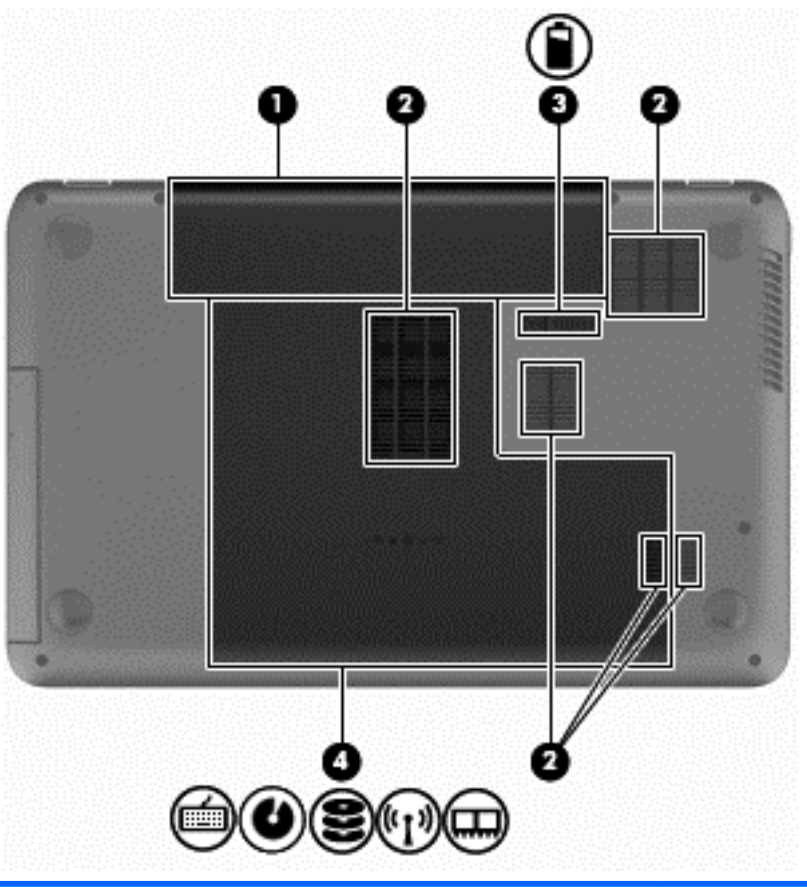

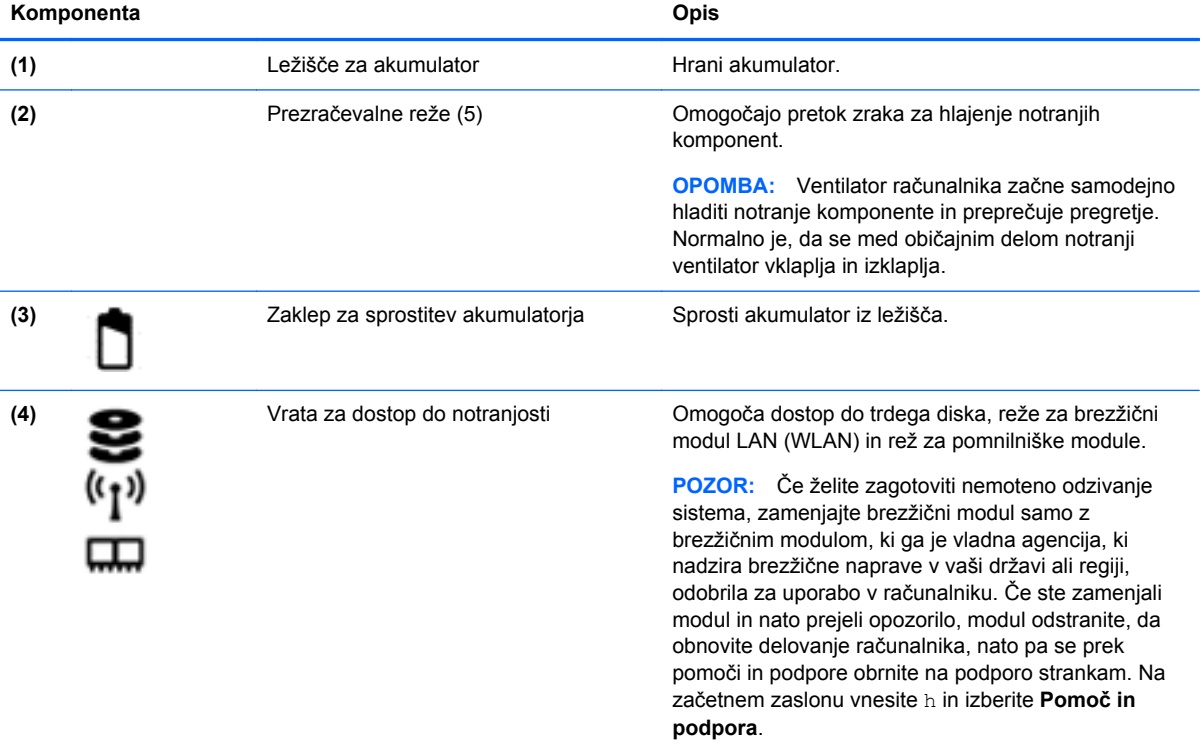

# <span id="page-23-0"></span>**Nalepke**

Na nalepkah na računalniku so informacije, ki jih boste morda potrebovali pri odpravljanju sistemskih težav ali uporabi računalnika v drugih državah. Nalepke so na lahko dostopnih mestih.

Servisna nalepka – Vsebuje pomembne informacije, med drugim:

**PA OPOMBA:** Računalnik se lahko nekoliko razlikuje od tistega na sliki v tem razdelku.

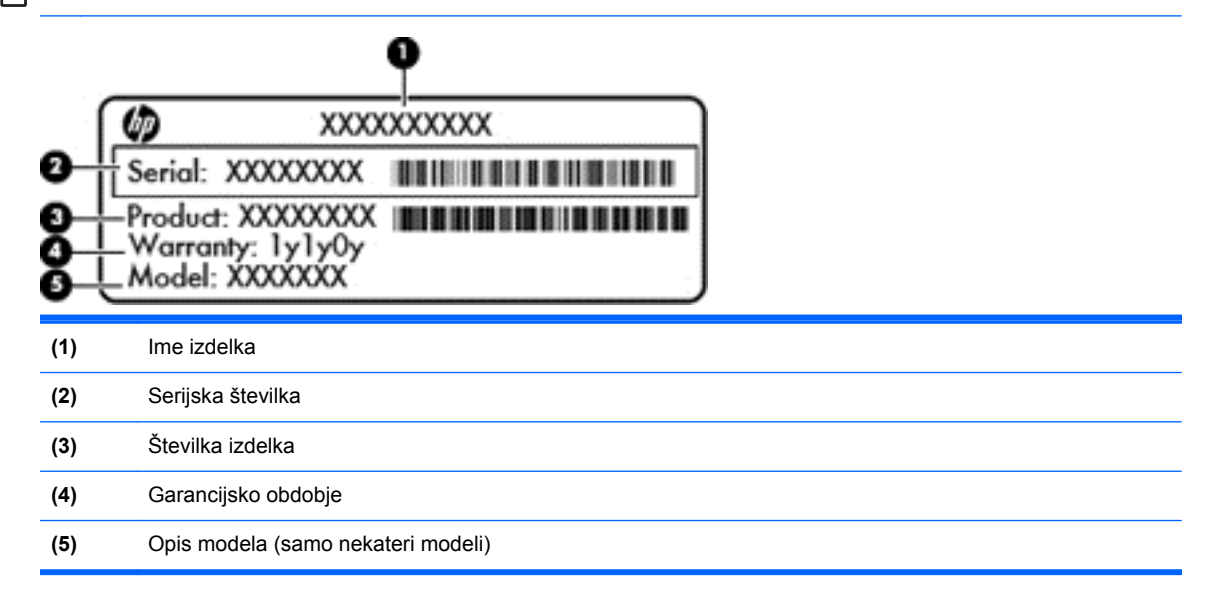

Ko stopite v stik s podporo, imejte te informacije pri roki. Nalepka s servisno oznako je znotraj ležišča za akumulator.

- Upravna nalepka vsebuje upravna obvestila o računalniku. Nalepka z upravnimi informacijami je v ležišču za akumulator.
- Nalepka ali nalepke s potrdilom za uporabo v brezžičnem omrežju vsebujejo informacije o dodatnih brezžičnih napravah, ki so na voljo pri nekaterih modelih, in oznake odobritve nekaterih držav ali regij, v katerih je bila odobrena uporaba teh naprav. Če je v računalniku vgrajena ena ali več brezžičnih naprav, je nanj prilepljena ena ali več nalepk s potrdilom za uporabo. Te podatke utegnete potrebovati pri uporabi prenosnega računalnika v drugih državah. Nalepke z odobritvami za uporabo brezžičnih naprav so v ležišču za akumulator.

# <span id="page-24-0"></span>**3 Povezovanje z omrežjem**

Računalnik lahko vzamete s seboj, kamor koli greste. Vendar lahko z njim in vzpostavljeno omrežno (žično ali brezžično) povezavo raziskujete svet in dostopate do informacij prek milijonov spletnih strani tudi od doma. To poglavje vam bo pomagalo vzpostaviti povezavo s tem svetom.

## **Povezovanje v brezžično omrežje**

Brezžična tehnologija podatke prenaša prek radijskih valov in ne prek žic. V računalniku je lahko ena ali več od naslednjih brezžičnih naprav:

- Naprava lokalnega brezžičnega omrežja (WLAN) računalnik povezuje z brezžičnimi lokalnimi omrežji (običajno imenovana omrežja Wi-Fi, brezžična omrežja LAN ali WLAN) v pisarnah podjetij, doma in v javnih prostorih, kot so letališča, restavracije, kavarne, hoteli in univerze. V omrežju WLAN mobilna brezžična naprava v računalniku komunicira z brezžičnim usmerjevalnikom ali brezžično dostopno točko.
- Naprava Bluetooth (samo nekateri modeli) ustvari osebno omrežje (PAN), v katerem se povezujejo naprave, ki podpirajo storitev Bluetooth, kot so računalniki, telefoni, tiskalniki, slušalke, zvočniki in kamere. V omrežju PAN vsaka naprava neposredno komunicira z drugimi napravami, pri čemer naprave ne smejo biti preveč oddaljene druga od druge – običajno ne več kot 10 metrov.

Za več informacij o brezžični tehnologiji glejte informacije in spletne povezave v možnosti Pomoč in podpora. Na začetnem zaslonu vnesite h in izberite **Pomoč in podpora**.

### **Uporaba krmilnih elementov brezžične povezave**

Brezžične naprave v računalniku lahko nadzorujete s temi funkcijami:

- gumb brezžičnega vmesnika, stikalo za vklop/izklop brezžičnega vmesnika ali tipka brezžičnega vmesnika (v tem poglavju gumb brezžičnega vmesnika)
- nastavitve operacijskega sistema

#### **Uporaba gumba brezžičnega vmesnika**

Računalnik ima gumb za vklop in izklop brezžičnega vmesnika, eno ali več brezžičnih naprav in eno ali več lučk brezžičnega vmesnika, odvisno od modela. Vse brezžične naprave v računalniku so tovarniško omogočene, zato lučka brezžičnega vmesnika sveti (belo), ko vklopite računalnik.

Lučka brezžičnega vmesnika označuje splošno stanje napajanja brezžičnih naprav, ne pa stanja posamezne naprave. Če lučka brezžičnega vmesnika sveti belo, je vklopljena vsaj ena brezžična naprava. Če lučka brezžičnega vmesnika sveti ne sveti, so vse brezžične naprave izklopljene.

**OPOMBA:** Pri nekaterih modelih lučka brezžične povezave sveti rumeno, kadar so vse brezžične naprave izklopljene.

Ker so v tovarni omogočene vse brezžične naprave, lahko z gumbom za vklop in izklop brezžičnega vmesnika hkrati vklopite ali izklopite vse brezžične naprave.

#### <span id="page-25-0"></span>**Uporaba kontrolnikov operacijskega sistema**

V središču za omrežje in skupno rabo lahko na primer nastavite povezavo ali omrežje, se povežete v omrežje, upravljate brezžična omrežja ter diagnosticirate in odpravite omrežne težave.

Če želite uporabiti kontrolnike operacijskega sistema:

- **1.** Na začetnem zaslonu vnesite n in izberite **Nastavitve**.
- **2.** V iskalno polje vnesite omrežje in skupna raba in izberite **Središče za omrežje in skupno rabo**.

Za več informacij na začetnem zaslonu vnesite h in izberite **Pomoč in podpora**.

### <span id="page-26-0"></span>**Uporaba omrežja WLAN**

Z napravo WLAN lahko dostopate do brezžičnega lokalnega omrežja (WLAN), ki ga sestavljajo drugi računalniki in pripomočki, povezani z brezžičnim usmerjevalnikom ali dostopno točko v brezžičnem omrežju.

**OPOMBA:** Izraza *brezžični usmerjevalnik* in *brezžična dostopna točka* sta zamenljiva.

- Obsežno omrežje WLAN, na primer v podjetju ali na javnem mestu, ima običajno dostopne točke, ki jih lahko uporablja veliko računalnikov in drugih naprav in ki lahko ločijo ključne omrežne funkcije.
- Domači WLAN ali WLAN v manjših podjetjih navadno uporablja brezžični usmerjevalnik, ki določenemu številu brezžičnih in običajnih računalnikov omogoča skupno rabo internetne povezave, tiskalnika in datotek brez dodatne strojne ali programske opreme.

Če želite uporabljati napravo WLAN z računalnikom, se morate priključiti na omrežno infrastrukturo WLAN (ki jo omogoča ponudnik storitev ali javno omrežje oziroma omrežje v podjetju).

#### **Uporaba ponudnika internetnih storitev**

Ko doma nastavljate dostop do interneta, morate ustvariti račun pri ponudniku internetnih storitev (ISP). Pri lokalnem ponudniku internetnih storitev se pozanimajte o nakupu internetne storitve in modema. Ponudnik internetnih storitev vam bo pomagal nastaviti modem, namestiti omrežni kabel za povezavo brezžičnega usmerjevalnika z modemom in preizkusiti internetno storitev.

**OPOMBA:** Posredoval vam bo tudi uporabniško ime in geslo za dostop do interneta. Te podatke si zapišite in jih shranite na varno mesto.

#### <span id="page-27-0"></span>**Nastavitev omrežja WLAN**

Za nastavitev omrežja WLAN in povezavo z internetom potrebujete to opremo:

- širokopasovni modem (modem DSL ali kabelski modem) **(1)** in hitro internetno storitev, ki jo zagotavlja ponudnik internetnih storitev;
- brezžični usmerjevalnik **(2)** (naprodaj posebej);
- brezžični računalnik **(3)**.

**OPOMBA:** Nekateri modemi imajo vgrajen brezžični usmerjevalnik. Pri ponudniku internetnih storitev preverite, katere vrste modem imate.

Na spodnji sliki je primer nastavitve brezžičnega omrežja z vzpostavljeno povezavo z internetom.

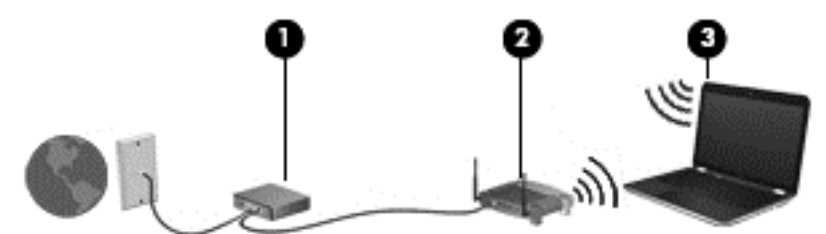

Ko omrežje raste, se lahko vanj za dostop do interneta povežejo dodatni brezžični in žični računalniki.

Za pomoč pri nastavljanju omrežja WLAN glejte informacije proizvajalca usmerjevalnika ali ponudnika internetnih storitev.

#### **Konfiguriranje brezžičnega usmerjevalnika**

Če potrebujete pomoč pri namestitvi omrežja WLAN, preberite informacije proizvajalca usmerjevalnika ali ponudnika internetnih storitev.

**CPOMBA:** Priporočamo, da povezavo novega računalnika z brezžičnim vmesnikom in usmerjevalnika najprej izvedete prek omrežnega kabla, ki je priložen usmerjevalniku. Ko se računalnik uspešno poveže z internetom, izključite kabel in dostopajte do interneta prek brezžičnega omrežja.

#### **Zaščita omrežja WLAN**

Ko nastavite omrežje WLAN ali dostopate do obstoječega omrežja WLAN, vedno omogočite varnostne funkcije, da omrežje zavarujete pred nepooblaščenim dostopom. Omrežja WLAN na javnih mestih (vstopnih točkah), kot so kavarne in letališča, morda ne zagotavljajo nikakršne varnosti. Če vas skrbi varnost računalnika na dostopni točki, omejite svoje omrežne dejavnosti na e-poštna sporočila, ki niso zaupne narave, in osnovno brskanje po spletu.

Brezžični radijski signali potujejo tudi izven omrežja, tako da lahko druge naprave WLAN uporabijo nezaščitene signale. Svoje brezžično krajevno omrežje zaščitite s temi previdnostnimi ukrepi:

**•** Uporabite požarni zid.

Požarni zid preverja podatke in zahtevke za podatke, ki so poslani v omrežje, pri čemer zavrže vse sumljive elemente. Požarni zidovi so na voljo tako v obliki programske kot tudi strojne opreme. Nekatera omrežja uporabljajo kombinacijo obeh oblik.

Uporabliajte brezžično šifriranje.

Brezžično šifriranje uporablja varnostne nastavitve za šifriranje in dešifriranje podatkov, ki se prenašajo po omrežju. Za več informacij na začetnem zaslonu vnesite h in izberite **Pomoč in podpora**.

#### <span id="page-28-0"></span>**Vzpostavitev povezave z omrežjem WLAN**

Če se želite povezati v omrežje WLAN, sledite tem korakom:

**1.** Preverite, ali je naprava WLAN vklopljena. Če je naprava vklopljena, lučka brezžičnega vmesnika sveti belo. Če lučka za brezžično povezavo ne sveti, pritisnite gumb za vklop in izklop brezžične naprave.

**CPOMBA:** Pri nekaterih modelih lučka brezžične povezave sveti rumeno, kadar so vse brezžične naprave izklopljene.

- **2.** Na namizju Windows tapnite in zadržite ali kliknite ikono stanja omrežja v območju za obvestila na skrajni desni strani opravilne vrstice.
- **3.** Na seznamu izberite svoje omrežje WLAN.
- **4.** Kliknite **Vzpostavi povezavo**.

Če je pri omrežju WLAN omogočena varnost, morate vnesti varnostno kodo. Vnesite kodo in kliknite **V redu**, da vzpostavite povezavo.

**OPOMBA:** Če ni navedeno nobeno omrežje WLAN, ste morda zunaj dosega brezžičnega usmerjevalnika ali dostopne točke.

- **OPOMBA:** Če omrežje WLAN, s katerim se želite povezati, ni navedeno, na namizju Windows z desno tipko miške kliknite ikono stanja omrežja in izberite **Odpri središče za omrežje in skupno rabo**. Kliknite **Namestitev nove povezave ali omrežja**. Prikaže se seznam možnosti, s katerimi lahko omrežje poiščete in se vanj povežete ročno ali pa ustvarite novo omrežno povezavo.
- **5.** Upoštevajte navodila na zaslonu za vzpostavitev povezave.

Ko je povezava vzpostavljena, postavite kazalec miške nad ikono za stanje omrežja v območju za obvestila na skrajni desni strani opravilne vrstice, da preverite ime in stanje povezave.

**OPOMBA:** Obseg delovanja (kako daleč potujejo signali vaše brezžične povezave) je odvisen od izvedbe WLAN, proizvajalca usmerjevalnika in motenj, ki jih povzročajo druge električne naprave ali ovire (npr. zidovi in tla).

### **Uporaba brezžičnih naprav Bluetooth (samo nekateri modeli)**

Naprava Bluetooth omogoča brezžične komunikacije kratkega dosega, ki nadomeščajo fizične kabelske povezave, ki običajno povezujejo električne naprave, kot so na primer:

- računalniki (namizni, prenosni, dlančnik)
- telefoni (prenosni, brezžični, pametni)
- slikovne naprave (tiskalnik, kamera)
- avdio naprave (slušalke, zvočniki)
- miška

Naprave Bluetooth imajo možnost vzpostavljanja omrežja med enakovrednimi napravami, kar omogoča, da nastavite osebno krajevno omrežje (PAN) naprav Bluetooth. Več informacij o konfiguraciji in uporabi naprav Bluetooth najdete v pomoči za programsko opremo Bluetooth.

# <span id="page-29-0"></span>**Povezovanje v žično omrežje**

Obstajata dve vrsti žične povezave: povezava s krajevnim omrežjem (LAN) in povezava prek modema. Povezava LAN uporablja omrežni kabel in je mnogo hitrejša od modemske povezave, ki uporablja telefonski kabel. Oba kabla sta naprodaj posebej.

**OPOZORILO!** Zaradi možnosti električnega udara, požara ali poškodbe opreme ne povezujte modemskega ali telefonskega kabla v (omrežno) vtičnico RJ-45.

### **Vzpostavljanje povezave s krajevnim omrežjem (LAN)**

Uporabite povezavo LAN, če želite računalnik povezati neposredno z domačim usmerjevalnikom (namesto dela po brezžični povezavi) ali obstoječim omrežjem na delovnem mestu.

Če se želite povezati v omrežje LAN, potrebujete 8-polni omrežni kabel RJ-45.

Če želite priključiti omrežni kabel, sledite tem korakom:

- **1.** Priključite omrežni kabel v omrežni priključek **(1)** na računalniku.
- **2.** Vključite drugi konec kabla v stensko telefonsko vtičnico **(2)** ali usmerjevalnik.

**OPOMBA:** Če je na kablu vezje za dušenje elektromagnetnih motenj **(3)**, ki preprečuje motnje zaradi televizijskega in radijskega sprejema, povežite kabel tako, da je konec z vezjem usmerjen proti računalniku.

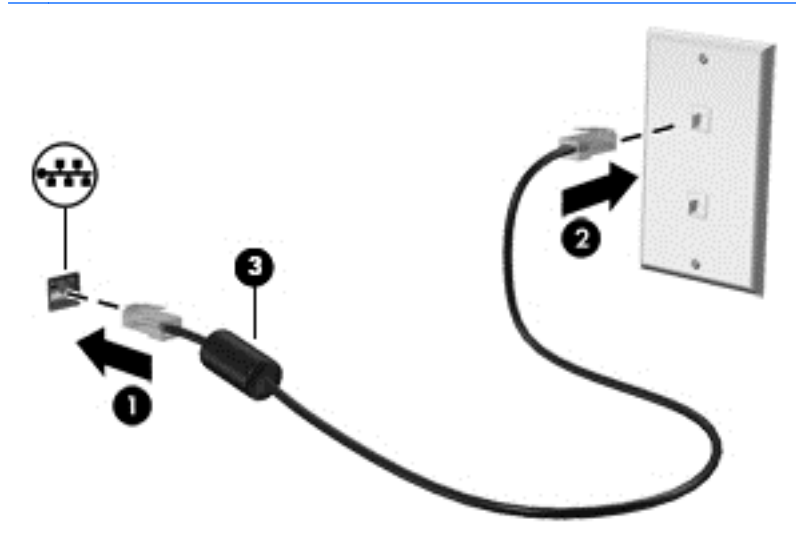

# <span id="page-30-0"></span>**4 Uživanje v zabavnih funkcijah**

Uporabite svoj računalnik HP kot zabavno zvezdišče za druženje prek spletne kamere, poslušanje in upravljanje glasbe ter prenašanje in gledanje filmov. Ali pa priključite zunanje naprave, kot so monitor, projektor, televizor, zvočniki ali slušalke, ter spremenite računalnik v še zmogljivejši zabaviščni center.

#### **Večpredstavnostne funkcije**

Tukaj so nekatere večpredstavnostne funkcije računalnika.

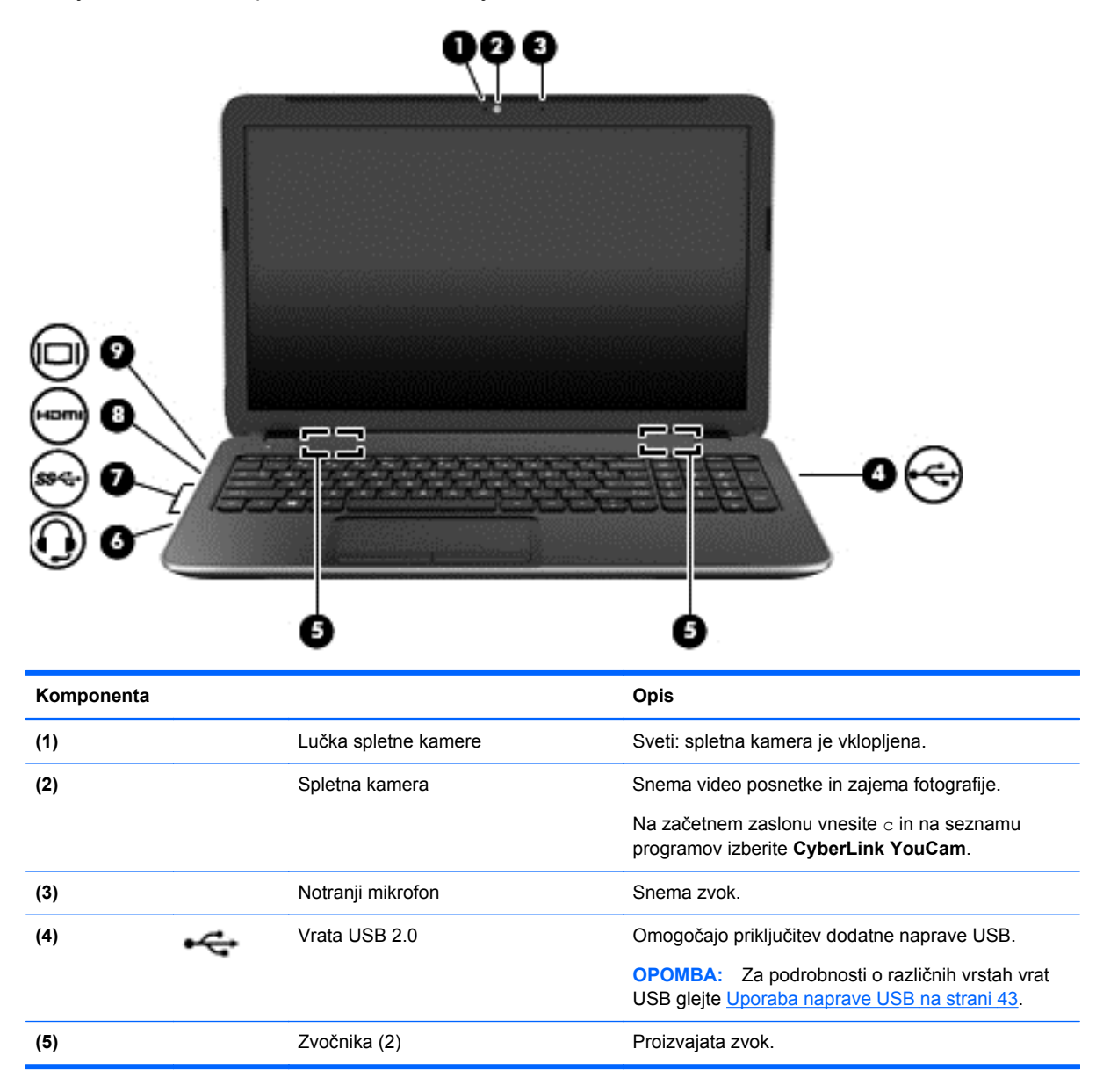

<span id="page-31-0"></span>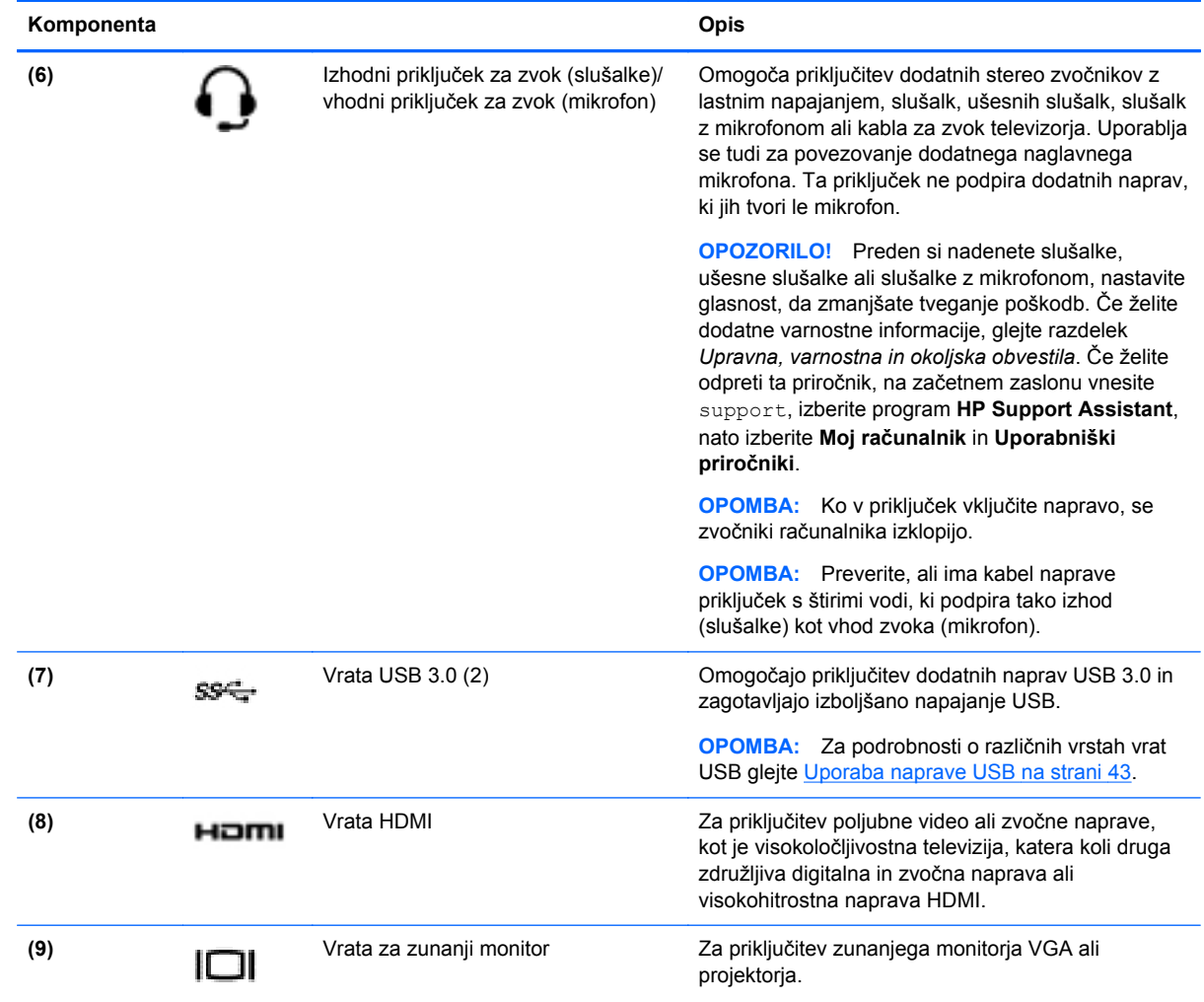

## **Uporaba spletne kamere**

Računalnik ima vgrajeno spletno kamero, zmogljivo orodje družabnih omrežij, ki omogoča komunikacijo s prijatelji in znanci blizu vas ali na drugem koncu sveta. S spletno kamero lahko pretakate video s programsko opremo za neposredno sporočanje, zajemate in posredujete videoposnetke ter posnamete fotografije.

**▲** Če želite zagnati spletno kamero, na začetnem zaslonu računalnika vnesite c in na seznamu programov izberite **CyberLink YouCam**.

Za več informacij o uporabi spletne kamere glejte Pomoč in podporo. Na začetnem zaslonu vnesite h in izberite **Pomoč in podpora**.

## **Uporaba zvoka**

V svojem računalniku lahko predvajate glasbene CD-je, prenašate in poslušate glasbo, pretakate zvočne vsebine s spleta (vključno z radiem), snemate zvok ali pa ustvarite večpredstavnostno vsebino z mešanjem zvoka in videa. Za še večji užitek ob poslušanju priključite zunanje zvočne naprave, kot so zvočniki ali slušalke.

### <span id="page-32-0"></span>**Priključitev zvočnikov**

Priključite lahko žične zvočnike prek vrat USB ali priključka za izhod zvoka (slušalke) na računalniku ali združitveni postaji.

Če želite v računalnik priključiti *brezžične* zvočnike, sledite navodilom proizvajalca naprave. Če želite v računalnik priključiti visokoločljivostne zvočnike, glejte Konfiguriranje zvoč[nih nastavitev za HDMI](#page-34-0) [na strani 25](#page-34-0). Preden priklopite zvočnike, zmanjšajte glasnost.

### **Priključitev slušalk**

V priključek za slušalke na računalniku lahko priključite žične slušalke.

Če želite priključiti *brezžične* slušalke, sledite navodilom proizvajalca naprave.

**OPOZORILO!** Če želite preprečiti poškodbe, najprej nastavite glasnost in si šele nato nadenite slušalke, ušesne slušalke ali slušalke z mikrofonom. Za dodatne varnostne informacije glejte *Upravna, varnostna in okoljevarstvena obvestila*. Če želite odpreti ta priročnik, na začetnem zaslonu vnesite support, izberite program **HP Support Assistant**, nato izberite **Moj računalnik** in **Uporabniški priročniki**.

### **Priključitev mikrofona**

Če želite snemati zvok, priključite mikrofon v priključek za mikrofon na računalniku. Za najboljše snemalne rezultate govorite neposredno v mikrofon in snemajte zvok v okolju, kjer ni hrupa iz ozadja.

### **Preverjanje zvoka**

Če želite preveriti zvočne funkcije v računalniku, naredite naslednje:

- **1.** Na začetnem zaslonu vnesite c in na seznamu programov izberite **Nadzorna plošča**.
- **2.** Izberite **Strojna oprema in zvok** in nato izberite **Zvok**.
- **3.** Ko se odpre okno Zvok, izberite zavihek **Zvoki**. Pod možnostjo **Programski dogodki** izberite kateri koli zvok, npr. pisk ali alarm, in kliknite **Preskus**.

Skozi zvočnike ali priključene slušalke bi morali slišati zvok.

Če želite preveriti funkcije snemanja v računalniku, naredite naslednje:

- **1.** Na začetnem zaslonu vnesite s in izberite **Snemalnik zvokov**.
- **2.** Kliknite **Začni snemanje** in govorite v mikrofon.
- **3.** Shranite datoteko na namizje.
- **4.** Odprite večpredstavnostni program in predvajajte posnetek.

Če želite potrditi ali spremeniti zvočne nastavitve v računalniku, naredite naslednje:

- **1.** Na začetnem zaslonu vnesite c in na seznamu programov izberite **Nadzorna plošča**.
- **2.** Izberite **Strojna oprema in zvok** in nato izberite **Zvok**.

## **Uporaba videoposnetkov**

Vaš računalnik je zmogljiva video naprava, ki vam omogoča ogled pretočnih videoposnetkov iz priljubljenih spletišč in prenos videoposnetkov in filmov za ogled na vašem računalniku, ne da bi morali vzpostavljati povezavo z omrežjem.

<span id="page-33-0"></span>Za večji užitek ob gledanju priključite zunanji monitor, projektor ali televizor v ena od vrat za video na računalniku. Večina računalnikov ima vrata VGA za priključitev analognih video naprav. Nekateri računalniki imajo tudi vrata HDMI, ki omogočajo priključitev visokoločljivostnega monitorja ali televizije.

**POMEMBNO:** Zunanja naprava mora biti priključena v prava vrata na računalniku in s pravim kablom. Preverite v navodilih proizvajalca naprave.

### **Priključitev monitorja VGA ali projektorja**

Če želite na zunanjem monitorju VGA videti zaslonsko sliko računalnika oziroma projicirati predstavitev, priključite monitor ali projektor v vrata VGA.

Priključitev monitorja ali projektorja:

**1.** Priključite kabel VGA monitorja ali projektorja v vrata VGA na računalniku, kot je prikazano.

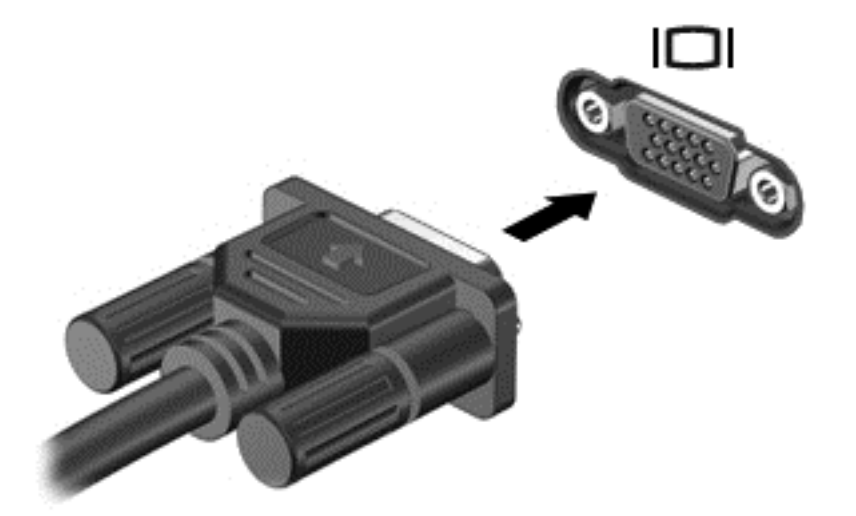

- **2.** S pritiskom tipke f4 preklapljate zaslonsko sliko med 4 stanji prikaza:
	- **Samo zaslon računalnika:** ogled zaslonske slike le na računalniku.
	- **Podvoji:** Ogled zaslonske slike na računalniku in zunanji napravi *hkrati*.
	- **Razširi:** Ogled razširjene zaslonske slike na računalniku in zunanji napravi *hkrati*.
	- Samo drugi zaslon: ogled zaslonske slike samo na zunanji napravi.

Z vsakim pritiskom tipke f4 se stanje prikaza spremeni.

**OPOMBA:** Za najboljše rezultate prilagodite ločljivost zaslona zunanje naprave, predvsem če uporabljate možnost »Extend« (Razširi). Na začetnem zaslonu vnesite c in na seznamu programov izberite **Nadzorna plošča**. Izberite **Videz in prilagajanje**. V razdelku **Zaslon** izberite **Prilagodi ločljivost zaslona**.

### **Priključitev naprave HDMI**

**PY OPOMBA:** Za priključitev naprave HDMI na računalnik potrebujete kabel HDMI, ki je naprodaj posebej.

<span id="page-34-0"></span>Če želite na visokoločljivostnem televizorju ali monitorju videti zaslonsko sliko računalnika, priključite visokoločljivostno napravo v skladu z naslednjimi navodili.

**1.** Priključite en konec kabla HDMI na vrata HDMI na računalniku.

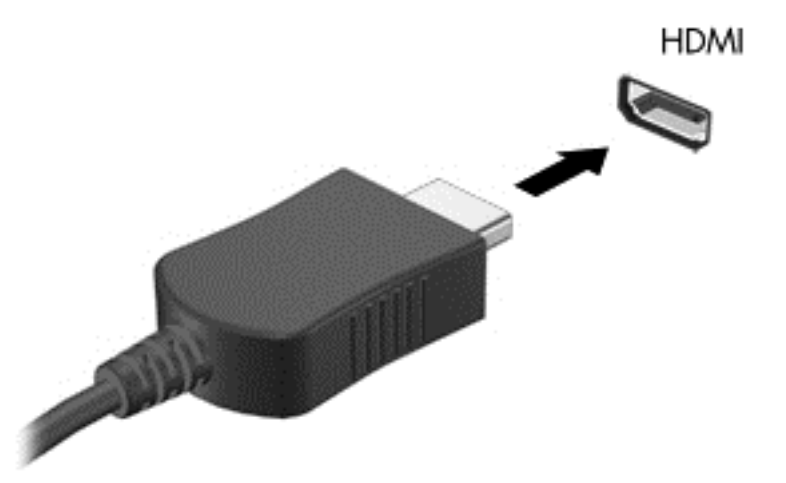

- **2.** Drugi konec kabla priključite na visokoločljivostni televizor ali monitor.
- **3.** S tipko f4 preklapljate zaslonsko sliko računalnika med štirimi stanji prikaza:
	- **Samo zaslon računalnika:** ogled zaslonske slike le na računalniku.
	- **Podvoji:** Ogled zaslonske slike na računalniku in zunanji napravi *hkrati*.
	- **Razširi:** Ogled razširjene zaslonske slike na računalniku in zunanji napravi *hkrati*.
	- Samo drugi zaslon: ogled zaslonske slike samo na zunanji napravi.

Z vsakim pritiskom tipke f4 se stanje prikaza spremeni.

**PA OPOMBA:** Za najboljše rezultate prilagodite ločljivost zaslona zunanje naprave, predvsem če uporabljate možnost »Extend« (Razširi). Na začetnem zaslonu vnesite c in na seznamu programov izberite **Nadzorna plošča**. Izberite **Videz in prilagajanje**. V razdelku **Zaslon** izberite **Prilagodi ločljivost zaslona**.

#### **Konfiguriranje zvočnih nastavitev za HDMI**

HDMI je edini video vmesnik, ki podpira visokoločljivostni video *in zvok*. Ko povežete visokoločljivostno televizijo z računalnikom, lahko vklopite zvok HDMI na naslednji način:

- **1.** Na namizju sistema Windows, v območju za obvestila na skrajni desni strani opravilne vrstice, z desno miškino tipko kliknite ikono **zvočnikov** in nato izberite **Predvajalne naprave**.
- **2.** Na zavihku **Predvajanje** izberite ime digitalne izhodne naprave.
- **3.** Kliknite **Nastavi privzeto** in nato **V redu**.

Če želite zvok preklopiti nazaj na zvočnike računalnika:

- **1.** Na namizju sistema Windows, v območju za obvestila na skrajni desni strani opravilne vrstice, z desno miškino tipko kliknite ikono **zvočnikov** in nato kliknite **Predvajalne naprave**.
- **2.** Na zavihku Predvajanje kliknite **Zvočniki in slušalke**.
- **3.** Kliknite **Nastavi privzeto** in nato **V redu**.

### <span id="page-35-0"></span>**Uporaba funkcij Intel Wireless Display in Wireless Music (samo v izbranih modelih)**

S funkcijama Intel® Wireless Display in Wireless Music lahko vsebino iz računalnika brezžično prenašate v sprejemno/prikazno napravo, kot je HDTV, zaslon, projektor, igralna konzola, predvajalnik diskov Blu-ray ali DVR, z dodatnim brezžičnim vmesnikom (naprodaj ločeno). Podrobnosti o uporabi brezžičnega televizijskega vmesnika poiščite v navodilih proizvajalca.

**▲** Če želite odpreti Intel Wireless Display, na začetnem zaslonu vnesite w in izberite **Intel WiDi**.

**OPOMBA:** Pred uporabo funkcije brezžičnega zaslona morajo biti brezžične naprave vklopljene.

## **Upravljanje avdio in videodatotek**

Program CyberLink PowerDVD vam pomaga pri upravljanju in urejanju zbirk fotografij ter videoposnetkov.

**▲** Če želite odpreti CyberLink PowerDVD, na začetnem zaslonu vnesite c in nato izberite **CyberLink PowerDVD**.

Več informacij o uporabi programa CyberLink PowerDVD najdete v pomoči za programsko opremo PowerDVD.
# **5 Upravljanje z gibi, kazalnimi napravami in tipkovnico**

Vaš računalnik omogoča preprosto krmarjenje z gibi (samo nekateri modeli), lahko pa uporabite tudi tipkovnico in miško. Za ukaze z gibi lahko uporabite sledilno ploščico svojega računalnika.

**OPOMBA:** Zunanjo miško USB (naprodaj posebej) lahko priključite v ena od vrat USB na računalniku.

Preberite priročnik *Osnove sistema Windows 8*, ki je priložen računalniku. V priročniku so opisana pogosta opravila s sledilno ploščico, zaslonom na dotik ali tipkovnico.

Izbrani modeli računalnikov imajo tudi posebne ukazne ali bližnjične tipke na tipkovnici za izvajanje rutinskih opravil.

Nekateri modeli računalnikov imajo vgrajeno tudi številsko tipkovnico.

# **Uporaba sledilne ploščice**

S sledilno ploščico lahko brskate po računalniku z enostavnimi gibi prsta.

Gibe na dotik lahko prilagodite, tako da spremenite nastavitve, konfiguracijo tipk, hitrost klika in možnosti kazalca. Na začetnem zaslonu vnesite c, izberite **Nadzorna plošča** in kliknite **Strojna oprema in zvok**. V razdelku **Naprave in tiskalniki** izberite **Miška**.

# **Uporaba ukazov sledilne ploščice**

S sledilno ploščico lahko kazalec na zaslonu nadzorujete s prsti.

**NASVET:** Levi in desni gumb sledilne ploščice uporabljajte na enak način kot ustrezna gumba zunanje miške.

**CPOMBA:** Gibov na sledilni ploščici ne podpirajo vsi programi.

Ogled predstavitve giba:

- **1.** Na začetnem zaslonu vnesite c, izberite **Nadzorna plošča** in kliknite **Strojna oprema in zvok**.
- **2.** Izberite **Synaptics TouchPad**.
- **3.** Kliknite gib, da vklopite predstavitev.

Vklop in izklop gibov:

- **1.** Na zaslonu **Synaptics TouchPad** potrdite ali počistite polje zraven giba, ki ga želite vklopiti ali izklopiti.
- **2.** Kliknite **Uporabi** in nato še **V redu**.

## **Dotikanje**

Za izbiranje elementov na zaslonu tapnite sledilno ploščico.

● Pokažite element na zaslonu in se z enim prstom dotaknite območja sledilne ploščice, da ga izberete. Če se ga dotaknete dvakrat, ga odprete.

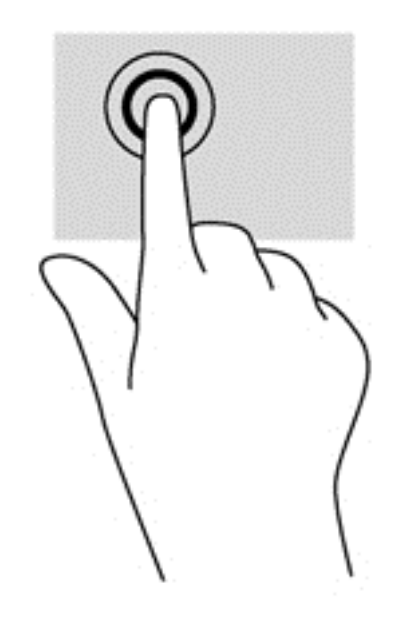

## **Drsenje**

Drsenje je uporabno za premikanje navzgor, navzdol ali prečno po strani ali sliki.

● Postavite dva malo razmaknjena prsta v območje sledilne ploščice in ju povlecite navzgor, navzdol, levo ali desno.

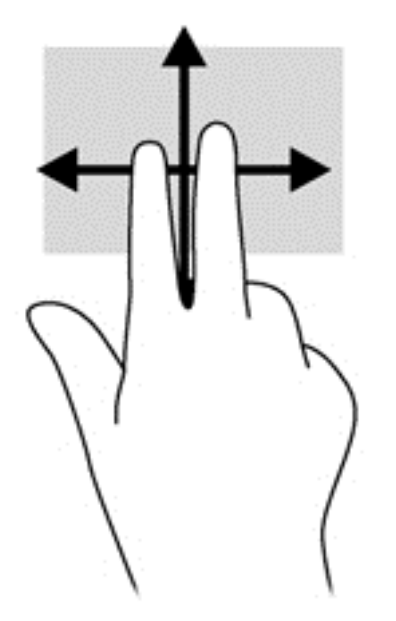

# **Ščipanje/povečevanje**

Ščipanje in povečanje omogočata povečavo in pomanjšavo slik ali besedila.

- Če želite povečati element, na območju sledilne ploščice držite dva prsta skupaj in ju nato razmaknite.
- Če želite pomanjšati element, na območju sledilne ploščice držite dva prsta narazen in ju nato povlecite skupaj.

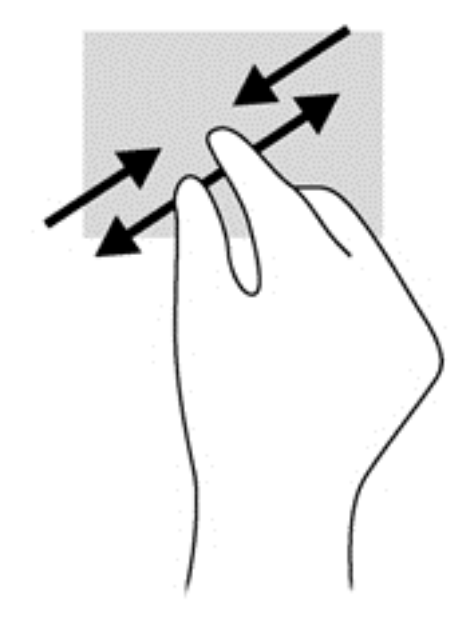

## **Sukanje (samo nekateri modeli)**

Z vrtenjem lahko zasukate elemente, kot so fotografije.

- Pokažite predmet, nato postavite kazalec leve roke na območje sledilne ploščice. Z desno roko povlecite kazalec krožno v smeri urnega kazalca od številke 12 do številke 3. Če želite element zavrteti v nasprotno smer, s kazalcem sledite smeri urnega kazalca od številke 3 do številke 12.
- **CPOMBA:** Vrtenje je namenjeno določenim programom, v katerih lahko premikate element ali sliko. Vrtenje morda ne bo delovalo v vseh programih.

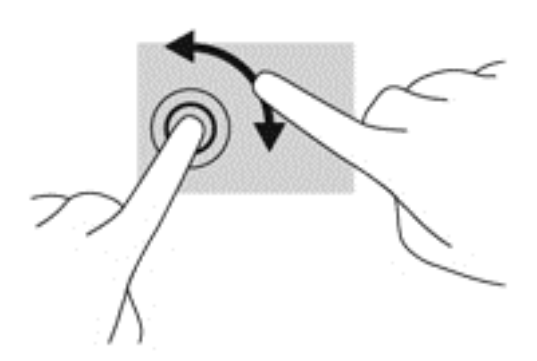

## **Dvoprstni klik (samo nekateri modeli)**

Z dvoprstnim klikom lahko v menijih izbirate možnosti za predmete na zaslonu.

Postavite dva prsta na sledilno ploščico in ju pritisnite nanjo, da odprete meni možnosti za izbrani predmet.

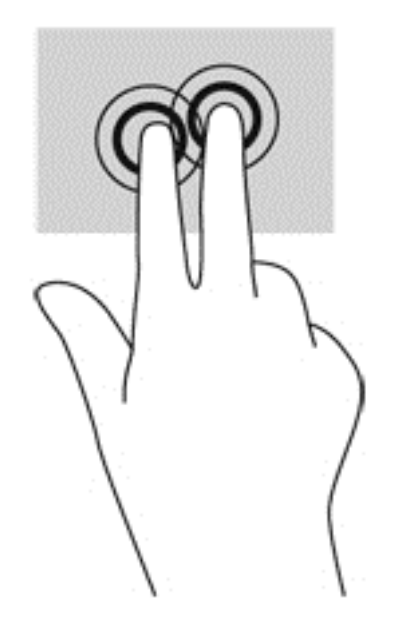

## **Frcanje (samo nekateri modeli)**

Na ta način se lahko hitro premikate med zasloni in dokumenti.

● Postavite tri prste na sledilno ploščico in narahlo, vendar hitro, frcnite prste navzgor, navzdol, v levo ali desno.

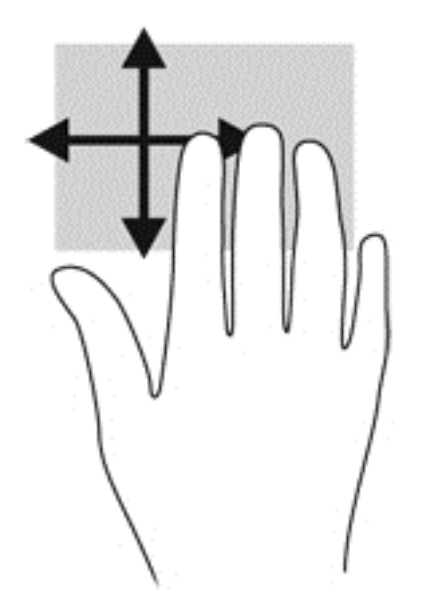

## **Vlečenje od roba**

S stranskimi potegi lahko izvajate opravila, kot so spreminjanje nastavitev in iskanje ali uporaba programov.

### **Vlečenje od desnega roba**

Z vlečenjem od desnega roba odprete čarobne gumbe, s katerimi lahko iščete, souporabljate ali zaženete programe, dostopate do naprav ali spreminjate nastavitve.

Narahlo podrsajte s prstom z desnega roba, da se prikažejo čarobni gumbi.

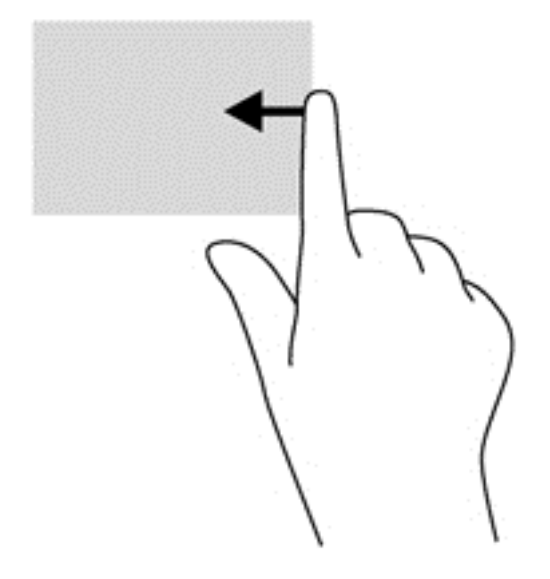

#### **Vlečenje od zgornjega roba**

Z vlečenjem od zgornjega roba odprete seznam **Vsi programi** na začetnem zaslonu.

**POMEMBNO:** Če je program aktiven, ima vlečenje od zgornjega roba različne funkcije, ki so odvisne od programa.

Narahlo podrsajte s prstom z zgornjega roba, da se prikažejo razpoložljivi programi.

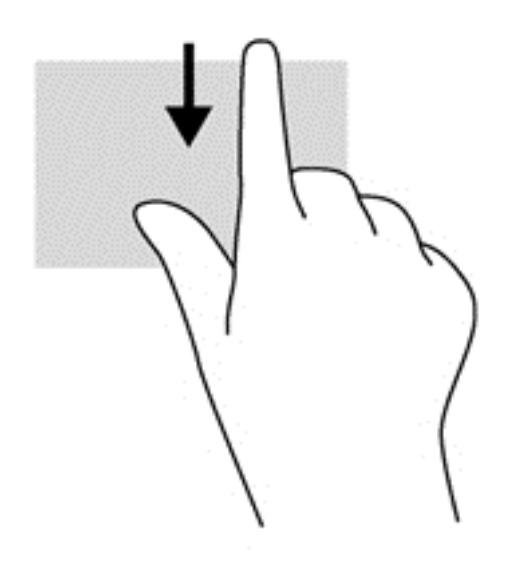

#### **Vlečenje od levega roba**

Podrsanje z levega roba prikaže nedavno odprte programe, da lahko hitro preklapljate med njimi.

Za hitro preklapljanje med programi narahlo podrsajte od levega roba sledilne ploščice.

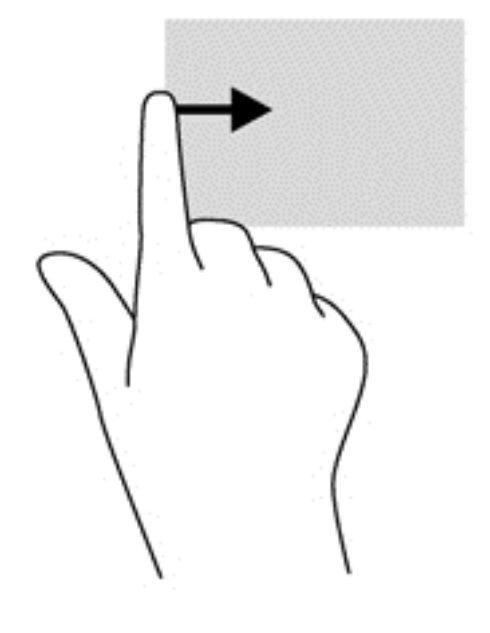

# **Uporaba tipkovnice in miške**

S tipkovnico in miško lahko vnašate, izbirate elemente, drsate in izvajate iste funkcije kot z ukazi na dotik. Tipkovnica omogoča tudi izvajanje posebnih funkcij z ukaznimi in bližnjičnimi tipkami.

 $\hat{X}$  **NASVET:** Tipka Windows ■■ na tipkovnici omogoča, da se iz odprtega programa ali namizja

hitro vrnete na začetni zaslon. Če ponovno pritisnete tipko Windows, se boste vrnili na prejšnji zaslon.

**POPOMBA:** Odvisno od države ali regije ima lahko tipkovnica drugačne tipke in funkcije, kot so opisane v tem razdelku.

## **Uporaba tipk**

V računalniku lahko na različne načina iščete informacije ali izvajate funkcije z določenimi tipkami in kombinacijami tipk.

#### **Uporaba ukaznih tipk**

Ukazna tipka izvede dodeljeno funkcijo. Ikona na tipkah od f1 do f4 in od f6 do f12 prikazuje dodeljeno funkcijo tipke.

Za uporabo funkcije ukazne tipke pritisnite in držite tipko.

Funkcija ukaznih tipk je tovarniško omogočena. To funkcijo lahko onemogočite v orodju Setup Utility (BIOS). Za navodila o odpiranju orodja Setup Utility (BIOS) glejte [Uporaba orodij Setup Utility \(BIOS\)](#page-73-0) [in System Diagnostics na strani 64](#page-73-0) in sledite navodilom v spodnjem delu zaslona.

Če želite aktivirati dodeljeno funkcijo, ki ste jo onemogočili, morate tipko fn pritisniti hkrati z ustrezno ukazno tipko.

**POZOR:** Pri spremembah v orodju Setup Utility bodite zelo previdni. V primeru napak računalnik morda ne bo deloval pravilno.

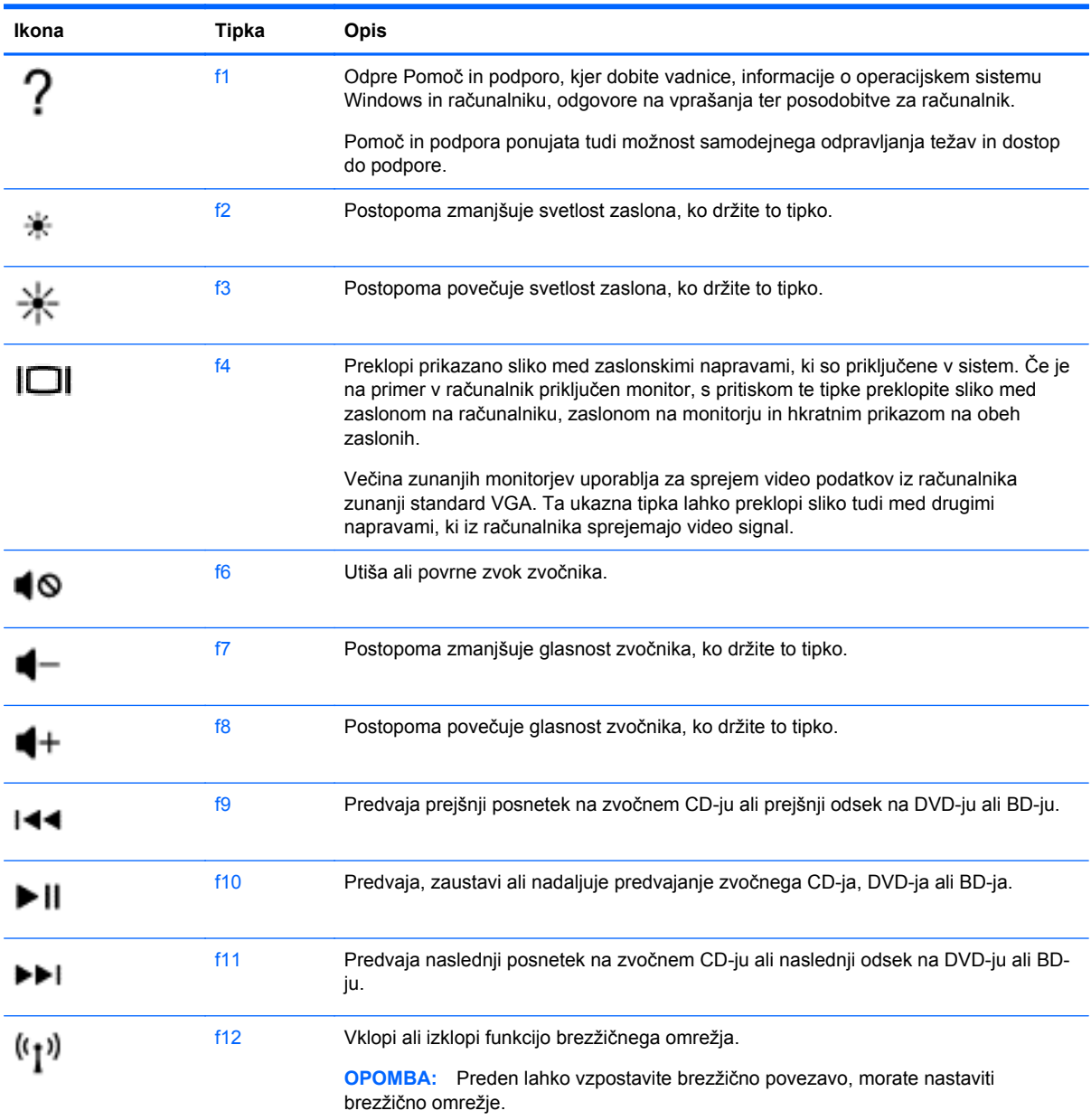

#### **Uporaba bližnjičnih tipk v Microsoft Windows 8**

Microsoft Windows 8 omogoča bližnjice za hitro izvajanje dejanj. Pritisnite tipko Windows skupaj z ustrezno tipko za izvajanje dejanja.

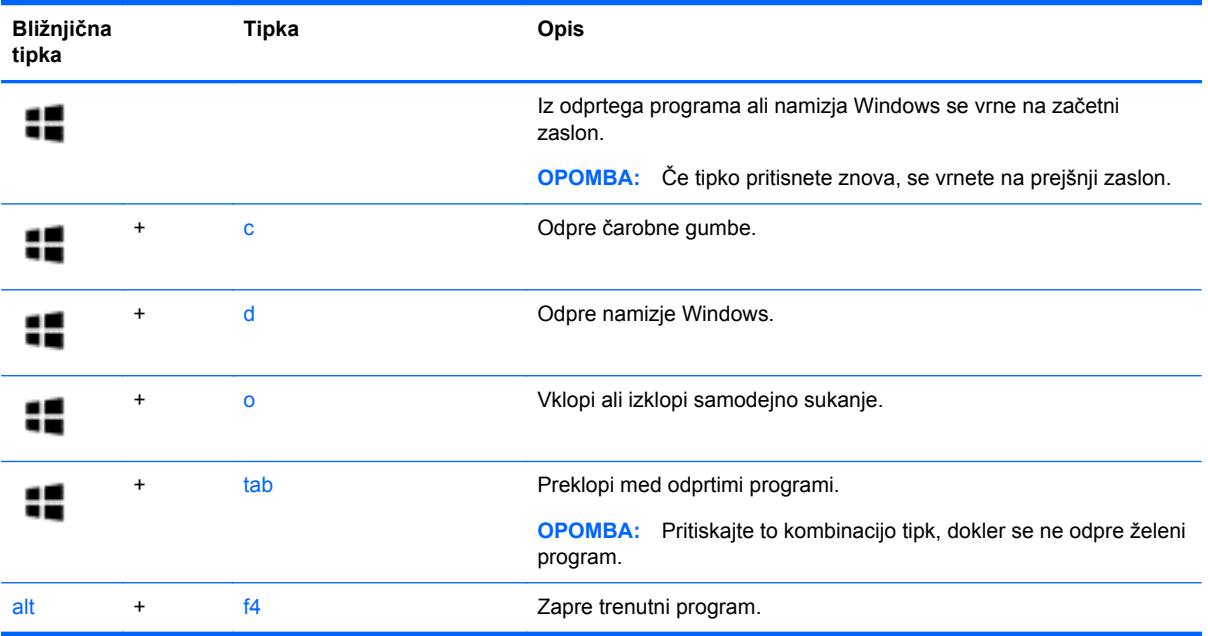

Za dodatne informacije o bližnjičnih tipkah sistema Windows 8 glejte **Pomoč in podpora**. Na začetnem zaslonu vnesite h in izberite **Pomoč in podpora**.

#### **Uporaba vročih tipk**

Bližnjična tipka je kombinacija tipk fn in esc.

Uporaba bližnjične tipke:

**▲** Kratko pritisnite tipko fn in nato še drugo tipko kombinacije.

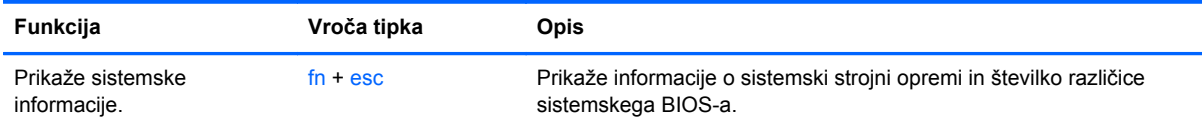

## **Uporaba vgrajene številske tipkovnice**

Računalnik ima vgrajeno številsko tipkovnico, podpira pa tudi dodatno zunanjo številsko tipkovnico ali dodatno zunanjo tipkovnico s številčnim delom.

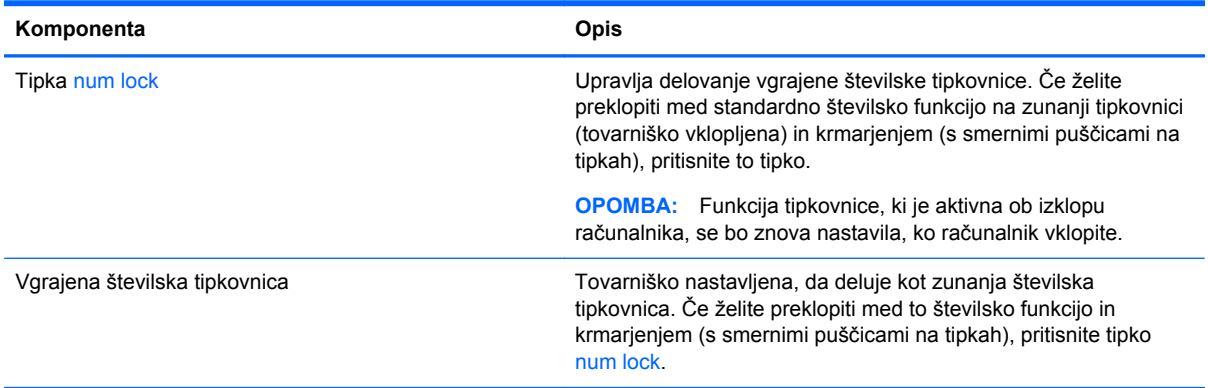

# **6 Upravljanje napajanja**

Računalnik lahko deluje z akumulatorjem ali zunanjim napajanjem. Če se računalnik napaja iz akumulatorja in vir omrežnega napajanja ni na voljo za polnjenje akumulatorja, morate nadzorovati napolnjenost akumulatorja in zmanjšati njegovo porabo. Računalnik podpira načrte porabe, ki določajo, kako računalnik upravlja porabo energije in varčevanje z njo, da lahko uravnovesite zmogljivost računalnika in varčevanje z energijo.

# **Zagon stanja spanja ali mirovanja**

Operacijski sistem Microsoft® Windows ima dve stanji za varčevanje energije, in sicer stanje spanja in mirovanja.

- Spanje stanje spanja se samodejno vklopi, ko je računalnik nekaj časa nedejaven in se napaja iz akumulatorja ali zunanjega napajanja. Delo se shrani v pomnilnik, zato ga lahko pozneje hitro obnovite. Spanje lahko zaženete tudi ročno. Če želite več informacij, glejte [Preklop v stanje](#page-45-0) [spanja in iz njega na strani 36](#page-45-0).
- Mirovanje stanje mirovanja se samodejno vklopi, če je akumulator skoraj povsem prazen. V stanju mirovanja se vaše delo shrani v datoteko mirovanja, računalnik pa se zaustavi.

**OPOMBA:** Če želite ročno zagnati stanje mirovanja, morate v Možnostih porabe energije omogočiti Mirovanje. Če želite več informacij, glejte Omogoč[anje uporabniško sproženega](#page-45-0) [mirovanja in izhod iz njega na strani 36.](#page-45-0)

**POZOR:** Da preprečite morebitno manjšo kakovost zvoka in videa, izgubo predvajanja zvoka in videa ali izgubo podatkov, ne preklopite v stanje spanja, medtem ko računalnik bere disk ali zunanjo pomnilniško kartico oziroma zapisuje nanju.

**CPOMBA:** Ko je računalnik v stanju spanja ali mirovanja, ne morete zagnati nobene vrste omrežne povezave ali izvajati računalniških funkcij.

## **Intel Rapid Start Technology (samo nekateri modeli)**

Pri izbranih modelih je funkcija Intel Rapid Start Technology (RST) privzeto omogočena. Tehnologija Rapid Start omogoča hiter ponoven začetek dela z računalnikom po nedejavnosti.

Tehnologija Rapid Start upravlja možnosti varčevanja energije na sledeč način:

- Spanje tehnologija Rapid Start omogoča izbiro stanja spanja. Za preklop iz stanja spanja pritisnite katero koli tipko, aktivirajte sledilno ploščico ali kratko pritisnite gumb za napajanje.
- Mirovanje tehnologija Rapid Start zažene mirovanje iz stanja spanja po določenem času neaktivnosti, če se računalnik napaja iz akumulatorja ali zunanjega vira ali če se akumulator skoraj izprazni. Po vstopu v stanje mirovanja pritisnite gumb za napajanje, če želite nadaljevati z delom.

**OPOMBA:** Tehnologijo Rapid Start lahko onemogočite v orodju Setup Utility (BIOS). Če želite imeti možnost preklopa v stanje mirovanja, morate v Možnosti porabe energije omogočiti ročni zagon stanja Mirovanje. Glejte Omogoč[anje uporabniško sproženega mirovanja in izhod iz njega](#page-45-0) [na strani 36](#page-45-0).

## <span id="page-45-0"></span>**Preklop v stanje spanja in iz njega**

Ko je računalnik vklopljen, lahko v stanje spanja preklopite na te načine:

- Zaprite zaslon.
- Na **začetnem** zaslonu usmerite kazalec v zgornji ali spodnji desni kot zaslona, da odprete čarobne gumbe. Kliknite **Nastavitve**, nato ikono **Napajanje** in **Spanje**.

Stanje spanja prekinete tako:

- Kratko pritisnite gumb za napajanje.
- $\bullet$  Ce je zaslon zaprt, ga odprite.
- Pritisnite tipko na tipkovnici.
- Tapnite sledilno ploščico ali se pomaknite čez njo.

Ko se računalnik vrne iz spanja, zasvetijo lučke za vklop in računalnik prikaže zaslon na tistem mestu, kjer ste z njim prenehali.

**CPOMBA:** Če ste pri bujenju računalnika nastavili geslo, morate vnesti geslo za sistem Windows, preden se delo vrne na zaslon.

### **Omogočanje uporabniško sproženega mirovanja in izhod iz njega**

Mirovanje s strani uporabnika lahko omogočite in spreminjate druge nastavitve porabe energije in časovnih izklopov z Možnostmi porabe energije.

- **1.** Na začetnem zaslonu vnesite poraba in izberite **Nastavitve** ter nato na seznamu programov izberite **Možnosti porabe energije**.
- **2.** V levem podoknu kliknite **Izberi funkcijo stikala za vklop**.
- **3.** Kliknite **Spreminjanje nastavitev, ki trenutno niso na voljo**.
- **4.** V območju **Ob pritisku na gumb za napajanje** izberite **Mirovanje**.
- **5.** Kliknite **Shrani spremembe**.

Za preklop iz stanja mirovanja kratko pritisnite gumb za napajanje. Lučke za vklop začnejo svetiti in vaše delo se vrne na zaslon na tistem mestu, kjer ste končali.

**OPOMBA:** Če ste nastavili vnos gesla ob bujenju računalnika, morate vnesti svoje geslo za Windows, da se delo vrne na zaslon.

#### **Nastavitev zaščite z geslom ob bujenju**

Če želite nastaviti, da računalnik zahteva geslo, ko se zapre način spanja ali mirovanja, sledite naslednjim korakom:

- **1.** Na začetnem zaslonu vnesite poraba, izberite **Nastavitve** in nato **Možnosti porabe energije**.
- **2.** V levem podoknu kliknite **Ob bujenju zahtevaj geslo**.
- **3.** Kliknite **Spreminjanje nastavitev, ki trenutno niso na voljo**.

<span id="page-46-0"></span>**4.** Kliknite **Zahtevaj geslo (priporočeno)**.

**OPOMBA:** Če želite ustvariti geslo za uporabniški račun ali spremeniti svoje trenutno geslo, kliknite **Ustvarjanje ali spreminjanje gesla za uporabniški račun** in sledite navodilom na zaslonu. Če ne želite ustvariti ali spremeniti gesla uporabniškega računa, pojdite na korak 5.

**5.** Kliknite **Shrani spremembe**.

# **Uporaba merilnika porabe in nastavitve porabe energije**

Merilnik napajanja je prikazan na namizju Windows. Merilnik porabe omogoča hiter dostop do nastavitev napajanja in preverjanje napolnjenosti akumulatorja.

- Za prikaz odstotka preostale zmogljivosti akumulatorja in trenutnega načrta porabe se pomaknite nad ikono merilnika napajanja.
- Za uporabo možnosti porabe energije ali za zamenjavo načrta porabe kliknite ikono merilnika porabe in izberite element s seznama. Na začetnem zaslonu lahko tudi vnesete poraba, izberete **Nastavitve** in nato **Možnosti porabe energije**.

Različne ikone merilnika porabe kažejo, ali računalnik deluje na akumulator ali zunanje napajanje. Ikona prav tako prikazuje sporočilo, če je akumulator dosegel nizko ali kritično stanje.

# **Napajanje iz akumulatorja**

Ko je v računalniku napolnjen akumulator in računalnik ni priključen na zunanje napajanje, računalnik deluje na napajanje iz akumulatorja. Ko je v računalniku napolnjen akumulator in iz računalnika izključite napajalnik, bo računalnik samodejno preklopil na napajanje iz akumulatorja in zmanjšal svetlost zaslona, da bo prihranil energijo. Akumulator v računalniku se počasi izprazni, ko je računalnik izklopljen in izključen iz zunanjega napajanja.

Življenjska doba akumulatorja računalnika se lahko razlikuje glede na nastavitve za upravljanje porabe, programe, ki se izvajajo na računalniku, svetlost zaslona, zunanje naprave, povezane v računalnik, in druge dejavnike.

## **Odstranjevanje akumulatorja, ki ga lahko zamenja uporabnik**

**OPOZORILO!** Morebitne varnostne težave lahko zmanjšate tako, da s tem računalnikom uporabljate samo akumulator, ki ga lahko zamenja uporabnik in ste ga dobili z računalnikom, nadomestni HP-jev akumulator ali združljiv HP-jev akumulator, ki ste ga kupili posebej.

**POZOR:** Odstranjevanje zamenljivega akumulatorja, ki je edini vir napajanja za računalnik, lahko povzroči izgubo podatkov. Da preprečite izgubo podatkov, shranite delo ali zaustavite računalnik s sistemom Windows, preden odstranite akumulator.

- **1.** Na ravni površini obrnite računalnik, tako da bo zgornja stran navzdol.
- **2.** Potisnite zaklep za sprostitev akumulatorja **(1)**, da sprostite akumulator.

**CPOMBA:** Zaklep za sprostitev akumulatorja se samodejno pomakne v prvoten položaj.

**3.** Obrnite akumulator **(2)** navzgor in ga odstranite iz računalnika **(3)**.

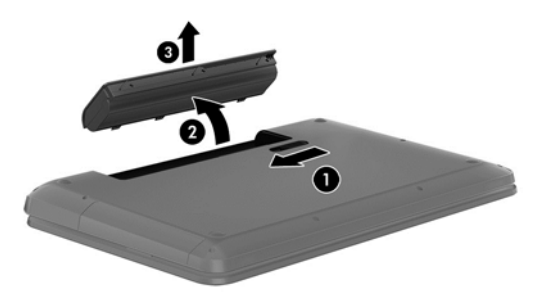

## **Iskanje podatkov o akumulatorju**

Če želite spremljati stanje akumulatorja ali če se akumulator ne polni več, zaženite funkcijo Preverjanje akumulatorja v orodju HP Support Assistant. Za dostop do podatkov o akumulatorju na začetnem zaslonu vnesite support, izberite program **HP Support Assistant**, nato pa še **Akumulator in delovanje**.

HP Support Assistant vsebuje naslednja orodja in informacije o akumulatorju:

- Preizkus akumulatorja
- Podatke o vrstah akumulatorjev, specifikacijah, življenjskih ciklih in kapaciteti.

## **Varčevanje z energijo akumulatorja**

Nasveti za manjšo porabo akumulatorja in podaljšanje njegove življenjske dobe:

- Zmanjšajte svetlost zaslona.
- V možnostih porabe izberite nastavitev **Varčevanje porabe**.
- Odstranite zamenljivi akumulator iz računalnika, ko ga ne uporabljate ali polnite.
- Izključite brezžične naprave, ko jih ne uporabljate.
- Izključite zunanje naprave, ki niso priključene na zunanji vir napajanja, ko jih ne uporabljate, npr. zunanji trdi disk, priključen v vrata USB.
- Ustavite, onemogočite ali odstranite vse zunanje pomnilniške kartice, ki je ne uporabljate.
- Preden končate z delom, preklopite v stanje spanja ali zaustavite sistem.

## **Ugotavljanje nizke ravni akumulatorja**

Ko se akumulator, ki je edini napajalni vir računalnika, skoraj ali popolnoma izprazni, se zgodi naslednje:

● Lučka akumulatorja (samo nekateri modeli) kaže nizko ali kritično stopnjo akumulatorja.

– ali –

Ikona merilnika porabe na namizju sistema Windows prikaže opozorilo za prazen akumulator oz. kritično stanje akumulatorja.

**CPOMBA:** Za dodatne informacije o merilniku porabe glejte [Uporaba merilnika porabe in](#page-46-0) [nastavitve porabe energije na strani 37](#page-46-0).

Računalnik v primeru kritičnega stanja akumulatorja naredi naslednje:

- Če je mirovanje onemogočeno in je računalnik vklopljen ali v stanju spanja, računalnik za kratek čas ostane v stanju spanja, nato pa se zaustavi in izgubi vse neshranjene podatke.
- Če je omogočeno mirovanje in je računalnik vklopljen ali stanju spanja, računalnik preklopi v mirovanje.

## **Reševanje stanja praznega akumulatorja**

#### **Reševanje stanja praznega akumulatorja, ko je na voljo zunanji vir napajanja**

- Priključite napajalnik.
- Priključite dodatni napajalni prilagojevalnik, ki je pri HP-ju na voljo kot pripomoček.

#### **Reševanje stanja praznega akumulatorja, ko vir napajanja ni na voljo**

Shranite svoje delo in izklopite računalnik.

#### **Reševanje stanja praznega akumulatorja, ko se računalnik ne more zbuditi iz stanja mirovanja**

Ko računalniku primanjkuje energije, da bi preklopil iz stanja mirovanja, sledite naslednjim korakom:

- **1.** Zamenjajte izpraznjeni akumulator, ki ga lahko zamenja uporabnik, z napolnjenim akumulatorjem oziroma priključite napajalnik v računalnik in na zunanje napajanje.
- **2.** Iz mirovanja preklopite tako, da pritisnete gumb za napajanje.

#### **Shranjevanje akumulatorja, ki ga lahko zamenja uporabnik**

**POZOR:** Če želite zmanjšati možnosti okvare akumulatorja, ga ne izpostavljate visoki temperaturi dalj časa.

Če računalnika ne boste uporabljali več kot 2 tedna in ga boste izklopili iz zunanjega napajanja, akumulator odstranite in ga hranite posebej v hladnem in suhem prostoru, da podaljšate njegovo življenjsko dobo.

Shranjeni akumulator morate preveriti vsakih 6 mesecev. Če je napolnjen manj kot 50-odstotno, ga napolnite, preden ga znova shranite.

#### **Odlaganje akumulatorja, ki ga lahko zamenja uporabnik**

**OPOZORILO!** Če želite zmanjšati možnost požara ali opeklin, ne razstavljajte, stiskajte ali luknjajte akumulatorja, ne krajšajte zunanjih kontaktov in akumulatorja ne odvrzite v ogenj ali vodo.

Za informacije o odlaganju akumulatorja glejte *Upravna, varnostna in okoljevarstvena obvestila*. Če želite odpreti ta priročnik, na začetnem zaslonu vnesite support, izberite program **HP Support Assistant**, nato izberite **Moj računalnik** in **Uporabniški priročniki**.

### **Zamenjava akumulatorja, ki ga lahko zamenja uporabnik**

Funkcija Preverjanje akumulatorja v orodju HP Support Assistant vas obvesti, da morate zamenjati akumulator, ko se notranja celica več ne polni pravilno ali ko postane zmogljivost akumulatorja prenizka. Če za akumulator velja HP-jeva garancija, je navodilom priložen ID garancije. Sporočilo vas usmeri na HP-jevo spletno mesto z več informacijami o naročanju nadomestnega akumulatorja.

# **Napajanje iz zunanjega vira**

Če želite prebrati informacije o priključevanju na zunanje napajanje, glejte letak *Navodila za nastavitev*, ki je priložen v škatli z računalnikom.

Računalnik se ne napaja iz akumulatorja, ko je priključen na zunanje napajanje prek odobrenega napajalnika ali dodatne združitvene/razširitvene naprave.

**OPOZORILO!** Z računalnikom uporabljajte samo priloženi napajalnik, nadomestni napajalnik, ki ga priskrbi HP, ali združljivi napajalnik, kupljen pri HP-ju, saj tako preprečite morebitna varnostna tveganja.

Računalnik priključite na zunanji napajalnik v naslednjih primerih:

**OPOZORILO!** Ne polnite akumulatorja računalnika, ko ste na letalu.

- če polnite ali umerjate akumulator;
- če nameščate ali spreminjate sistemsko programsko opremo;
- če zapisujete podatke na disk (samo nekateri modeli);
- če uporabljate program za defragmentiranje diska v računalnikih z notranjimi trdimi diski;
- če izvajanje varnostno kopiranje ali obnovitev.

Ko priključite računalnik v zunanje napajanje:

- se začne polniti akumulator;
- se svetlost zaslona poveča;
- Ikona merilnika porabe na namizju sistema Windows se spremeni.

Ko odklopite zunanji napajalnik, se zgodi naslednje:

- računalnik preklopi na napajanje iz akumulatorja;
- svetlost zaslona se samodejno zmanjša, da se podaljša življenjska doba akumulatorja;
- Ikona merilnika porabe na namizju sistema Windows se spremeni.

### **Odpravljanje težav z napajanjem**

Preizkusite napajalnik, če računalnik, ko je priključen v napajalnik, kaže katerega od naslednjih simptomov:

- Računalnik se ne vklopi.
- Zaslon se ne vklopi.
- Lučke za vklop ne svetijo.

Kako preizkusite napajalnik:

- **1.** Izklopite računalnik.
- **2.** Odstranite akumulator iz računalnika.
- **3.** Priključite napajalnik v računalnik in ga nato vključite v električno vtičnico.
- **4.** Vklopite računalnik.
	- Če lučke napajanja *zasvetijo*, napajalnik deluje pravilno.
	- Če lučke napajanja *ne zasvetijo*, preverite povezavo napajalnika z računalnikom in s stensko vtičnico, da ugotovite, ali je kabel trdno priključen.
	- Če je kabel trdno priključen in lučke napajanja *ne zasvetijo*, napajalnik ne deluje in ga je treba zamenjati.

Če potrebujete informacije o nakupu nadomestnega napajalnika, se obrnite na podporo.

# **HP CoolSense (samo nekateri modeli)**

Program HP CoolSense samodejno zazna, da je računalnik v mirujočem položaju in tako prilagodi nastavitve delovanja in ventilatorjev, da ostane temperatura računalnika optimalna.

Če je program HP CoolSense izklopljen, ta ne zazna položaja računalnika in pusti nastavitve delovanja in ventilatorjev na privzetih nastavitvah. Zaradi tega je lahko temperatura ohišja računalnika višja, kot bi bila pri vklopljenem programu HP CoolSense.

Vklop in izklop programa CoolSense:

**▲** Na začetnem zaslonu vnesite cool, izberite **Nastavitve** in nato izberite **Windows Update**.

# **Osvežitev vsebine programske opreme s tehnologijo Intel Smart Connect Technology (samo nekateri modeli)**

Kadar je računalnik v stanju spanja, tehnologija Intel® Smart Connect občasno povzroči izhod iz stanja spanja. Smart Connect nato posodobi vsebino za določene odprte programe. Tako je vaše delo na voljo takoj, ko preklopite iz stanja spanja. Ni vam treba čakati, da se posodobitve prenesejo.

**▲** Če želite omogočiti to funkcijo ali ročno opraviti nastavitve, na **začetnem** zaslonu vnesite smart in izberite Intel® Smart Connect Technology.

# **Zaustavitev (izklop) računalnika**

**POZOR:** Neshranjeni podatki bodo pri zaustavitvi računalnika izgubljeni. Preden računalnik izklopite, shranite svoje delo.

Ukaz za zaustavitev računalnika zapre vse odprte programe, vključno z operacijskim sistemom, nato pa izklopi zaslon in računalnik.

Računalnik se zaustavi v naslednjih primerih:

- Če morate zamenjati akumulator ali dostopati do komponent v računalniku
- Ko povezujete zunanjo strojno opremo, ki se ne poveže prek vrat USB ali vrat za video
- Če računalnika dalj časa ne boste uporabljali in ga boste izključili iz električnega napajanja

Čeprav lahko zaustavite računalnik z gumbom za napajanje, je priporočljivo uporabiti ukaz za zaustavitev sistema Windows:

**OPOMBA:** Če je računalnik v stanju spanja ali mirovanja, morate to stanje prekiniti, da lahko računalnik zaustavite.

- **1.** Shranite svoje delo in zaprite vse odprte programe.
- **2.** Na začetnem zaslonu usmerite kazalec v zgornji ali spodnji desni kot zaslona, da odprete čarobne gumbe.
- **3.** Kliknite **Nastavitve**, nato ikono **Napajanje** in **Zaustavitev sistema**.

Če se računalnik ne odziva in ne morete uporabiti prej omenjenih postopkov za zaustavitev, poskusite uporabiti naslednje postopke za zaustavitev v sili v naslednjem vrstnem redu:

- Pritisnite ctrl + alt + delete, kliknite ikono **Napajanje** in izberite **Zaustavitev sistema**.
- Pritisnite gumb za napajanje in ga pridržite vsaj 5 sekund.
- Računalnik izklopite iz zunanjega napajanja.
- Pri modelih z akumulatorjem, ki ga lahko zamenja uporabnik, odstranite akumulator.

# **7 Upravljanje in izmenjava podatkov**

Pogoni so digitalne pomnilniške naprave, ki omogočajo shranjevanje, upravljanje in izmenjavo podatkov ter dostopanje do njih. Računalnik ima notranji trdi disk ali polprevodniški pogon, na katerem sta shranjena programska oprema računalnika in operacijski sistem ter vse vaše osebne datoteke. Nekateri računalniki imajo vgrajen optični pogon, ki omogoča branje ali zapisovanje CD-jev, DVD-jev ali (nekateri modeli) plošč Blu-ray (BD).

Za dodatno zmogljivost in funkcionalnost priključite zunanji pogon (naprodaj ločeno), kot je optični pogon ali trdi disk, ali pa vstavite digitalno pomnilniško kartico neposredno iz telefona ali fotoaparata. Pogon USB, priključen na vrata USB na računalniku, prav tako omogoča hiter prenos podatkov. Nekatere naprave za svoje delovanje uporabljajo napajanje računalnika, druge naprave pa imajo svoj vir napajanja. Nekatere naprave vključujejo programsko opremo, ki jo je treba namestiti.

**OPOMBA:** Za informacije o priključevanju zunanjih brezžičnih naprav glejte [Povezovanje z](#page-24-0) [omrežjem na strani 15.](#page-24-0)

**CPOMBA:** Informacije o potrebni programski opremi, gonilnikih in o tem, katera vrata na računalniku je treba uporabiti, najdete v navodilih proizvajalca.

# **Uporaba naprave USB**

Večina računalnikov ima več vrat USB, saj ta vsestranski vmesnik omogoča priključitev številnih zunanjih naprav, kot so tipkovnica USB, miška, zunanji pogon, tiskalnik, optični bralnik ali zvezdišče USB.

Računalnik ima morda več vrst vrat USB. Glejte Spoznavanje rač[unalnika na strani 4](#page-13-0) za vrste vrat USB, ki jih ima ta računalnik. Kupite naprave, ki so združljive z računalnikom.

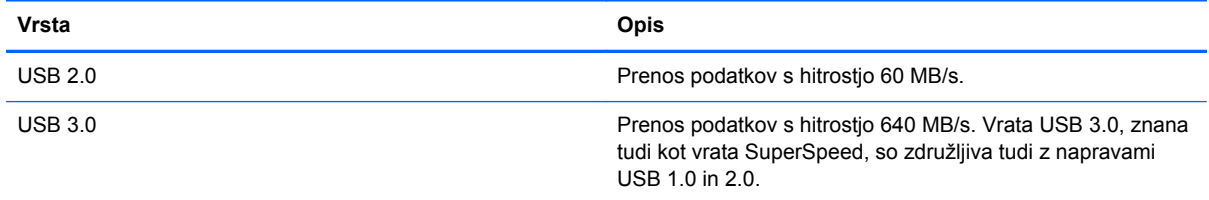

## **Priključitev naprave USB**

**POZOR:** Da preprečite poškodbe priključka USB, pri priključitvi naprave USB uporabite čim manj sile.

Kabel naprave USB priključite v vrata USB.

**OPOMBA:** Vrata USB vašega računalnika se lahko nekoliko razlikujejo od vrat na sliki v tem razdelku.

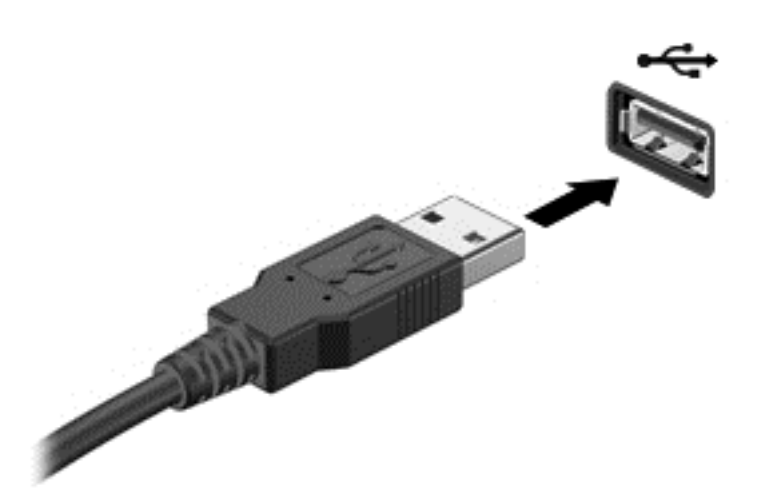

Ko bo naprava prepoznana, boste zaslišali zvok.

**POPOMBA:** Ko prvič priključite napravo USB, se bo na namizju Windows prikazalo sporočilo in v območju za obvestila na skrajni desni strani opravilne vrstice se bo prikazala ikona, da je računalnik prepoznal napravo.

### **Odstranjevanje naprave USB**

**POZOR:** Med odstranjevanjem naprave USB ne vlecite kabla, ker lahko poškodujete priključek USB.

**POZOR:** Da preprečite izgubo podatkov ali neodzivnost sistema, z naslednjim postopkom varno odstranite napravo USB.

- **1.** Shranite podatke in zaprite vse programe, povezane z napravo.
- **2.** V območju za obvestila namizja Windows kliknite ikono za odstranjevanje strojne opreme na skrajnem desnem koncu opravilne vrstice. Prikaže se sporočilo **Varno odstrani strojno opremo in izvrzi medij**. Upoštevajte navodila na zaslonu.

# **Vstavljanje in odstranjevanje digitalne pomnilniške kartice**

Vstavljanje digitalne pomnilniške kartice:

- **POZOR:** Da preprečite poškodbe na priključkih digitalne kartice, pri vstavljanju kartice uporabite čim manj sile.
	- **1.** Kartico držite tako, da je nalepka obrnjena navzgor, priključek pa proti računalniku.

**2.** Vstavite kartico v režo za digitalne nosilce podatkov, nato pa jo potisnite tako, da se zaskoči.

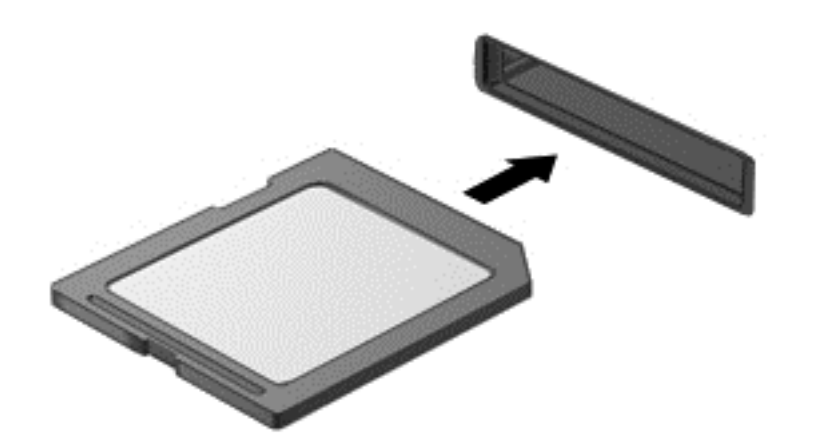

Ko bo naprava prepoznana, boste zaslišali zvok.

Odstranjevanje digitalne pomnilniške kartice:

**POZOR:** Da preprečite izgubo podatkov ali neodzivnost sistema, z naslednjim postopkom varno odstranite digitalno kartico.

- **1.** Shranite podatke in zaprite vse programe, povezane z digitalno kartico.
- **2.** Na namizju Windows izberite ikono za odstranjevanje strojne opreme v območju za obvestila na skrajni desni strani opravilne vrstice in sledite navodilom na zaslonu.
- **3.** Pritisnite kartico **(1)** in jo odstranite iz reže **(2)**.

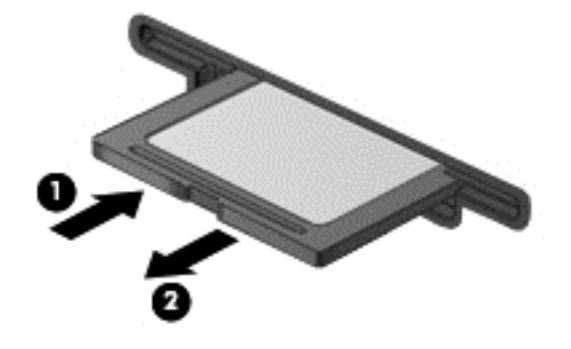

**OPOMBA:** Če kartica ne izskoči, jo izvlecite iz reže.

# **Uporaba optičnih pogonov**

Optični pogoni z laserjem berejo in shranjujejo večje količine podatkov. Nekateri pogoni lahko samo berejo podatke, medtem ko jih drugi lahko tudi zapisujejo na prazen disk.

Za najboljše delovanje optičnega pogona upoštevajte naslednje nasvete:

- Če je akumulator edini vir napajanja, se pred zapisovanjem na medij prepričajte, da je akumulator dovolj napolnjen.
- Ne uporabljajte tipkovnice računalnika in ne premikajte računalnika, medtem ko optični pogon zapisuje na disk, saj je postopek zapisovanja občutljiv na vibracije.
- Preverite, ali ste namestili najnovejše posodobitve programske opreme za pogon.
- Če disk, ki ga uporabljate, ni čist, ga obrišite s suho in mehko krpo brez vlaken.

Vaš računalnik ima lahko optični pogon, ki podpira eno ali več naslednjih tehnologij diskov:

- CD kompaktni disk shranjuje podatke, ki jih prebere laser optičnega pogona. Na voljo sta naslednii obliki CD-jev:
	- Zapisljivi CD (CD-R), ki omogoča računalniku branje podatkov in enkratno zapisovanje podatkov na CD. Ko so podatki zapisani na disk CD-R, jih ne morete spremeniti ali izbrisati, saj je zapis trajen.
	- Večkrat zapisljiv CD (CD-RW) omogoča branje podatkov in večkratno zapisovanje podatkov na CD. Podatke na CD-ju lahko izbrišete.
- DVD digitalni video disk je visokozmogljiv optični disk. Nanj lahko shranite več podatkov kot na CD. Na dvostranski DVD lahko shranite do 17 GB podatkov. Na voljo sta naslednji obliki DVDiev:
	- Zapisljiv DVD (DVD-R ali DVD+R) omogoča računalniku branje podatkov in enkratno zapisovanje podatkov na DVD. Ko so podatki zapisani na disk, jih ne morete spremeniti ali izbrisati, saj je zapis trajen. DVD-je lahko uporabite v pogonih DVD±R.
	- Večkrat zapisljiv DVD (DVD-RW ali DVD+RW) omogoča branje podatkov in večkratno zapisovanje podatkov na disk. Podatke na disku lahko izbrišete. DVD-je lahko uporabite v pogonih DVD±R.
- BD plošče Blu-ray lahko shranijo več podatkov kot drugi optični diski in jih lahko uporabljate za zapisovanje, prepisovanje in predvajanje videoposnetkov z visoko ločljivostjo (HD).

Pri uporabi BD-jev upoštevajte naslednje:

- Za predvajanje filmov BD je v računalniku nameščen program CyberLink PowerDVD.
- Hkratno predvajanje filma BD na notranjem in zunanjem zaslonu lahko povzroči napako, zato izberite samo en zaslon.
- Za zaščito pred kopiranjem ima računalnik vgrajene ključe AACS (Advanced Access Content System). Ključe AACS je treba občasno obnoviti, da podpirajo predvajanje novih filmov BD. Program CyberLink PowerDVD bo pred predvajanjem zahteval posodobitev, ko tak film BD vstavite v pogon. Sledite navodilom na zaslonu in namestite posodobitev.
- Če se med ogledom BD-ja na zaslonu prikazujejo črte, so lahko vzrok motnje zaradi brezžičnega omrežja. Če želite odpraviti to težavo, zaprite vse odprte aplikacije in izklopite funkcijo brezžičnega omrežja.

## **Vstavljanje optičnega diska**

#### **Pladenj za nalaganje**

- **1.** Vklopite računalnik.
- **2.** Pritisnite gumb za sprostitev **(1)** na sprednji strani pogona, da odprete pladenj za disk.
- **3.** Izvlecite pladenj **(2)**.
- **4.** Držite CD ali DVD na robovih, da se ne dotaknete ploskih površin, in disk položite na os pladnja z nalepko, obrnjeno navzgor.

**OPOMBA:** Če pladenj za nosilec podatkov ni povsem odprt, previdno nagnite disk, da bo nad osjo pladnja.

**5.** Nežno potisnite disk **(3)** na os pladnja, da se zaskoči.

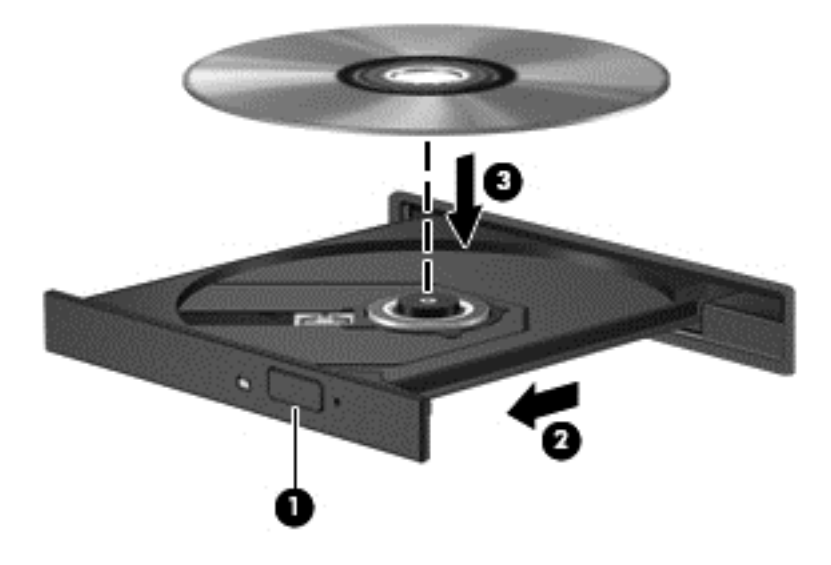

**6.** Zaprite pladenj.

**OPOMBA:** Kratek premor po vstavitvi diska je povsem normalen. Če niste izbrali predvajalnika, se odpre pogovorno okno Samodejno predvajanje. V njem izberete, kako želite uporabiti vsebino medija.

## **Odstranjevanje optičnega diska**

#### **Nalaganje v pladenj**

Ploščo lahko odstranite na dva načina, odvisno od tega, ali se pladenj odpre brez težav ali ne.

#### **Kadar se pladenj odpre normalno**

**1.** Pritisnite gumb za sprostitev **(1)** na sprednji strani pogona, da odprete pladenj za disk, in nato nežno izvlecite pladenj **(2)** do konca.

- **2.** Odstranite ploščo **(3)** s pladnja, tako da os previdno potisnete navzdol in dvignete zunanje robove plošče. Ne prijemajte plošče za ploske površine, ampak samo na robovih.
- **OPOMBA:** Če pladenj za plošče ni popolnoma odprt, ploščo pri odstranjevanju previdno nagnite.

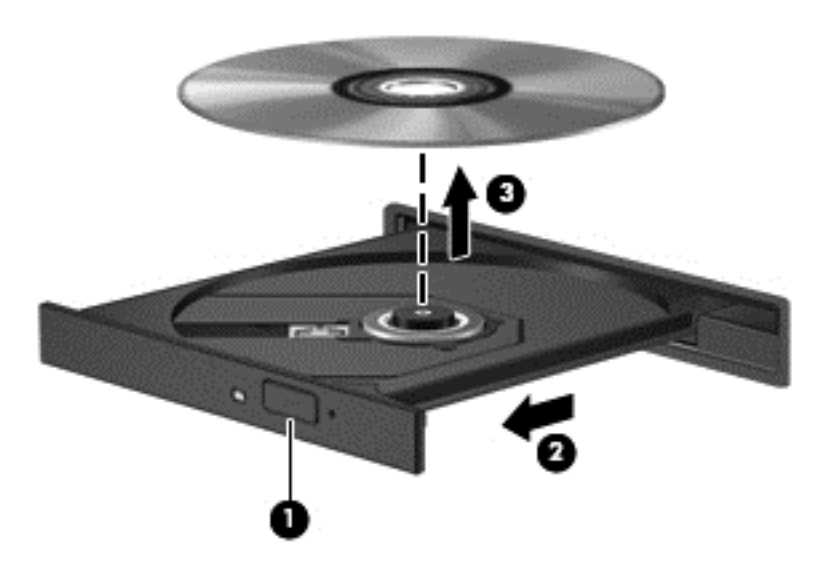

**3.** Zaprite pladenj in shranite ploščo v zaščitni ovitek.

#### **Kadar se pladenj ne odpre normalno**

- **1.** Konec sponke za papir **(1)** potisnite v sprostitveno režo na sprednji strani pogona.
- **2.** Sponko narahlo pritisnite, da se pladenj sprosti, nato pa pladenj **(2)** do konca izvlecite.

**3.** Odstranite ploščo **(3)** s pladnja, tako da os previdno potisnete navzdol in dvignete zunanje robove plošče. Ne prijemajte plošče za ploske površine, ampak samo na robovih.

**POPOMBA:** Če pladenj za plošče ni popolnoma odprt, ploščo pri odstranjevanju previdno nagnite.

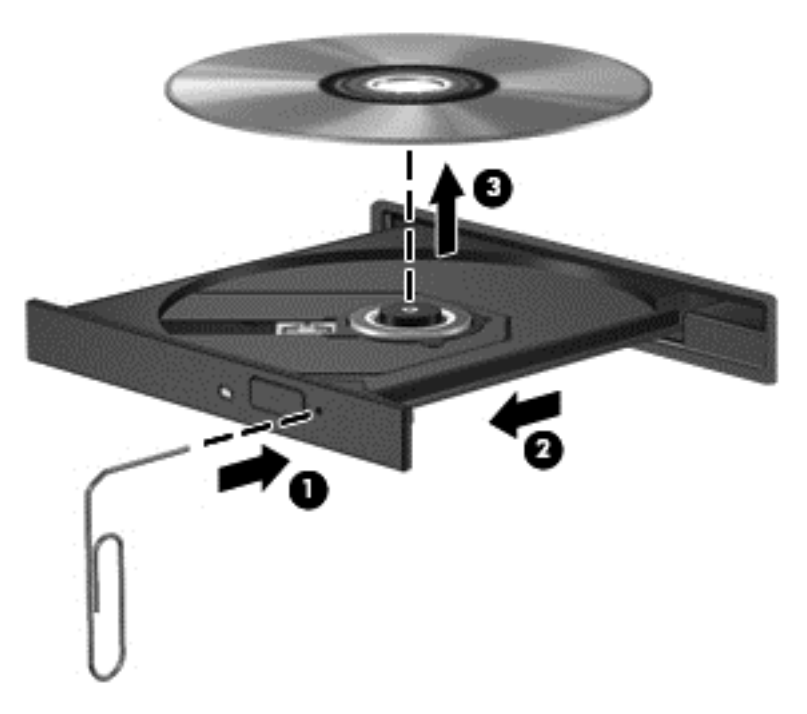

**4.** Zaprite pladenj in shranite ploščo v zaščitni ovitek.

### **Skupna raba podatkov in pogonov ter dostop do programske opreme**

Če je računalnik povezan v omrežje, lahko uporabljate tudi informacije, ki niso shranjene v vašem računalniku. Omrežni računalniki si lahko izmenjujejo programsko opremo in podatke.

**OPOMBA:** Če je disk, na primer DVD-film ali igra, zaščitena pred kopiranjem, ga ni mogoče dati v skupno rabo.

Skupna raba map ali knjižnic v istem omrežju:

- **1.** Na namizju Windows odprite **Raziskovalec po datotekah**.
- **2.** V oknu **Knjižnice** kliknite zavihek **Skupna raba** in nato **Določene osebe**.
- **3.** V polje **Skupna raba datotek** vnesite ime in kliknite **Dodaj**.
- **4.** Kliknite **Skupna raba** in sledite navodilom na zaslonu.

Skupna raba informacij na lokalnem disku:

- **1.** Na namizju Windows odprite **Raziskovalec po datotekah**.
- **2.** Kliknite **Lokalni disk** (C:) v oknu **Knjižnice**.
- **3.** Kliknite kartico **Skupna raba** in nato **Napredna skupna raba**.
- **4.** V oknu **Lastnosti lokalnega diska (C:)** izberite **Napredna skupna raba**.
- **5.** Potrdite **Daj to mapo v skupno rabo**.

Skupna raba pogonov v istem omrežju:

- **1.** Na namizju Windows z desno tipko miške kliknite ikono stanja omrežja v območju za obvestila na skrajni desni strani opravilne vrstice.
- **2.** Izberite **Odpri središče za omrežje in skupno rabo**.
- **3.** V razdelku **Ogled aktivnih omrežij** izberite aktivno omrežje.
- **4.** Izberite **Spreminjanje dodatnih nastavitev skupne rabe**, da nastavite možnosti skupne rabe glede zasebnosti, odkrivanja omrežja, skupne rabe datotek in tiskalnikov ter druge omrežne možnosti.

# **8 Vzdrževanje računalnika**

Pomembno je, da računalnik redno vzdržujete v optimalnem stanju. V tem poglavju so podane informacije o izboljšanju delovanja računalnika z uporabo orodij, kot sta program za defragmentiranje diska in čiščenje diska. Vsebuje tudi informacije o posodabljanju programov in gonilnikov, navodila za čiščenje računalnika in nasvete za potovanje z računalnikom.

# **Izboljšanje delovanja**

Vsak želi ohraniti hitro delovanje računalnika in z rednim vzdrževanjem s pomočjo orodij, kot sta programa za defragmentiranje diska in čiščenje diska, lahko opazno izboljšate delovanje računalnika. S staranjem računalnika boste morda želeli namestiti večje pogone ali dodati več pomnilnika.

### **Ravnanje s pogoni**

Pri ravnanju s pogoni upoštevajte naslednja opozorila:

- Pred odstranjevanjem ali vstavljanjem pogona zaustavite računalnik. Če niste prepričani, ali je računalnik izklopljen, v načinu spanja ali mirovanja, ga najprej vklopite in nato zaustavite prek operacijskega sistema.
- Preden začnete delati s pogonom, se razelektrite, tako da se dotaknete nepobarvane kovinske površine pogona.
- Ne dotikajte se kontaktnih nožic na zamenljivem pogonu ali na računalniku.
- Pri vstavljanju diska v ležišče ne uporabljajte prekomerne sile.
- Če je akumulator edini vir napajanja, se pred zapisovanjem na nosilec podatkov prepričajte, ali je akumulator dovolj napolnjen.
- Če morate pogon poslati po pošti, uporabite folijsko ali drugo ustrezno zaščitno embalažo, ki jo označite z napisom »LOMLJIVO«.
- Pogona ne izpostavljajte magnetnim poljem. Varnostne naprave, ki uporabljajo magnetno polje, so na primer detektorji kovin, skozi katere morate na letališčih, in ročni detektorji kovin. Letališki tekoči trak in podobne varnostne naprave za preverjanje ročne prtljage ne uporabljajo magnetnih polj temveč rentgenske žarke in pogonom ne škodijo.
- Preden pogon odstranite iz ležišča in tudi pred potovanjem ali pred pošiljanjem ali shranjevanjem pogona, iz njega najprej odstranite nosilec podatkov.
- Ne uporabliajte tipkovnice računalnika in ne premikajte računalnika, medtem ko optični pogon zapisuje na disk, saj je postopek zapisovanja občutljiv na vibracije.
- Preden premaknete računalnik, na katerega je priključen zunanji trdi disk, preklopite v varčevalni način in počakajte, da se zaslon izklopi, ali pravilno izključite zunanji trdi disk.

## **Menjava trdega diska**

**POZOR:** Pogoni so občutljive računalniške komponente, s katerimi je treba ravnati previdno. Pazite, da vam pogon ne pade na tla, in nanj ne polagajte predmetov ter ga ne izpostavljajte tekočinam, ekstremnim temperaturam ali vlagi. Za posebna opozorila glede ravnanja s pogoni glejte Ravnanje s pogoni na strani 51.

**POZOR:** Da preprečite izgubo podatkov ali neodzivnost sistema, storite naslednje:

Pred odstranjevanjem ali vstavljanjem pogona zaustavite računalnik. Če niste prepričani, ali je računalnik izklopljen, v načinu spanja ali mirovanja, ga najprej vklopite in nato zaustavite prek operacijskega sistema.

- **1.** Shranite svoje delo in izklopite računalnik.
- **2.** Odklopite vse zunanje naprave, ki so priklopljene na računalnik.
- **3.** Izključite napajalni kabel iz električne vtičnice.
- **4.** Na ravni površini obrnite računalnik, tako da bo zgornja stran navzdol.
- **5.** Odstranite akumulator iz računalnika (glejte [Odstranjevanje akumulatorja, ki ga lahko zamenja](#page-46-0) [uporabnik na strani 37\)](#page-46-0).

Odstranjevanje trdega diska:

**1.** Odvijte vijak vrat za dostop do notranjosti **(1)**, nato odstranite vrata za dostop do notranjosti **(2)**.

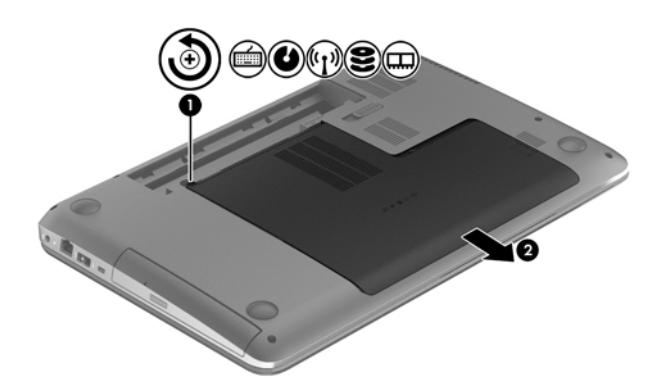

- **2.** Odstranite 2 vijaka **(1)** iz trdega diska.
- **3.** Izključite kabel trdega diska **(2)** iz računalnika.

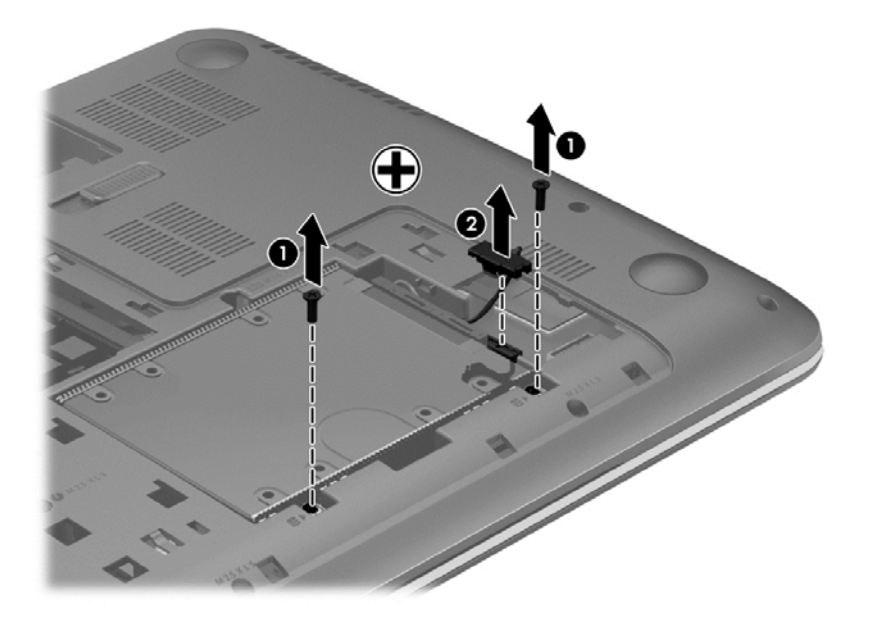

**4.** Povlecite jeziček trdega diska **(1)** in odstranite trdi disk **(2)**.

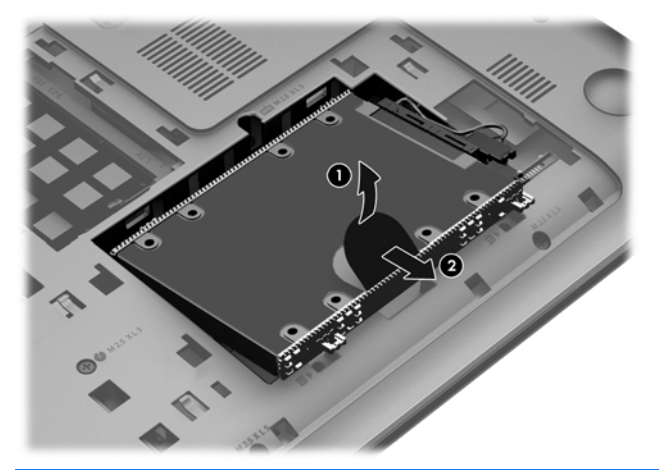

- **OPOMBA:** Ko odstranite trdi disk iz računalnika, morate za dostop do trdega diska odstraniti tudi nosilec.
- **5.** Odstranite 4 vijaka **(1)** iz trdega diska.
- **6.** Odstranite ovoj trdega diska **(2)** s trdega diska.
- **7.** Izključite kabel trdega diska **(3)** s trdega diska.

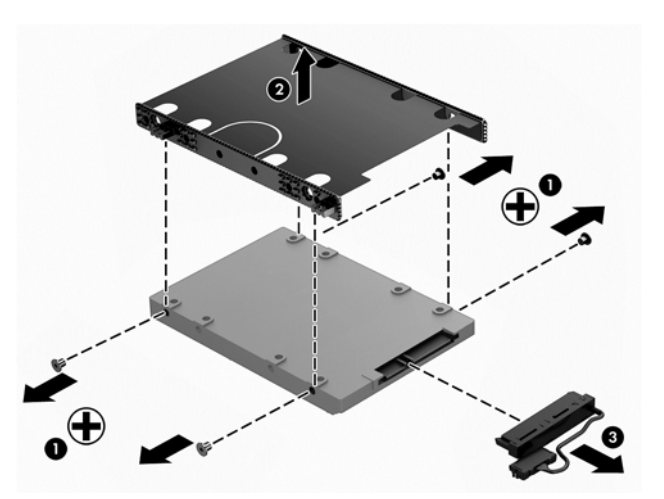

Če želite namestiti trdi disk, izvedite te korake v obratnem vrstnem redu.

### **Uporaba programa HP 3D DriveGuard (samo nekateri modeli)**

HP 3D DriveGuard ščiti trdi disk tako, da v katerem koli od spodnjih primerov parkira pogon in prekine zahtevanje podatkov:

- Če računalnik pade na tla.
- Če računalnik premaknete z zaprtim zaslonom, medtem ko se napaja iz akumulatorja.

Kratek čas po enem od teh dogodkov HP 3D DriveGuard povrne trdi disk v normalno delovanje.

**POPOMBA:** Trdi diski v primarnem ležišču za trdi disk ali v sekundarnem ležišču za trdi disk so zaščiteni s programom HP 3D DriveGuard. Trdi diski, priključeni v vrata USB, niso zaščiteni s programom HP 3D DriveGuard.

Več informacij najdete v pomoči za programsko opremo HP 3D DriveGuard.

## **Uporaba programa za defragmentiranje diska**

Sčasoma se med uporabo računalnika datoteke na trdem disku fragmentirajo. Fragmentiran pogon pomeni, da podatki v pogonu niso neprekinjeni (zaporedni), zaradi česar trdi disk težje najde datoteke, kar upočasnjuje računalnik. Program za defragmentiranje diska združi (ali fizično znova organizira) fragmentirane datoteke in mape na trdem disku, tako da lahko sistem deluje učinkoviteje.

**CPOMBA:** Pri fiksnih pogonih (SSD) programa za defragmentiranje diska ni treba zaganjati.

Ko zaženete program za defragmentiranje diska, bo ta deloval samostojno. Glede na velikost vašega trdega diska in število fragmentiranih datotek bo program za defragmentiranje diska morda potreboval dlje kot eno uro, da zaključi postopek.

HP priporoča, da trdi disk defragmentirate najmanj enkrat mesečno. Program za defragmentiranje diska lahko nastavite tako, da se bo samodejno zagnal enkrat mesečno, vendar pa lahko računalnik kadar koli defragmentirate tudi ročno.

Zagon programa za defragmentiranje diska:

- **1.** Računalnik priključite na izmenično napajanje.
- **2.** Na začetnem zaslonu vnesite d in v iskalno polje vnesite disk. Izberite **Nastavitve** in nato **Defragmentacija in optimizacija pogonov**.
- **3.** Upoštevajte navodila na zaslonu.

Dodatne informacije najdete v pomoči programske opreme za defragmentiranje diska.

### **Uporaba programa za čiščenje diska**

Program za čiščenje diska pregleda, če so na trdem disku nepotrebne datoteke, ki jih lahko varno izbrišete, s čimer sprostite prostor na disku in omogočite učinkovitejše delovanje računalnika.

Zagon programa za čiščenje diska:

- **1.** Na začetnem zaslonu vnesite d in v iskalno polje vnesite disk. Izberite **Nastavitve** in nato **Sproščanje prostora na disku z brisanjem neželenih datotek**.
- **2.** Upoštevajte navodila na zaslonu.

#### **Dodajanje ali zamenjava pomnilniških modulov**

Z dodajanjem pomnilnika lahko izboljšate delovanje računalnika. Računalnik je kot vaš fizični delovni prostor. Trdi disk je omarica za dokumente, kamor shranjujete svoje delo, pomnilnik pa je miza, za katero delate. Ko pomnilnik ni dovolj velik, da lahko hrani vse vaše delo, kot miza s preveč dela, se produktivnost upočasni. Odlična rešitev za izboljšanje delovanja je razširitev količine pomnilnika v računalniku.

Računalnik ima dve reži za pomnilniške module. Reži za pomnilniški modul se nahajata na dnu računalnika pod vrati za dostop do notranjosti. Pomnilniško zmogljivost računalnika lahko nadgradite tako, da dodate pomnilniški modul ali zamenjate obstoječi pomnilniški modul v eni od rež za pomnilniški modul.

**OPOZORILO!** Možnost električnega udara, požara ali poškodbe opreme zmanjšate tako, da pred nameščanjem pomnilniškega modula odklopite napajalni kabel in odstranite vse akumulatorje.

**POZOR:** Elektrostatična razelektritev (ESD) lahko poškoduje elektronske komponente. Preden začnete kateri koli postopek, se razelektrite, tako da se dotaknete ozemljenega kovinskega predmeta. **PY OPOMBA:** Če želite pri drugem pomnilniškem modulu uporabiti dvokanalno konfiguracijo, morata biti oba pomnilniška modula identična.

Dodajanje ali zamenjava pomnilniškega modula:

**POZOR:** Da preprečite izgubo podatkov ali neodzivnost sistema, storite naslednje:

Pred dodajanjem ali menjavo pomnilniških modulov izklopite računalnik. Pomnilniškega modula ne odstranjujte, medtem ko je računalnik vklopljen, v stanju spanja ali mirovanja.

Če niste prepričani, ali je računalnik izklopljen ali v načinu mirovanja, računalnik vklopite, tako da pritisnete gumb za napajanje. Nato računalnik zaustavite z operacijskim sistemom.

- **1.** Shranite svoje delo in izklopite računalnik.
- **2.** Odklopite vse zunanje naprave, ki so priklopljene na računalnik.
- **3.** Izključite napajalni kabel iz električne vtičnice.
- **4.** Na ravni površini obrnite računalnik, tako da bo zgornja stran navzdol.
- **5.** Odstranite akumulator iz računalnika (glejte [Odstranjevanje akumulatorja, ki ga lahko zamenja](#page-46-0) [uporabnik na strani 37\)](#page-46-0).
- **6.** Na računalniku odstranite vrata za dostop do notranjosti.
- **7.** Če želite zamenjati pomnilniški modul, odstranite obstoječi pomnilniški modul:
	- **a.** Izvlecite držalni zaponki **(1)** na obeh straneh pomnilniškega modula.

Pomnilniški modul se privzdigne.

- **b.** Držite rob pomnilniškega modula **(2)** in ga nato nežno izvlecite iz reže za pomnilniški modul.
	- **POZOR:** Da preprečite poškodbe pomnilniškega modula, ga držite le za robove. Ne dotikajte se komponent na pomnilniškem modulu.

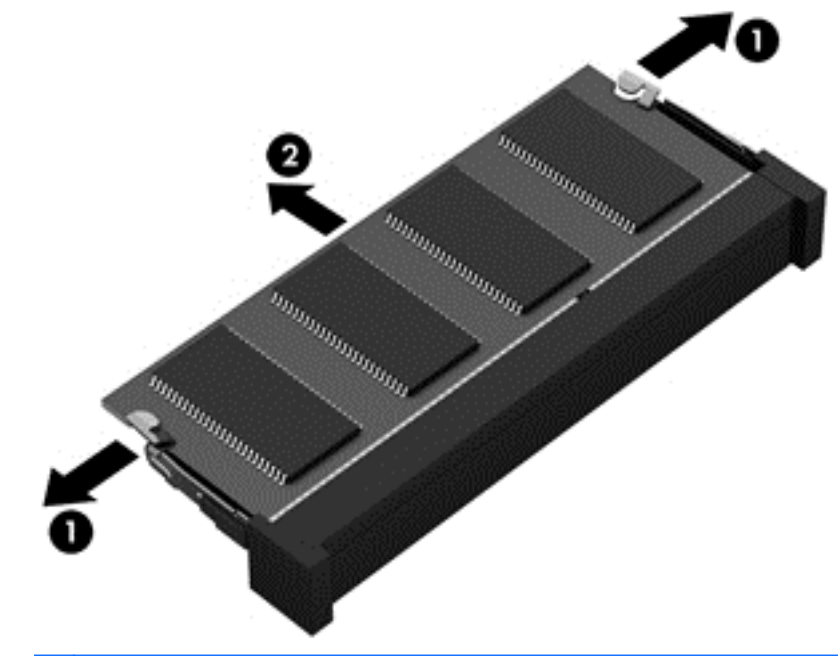

**CPOMBA:** Ko odstranite pomnilniški modul, ga zaradi zaščite shranite v antistatično embalažo.

<span id="page-65-0"></span>**8.** Vstavite nov pomnilniški modul:

**POZOR:** Da preprečite poškodbe pomnilniškega modula, ga držite le za robove. Ne dotikajte se komponent na pomnilniškem modulu.

- **a.** Rob pomnilniškega modula z utori **(1)** poravnajte z jezičkom v reži za pomnilniški modul.
- **b.** Nagnite pomnilniški modul pod kotom 45 stopinj glede na površino prostora za pomnilniški modul in ga potisnite v režo za pomnilniški modul **(2)**, da se zaskoči.
- **c.** Pomnilniški modul nežno potisnite **(3)** navzdol, pri čemer pritisnite na desni in levi rob pomnilniškega modula, da se držalni zaponki zaskočita.
	- **POZOR:** Da preprečite poškodbe pomnilniškega modula, ga ne upogibajte.

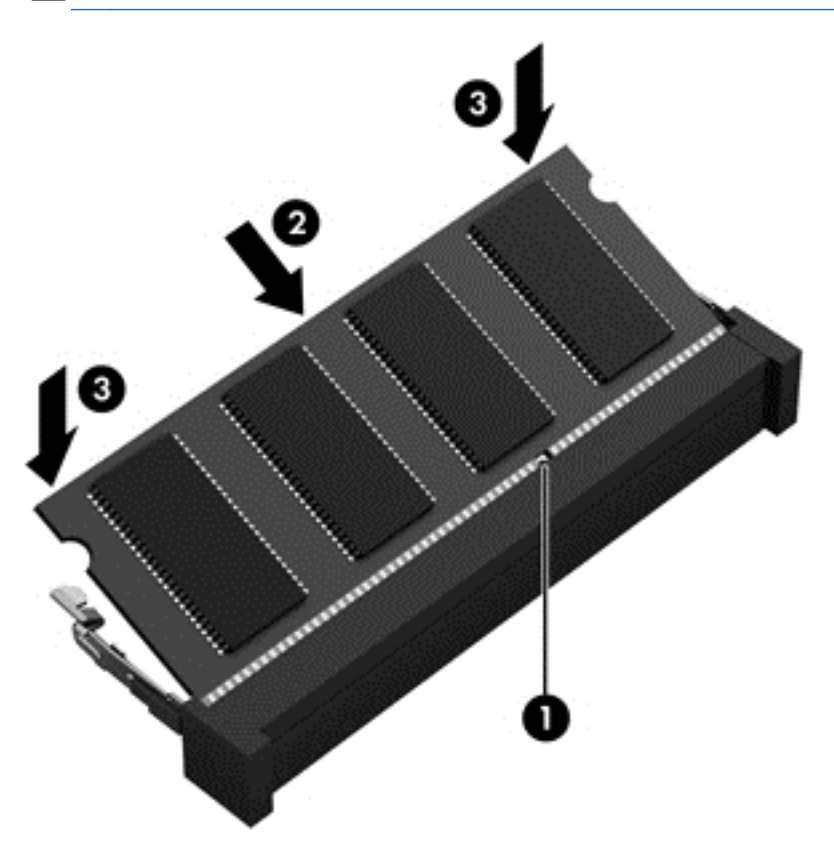

- **9.** Ponovno namestite vrata za dostop do notranjosti.
- **10.** Zamenjajte akumulator.
- **11.** Računalnik obrnite tako, da bo z desno stranjo usmerjen navzgor, ter znova priključite zunanje napajanje in zunanje naprave.
- **12.** Vklopite računalnik.

# **Posodabljanje programov in gonilnikov**

HP priporoča redno posodabljanje programov in gonilnikov na najnovejše različice. S posodobitvami lahko odpravite težave in pridobite nove funkcije in možnosti za računalnik. Tehnologija se nenehno spreminja, zato posodabljanje programov in gonilnikov omogoča, da računalnik uporablja najnovejšo razpoložljivo tehnologijo. Starejša grafična kartica na primer morda ne deluje dobro z najnovejšimi igrami. Brez najnovejših gonilnikov ne izkoriščate svoje opreme.

Najnovejše različice HP-jevih programov in gonilnikov lahko prenesete s spletnega mesta <http://www.hp.com/support>. Lahko se tudi registrirate za prejemanje samodejnih obvestil o posodobitvah, ko so te na voljo.

# **Čiščenje računalnika**

Čiščenje računalnika in zunanjih naprav jih ohranja v dobrem stanju. Če ne čistite računalnika, se lahko nabereta prah in umazanija.

**POZOR:** Pri čiščenju računalnika se izogibajte tem izdelkom za čiščenje:

Močna topila, na primer alkohol, aceton, amonijev klorid, metilen klorid in ogljikov vodik, ki lahko trajno poškodujejo površino računalnika.

## **Čiščenje zaslona, stranic in pokrova**

Zaslon previdno obrišite z mehko krpo brez nitk, ki ste jo navlažili z blagim čistilom za steklo, v katerem *ni alkohola*. Preden zaprete pokrov računalnika, pustite, da se zaslon posuši.

Za čiščenje stranic in pokrova uporabite vlažne razkuževalne krpe. Materiali z vlakni, kot so papirnate brisače, lahko opraskajo računalnik.

**PEX** OPOMBA: Pokrov računalnika čistite s krožnimi gibi, da boste odstranili čim več umazanije.

## **Čiščenje sledilne ploščice in tipkovnice**

**POZOR:** Nikoli ne dovolite, da tekočine pronicajo med tipke na tipkovnici, niti med čiščenjem računalnika. Na ta način lahko trajno poškodujete notranje komponente.

- Za čiščenje in dezinfekcijo sledilne ploščice in tipkovnice uporabite mehko krpo iz mikrovlaken oziroma krpo brez statične elektrike ali olj (kot je irhovina), ki ste jo navlažili s čistilom za steklo, ki *ne vsebuje alkohola*, ali pa uporabite ustrezne razkuževalne krpe za enkratno uporabo.
- Če želite preprečiti lepljenje tipk in odstraniti prah, vlakna ter delce pod tipkami, uporabite pločevinko stisnjenega zraka z dolgim cevastim nastavkom.

**OPOZORILO!** Za zmanjšanje možnosti električnega šoka ali poškodbe notranjih komponent tipkovnice ne čistite s sesalnikom. Sesalnik lahko na tipkovnici pusti hišni prah in umazanijo.

# **Potovanje z računalnikom in pošiljanje računalnika**

Če morate potovati z računalnikom ali ga poslati, upoštevajte spodnje nasvete in zaščitite svojo opremo.

- Računalnik pripravite za potovanje ali prenašanje:
	- Varnostno kopirajte podatke na zunanji pogon.
	- Iz računalnika odstranite vse diske in zunanje pomnilniške kartice, kot so digitalne pomnilniške kartice.
	- Izklopite in nato izključite vse zunanje naprave.
	- Izklopite računalnik.
- S seboj vzemite varnostno kopijo svojih podatkov. Varnostno kopijo hranite ločeno od računalnika.
- Če potujete z letalom, računalnik vzemite s sabo kot ročno prtljago. Ne predajajte ga skupaj z drugo prtljago.
- **POZOR:** Pogona ne izpostavljajte magnetnim poljem. Varnostne naprave, ki uporabljajo magnetno polje, so na primer detektorji kovin, skozi katere morate na letališčih, in ročni detektorji kovin. Letališki tekoči trak in podobne varnostne naprave za preverjanje ročne prtljage ne uporabljajo magnetnih polj, temveč rentgenske žarke, in pogonom ne škodijo.
- Če nameravate računalnik uporabljati med letom, letalsko osebje naznani, kdaj lahko uporabljate računalnik. Uporabo računalnika med letom mora odobriti prevoznik.
- Če računalnik ali pogon prenašate, uporabite ustrezno zaščitno pakiranje in ga označite z napisom »LOMLJIVO«.
- Če ima računalnik nameščene brezžične naprave, je uporaba teh naprav v nekaterih okoljih morda omejena. Tovrstne omejitve lahko veljajo na letalu, v bolnišnicah, v bližini eksplozivnih teles ter v nevarnih območjih. Če niste prepričani, katera pravila veljajo za uporabo določene naprave, pred vklopom prosite za dovoljenje za uporabo.
- Če potujete v tujino, upoštevajte naslednje predloge:
	- Za vsako državo ali regijo, v katero potujete, preverite, kakšna je carinska zakonodaja glede računalnikov.
	- Za vsako območje, v katerem nameravate uporabljati računalnik, preverite zahteve glede napajalnega kabla in napajalnika. Napetost, frekvenca in konfiguracija vtiča se lahko razlikujejo.
	- **OPOZORILO!** Možnost električnega udara, požara ali poškodbe opreme boste zmanjšali tako, da računalnika ne poskušate povezati z električnim omrežjem prek napetostnega pretvornika za gospodinjske aparate.

# **9 Zaščita računalnika in podatkov**

Varnost računalnika je ključnega pomena pri zaščiti zaupnosti, celovitosti in razpoložljivosti vaših podatkov. Standardne varnostne rešitve, ki jih zagotavlja operacijski sistem Windows, programi HP, orodje Setup Utility (BIOS), ki ni del sistema Windows, in programska oprema drugih proizvajalcev pomagajo zaščititi računalnik pred različnimi nevarnostmi, kot so virusi, črvi in druge vrste zlonamernih kod.

**fi** POMEMBNO: Nekatere varnostne funkcije, ki so navedene v tem poglavju, morda niso na voljo v vašem računalniku.

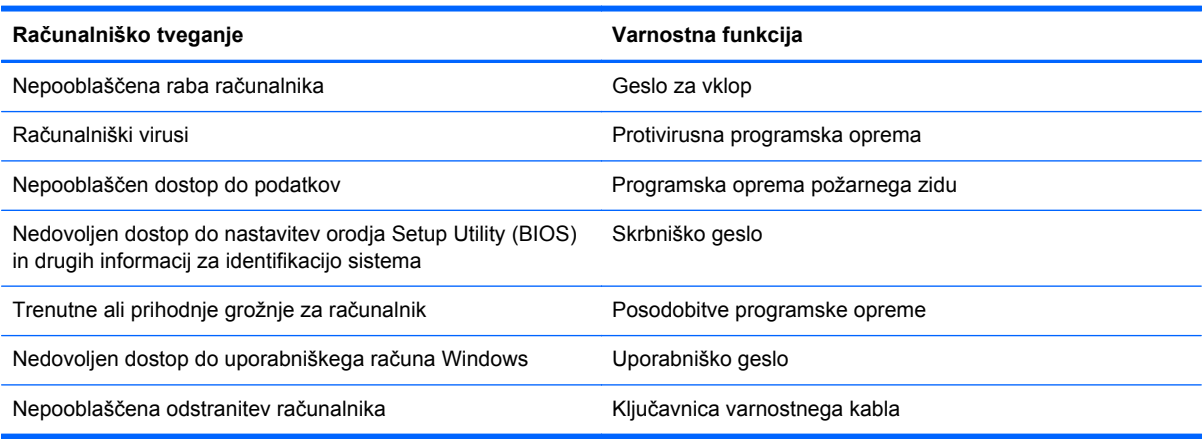

# **Uporaba gesel**

Geslo je skupina znakov, ki jih izberete, da z njimi zavarujete svoje podatke v računalniku in povečate varnost spletnih transakcij. Nastavite lahko več vrst gesel. Ko ste na primer prvič namestili svoj računalnik, ste morali ustvariti uporabniško geslo, da z njim zavarujete svoj računalnik. Dodatna gesla lahko nastavite v operacijskem sistemu Windows ali v orodju HP Setup Utility (BIOS), ki je prednameščeno v računalniku.

Morda vam bo v pomoč, če za varnostne funkcije v orodju Setup Utility (BIOS) in sistemu Windows uporabite isto geslo.

Pri ustvarjanju in shranjevanju gesel upoštevajte naslednje nasvete:

- Če želite zmanjšati tveganje, da zaklenete računalnik in ga ne morete več odkleniti, si zabeležite vsa gesla in jih shranite na varno mesto stran od računalnika. Gesel ne shranjujte v računalniško datoteko.
- Ko ustvarjate gesla, sledite zahtevam programa.
- Gesla spremenite vsaj vsake tri mesece.
- Popolno geslo je dolgo ter vsebuje črke, ločila, simbole in številke.
- Preden svoj računalnik pošljete na servis, varnostno kopirajte svoje datoteke, izbrišite zaupne datoteke in nato odstranite vse nastavitve gesel.

Če želite izvedeti več o geslih v sistemu Windows, na primer geslih ohranjevalnika zaslona, na začetnem zaslonu vnesite support in izberite program **HP Support Assistant**.

## **Nastavitev gesel sistema Windows**

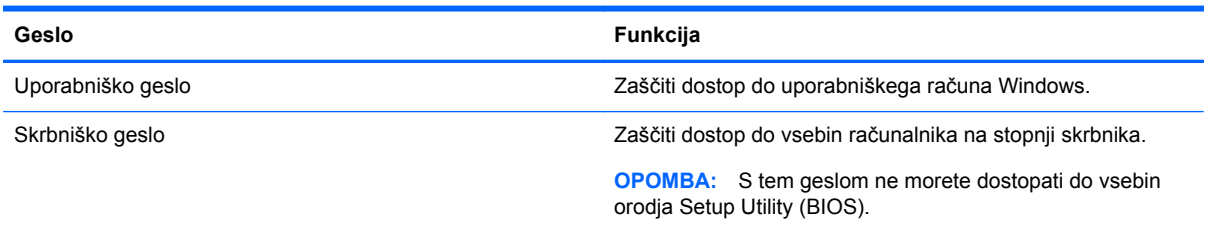

## **Nastavitev gesel orodja Setup Utility (BIOS)**

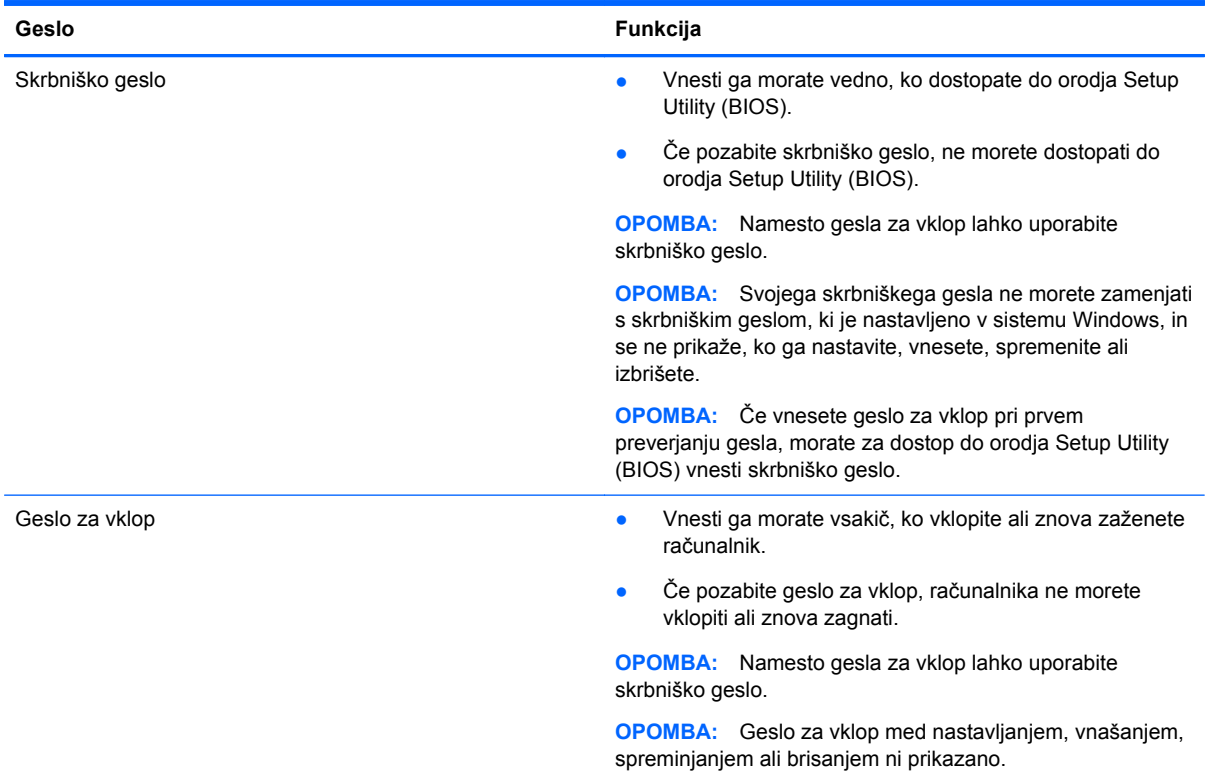

Nastavljanje, spreminjanje ali brisanje skrbniškega gesla ali gesla za vklop v orodju Setup Utility (BIOS):

- **1.** Za zagon orodja Setup Utility (BIOS) vklopite ali znova zaženite računalnik, kratko pritisnite esc in nato pritisnite f10.
- **2.** S puščičnimi tipkami izberite **Security** (Varnost) in sledite navodilom na zaslonu.

Spremembe začnejo veljati ob vnovičnem zagonu računalnika.

# **Uporaba programske opreme za internetno zaščito**

Ko svoj računalnik uporabljate za dostop do e-pošte, omrežja ali interneta, ga morda izpostavljate računalniškim virusom, vohunski programski opremi in drugim spletnim grožnjam. Za pomoč pri zaščiti računalnika je v njem morda kot preizkusna različica prednameščena programska oprema za internetno zaščito, ki vključuje protivirusne funkcije in funkcije požarnega zidu. Če želite, da bo

računalnik neprekinjeno zaščiten pred najnovejšimi virusi in drugimi grožnjami, morate varnostno programsko opremo redno posodabljati. Priporočamo vam, da preizkusno različico varnostne programske opreme nadgradite ali kupite programsko opremo po lastni izbiri ter tako popolnoma zaščitite svoj računalnik.

#### **Uporaba protivirusne programske opreme**

Računalniški virusi lahko onemogočijo programe, pripomočke ali operacijski sistem oziroma povzročijo, da ne delujejo pravilno. Protivirusna programska oprema lahko zazna in uniči večino virusov ter v večini primerov tudi popravi poškodbe, ki jih je povzročil virus.

Če želite, da bo računalnik neprekinjeno zaščiten pred najnovejšimi virusi, morate protivirusno programsko opremo redno posodabljati.

Na vašem računalniku je morda prednameščen protivirusni program. Priporočamo vam, da kupite protivirusni program po lastni izbiri ter tako popolnoma zaščitite svoj računalnik.

Če želite izvedeti več o računalniških virusih, na začetnem zaslonu vnesite support in izberite program **HP Support Assistant**.

### **Uporaba programske opreme za požarni zid**

Požarni zidovi preprečujejo nepooblaščen dostop do sistema ali omrežja. Požarni zid je lahko programska oprema, ki jo namestite v računalnik in/ali omrežje, lahko pa je kombinacija strojne in programske opreme.

Obstajata dve vrsti požarnih zidov:

- Gostiteljski požarni zidovi programska oprema, ki varuje samo računalnik, v katerem je nameščena.
- Omrežni požarni zidovi nameščeni med DSL ali kabelskim modemom na domačem omrežju, ki varujejo vse računalnike v omrežju.

Če je v sistemu nameščen požarni zid, ta nadzoruje podatke, ki so poslani v sistem in iz njega, ter jih primerja z uporabniško določenimi varnostnimi kriteriji. Podatki, ki teh kriterijev ne izpolnjujejo, so blokirani.

# **Nameščanje posodobitev programske opreme**

Programsko opremo HP, Microsoft Windows in programsko opremo drugih proizvajalcev, nameščeno v računalniku, morate redno posodabljati, da se popravijo varnostne težave in izboljša delovanje programske opreme. Če želite več informacij, glejte [Posodabljanje programov in gonilnikov](#page-65-0) [na strani 56](#page-65-0).

### **Namestitev pomembnih varnostnih posodobitev**

**POZOR:** Družba Microsoft® pošilja obvestila o pomembnih posodobitvah. Če želite računalnik zavarovati pred luknjami v zaščiti in računalniškimi virusi, namestite vse nujne Microsoftove posodobitve takoj, ko vas računalnik o tem obvesti.

Izberete lahko samodejno namestitev posodobitev. Če želite spremeniti nastavitve, na začetnem zaslonu vnesite c in nato izberite **Nadzorna plošča**. Izberite **Sistem in varnost**, **Windows Update** ter **Spremeni nastavitve** in sledite navodilom na zaslonu.

### **Nameščanje posodobitev programske opreme HP in programske opreme drugih proizvajalcev**

HP priporoča, da redno posodabljate programsko opremo in gonilnike, ki so bili izvorno nameščeni v vašem računalniku. Če želite prenesti najnovejše različice, pojdite na spletno mesto <http://www.hp.com/go/contactHP>. Tam se lahko tudi prijavite na prejemanje samodejnih obvestil o posodobitvah, ko bodo na voljo.

Če ste po nakupu računalnika vanj namestili programsko opremo drugih proizvajalcev, jo redno posodabljajte. Proizvajalci programske opreme za svoje izdelke zagotavljajo posodobitve programske opreme, s katerimi popravijo varnostne težave in izboljšajo funkcionalnost programske opreme.

# **Zaščita brezžičnega omrežja**

Ko namestite brezžično omrežje, vedno omogočite varnostne funkcije. Če želite več informacij, glejte Zašč[ita omrežja WLAN na strani 18](#page-27-0).

# **Varnostno kopiranje aplikacij programske opreme in podatkov**

Redno varnostno kopirajte programsko opremo in podatke, da jih zaščitite pred trajno izgubo ali poškodbo zaradi virusov ter napak programske ali strojne opreme. Če želite več informacij, glejte [Varnostno kopiranje in obnovitev na strani 67](#page-76-0).

# **Uporaba izbirne ključavnice varnostnega kabla**

Ključavnica varnostnega kabla, ki je naprodaj posebej, je namenjena odganjanju morebitnih tatov, ne more pa vedno preprečiti kraje računalnika ali napačnega ravnanja z njim. Kabelske ključavnice so le en od številnih načinov, ki jih lahko vključite v celovito rešitev za čim večjo zaščito pred krajo.

Reža za varnostni kabel na vašem računalniku se lahko nekoliko razlikuje od tiste na sliki v tem razdelku. Za informacije o lokaciji reže za varnostni kabel na računalniku glejte [Spoznavanje](#page-13-0) rač[unalnika na strani 4.](#page-13-0)

- **1.** Ključavnico varnostnega kabla ovijte okoli nepremičnega predmeta.
- **2.** Vstavite ključ **(1)** v ključavnico varnostnega kabla **(2)**.
**3.** Vstavite ključavnico varnostnega kabla v režo varnostnega kabla na računalniku **(3)**, nato s ključem zaklenite ključavnico.

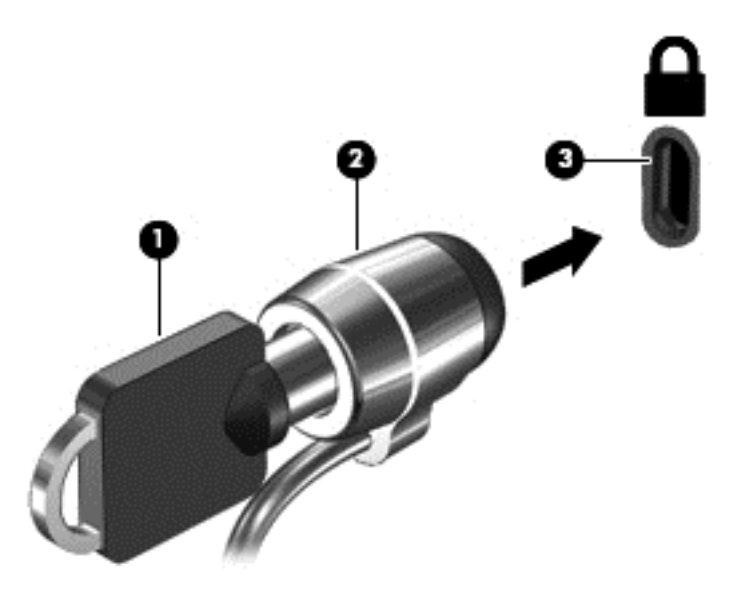

**4.** Odstranite ključ in ga shranite na varno mesto.

# <span id="page-73-0"></span>**10 Uporaba orodij Setup Utility (BIOS) in System Diagnostics**

Orodje Setup Utility oz. BIOS (Basic Input/Output System) upravlja komunikacijo med vsemi vhodnimi in izhodnimi napravami v sistemu (npr. pogoni, zaslonom, tipkovnico, miško in tiskalnikom). Setup Utility (BIOS) vključuje nastavitve za vrste nameščenih naprav, postopek zagona računalnika ter velikost sistemskega in razširjenega pomnilnika.

# **Zagon orodja Setup Utility (BIOS)**

Za zagon orodja Setup Utility (BIOS) vklopite ali znova zaženite računalnik, kratko pritisnite esc in nato pritisnite f10.

Informacije o pomikanju v orodju Setup Utility (BIOS) se nahajajo na dnu zaslona.

**OPOMBA:** Pri spremembah v orodju Setup Utility (BIOS) bodite zelo previdni. V primeru napak računalnik morda ne bo deloval pravilno.

# **Posodabljanje BIOS-a**

Na HP-jevem spletnem mestu so morda na voljo posodobljene različice BIOS-a.

Večina posodobitev BIOS-a na HP-jevem spletnem mestu je na voljo v stisnjenih datotekah *SoftPaq*.

Nekateri paketi za prenos vsebujejo datoteko Readme.txt z informacijami o namestitvi in odpravljanju težav.

# **Ugotavljanje različice BIOS-a**

Če želite ugotoviti, ali so med razpoložljivimi posodobitvami BIOS-a na voljo različice, ki so novejše od trenutno nameščene različice v računalniku, morate vedeti, katera različica je trenutno nameščena v računalniku.

Podatke o različici BIOS-a (znane tudi kot *datum pomnilnika ROM* in *sistemski BIOS*) lahko prikažete tako, da pritisnete fn+esc (če ste v operacijskem sistemu Windows) ali v programu Setup Utility (BIOS).

- **1.** Zaženite orodje Setup Utility (BIOS) (glejte Zagon orodja Setup Utility (BIOS) na strani 64).
- **2.** S puščičnimi tipkami izberite **Main (Glavno)** in zabeležite trenutno različico BIOS-a.
- **3.** Če želite zapreti orodje Setup Utility (BIOS), ne da bi shranili spremembe, s puščičnimi tipkami izberite **Exit** (Zapri), izberite **Exit Discarding Changes** (Zavrzi spremembe in zapri) in nato pritisnite **enter**.
- **4.** Izberite **Da**.

# <span id="page-74-0"></span>**Prenos posodobitve BIOS-a**

**POZOR:** Če želite preprečiti poškodbo računalnika ali neuspešno namestitev, prenesite in namestite posodobitve BIOS-a le, ko je računalnik z napajalnikom priklopljen na zanesljiv vir zunanjega napajanja. Ne prenašajte ali nameščajte posodobitev BIOS-a, če se računalnik napaja iz akumulatorja, če je v dodatni združitveni napravi ali je priklopljen na dodatni vir napajanja. Med prenašanjem in namestitvijo upoštevajte ta navodila:

Napajanja računalnika ne prekinjajte tako, da iztaknete napajalni vtič iz vtičnice.

Ne zaustavite računalnika in ne preklopite v stanje spanja.

Ne vstavite, odstranite, priklopite ali odklopite nobene naprave ali kabla.

- **1.** Na začetnem zaslonu vnesite support in izberite program **HP Support Assistant**.
- **2.** Kliknite **Posodobitve in uglasitve** in nato **Preveri za HP-jeve posodobitve zdaj**.
- **3.** Upoštevajte navodila na zaslonu.
- **4.** V področju za prenos storite naslednje:
	- **a.** Poiščite zadnjo posodobitev BIOS-a in jo primerjajte z različico BIOS-a, ki je trenutno nameščena v računalniku. Če je posodobitev sistemskega BIOS-a novejša od trenutne različice, si zabeležite datum, ime ali drug razpoznavni znak. Te podatke boste morda potrebovali za iskanje posodobitve, potem ko jo boste prenesli na svoj trdi disk.
	- **b.** Če želite prenesti izbrano datoteko na trdi disk, sledite navodilom na zaslonu.

Če je posodobitev novejša od vaše različice BIOS-a, si zabeležite pot do lokacije na trdem disku, kamor je prenesena posodobitev BIOS-a. Ta podatek boste potrebovali, ko boste pripravljeni na namestitev posodobitve.

**OPOMBA:** Če je računalnik povezan v omrežje, se pred namestitvijo kakršnih koli posodobitev programske opreme, še posebej posodobitev sistemskega BIOS-a, obrnite na skrbnika omrežja.

Postopki za namestitev BIOS-a se razlikujejo. Po končanem prenosu upoštevajte navodila na zaslonu. Če navodila niso prikazana, storite naslednje:

- **1.** Na začetnem zaslonu vnesite e in izberite **Raziskovalec po datotekah**.
- **2.** Kliknite oznako trdega diska. Ime trdega diska je običajno Lokalni disk (C:).
- **3.** Uporabite pot, ki ste jo prej zabeležili, in na trdem disku odprite mapo, ki vsebuje posodobitev.
- **4.** Dvokliknite datoteko s končnico .exe (npr. *ime\_datoteke*.exe).

Namestitev BIOS-a se začne.

**5.** Sledite navodilom na zaslonu, če želite dokončati namestitev.

**PA OPOMBA:** Ko se na zaslonu prikaže sporočilo o uspešni namestitvi, lahko s trdega diska izbrišete preneseno datoteko.

# **Uporaba orodja System Diagnostics**

System Diagnostics omogoča izvajanje diagnostičnih preizkusov, s katerimi je mogoče ugotoviti, ali strojna oprema računalnika deluje pravilno.

Če želite zagnati orodje System Diagnostics:

- **1.** Vklopite ali znova zaženite računalnik, hitro pritisnite esc in nato pritisnite f2.
- **2.** Kliknite diagnostični preizkus, ki ga želite izvesti, in sledite navodilom na zaslonu.

**OPOMBA:** Če želite zaustaviti diagnostični preizkus, ki se izvaja, pritisnite tipko esc.

# <span id="page-76-0"></span>**11 Varnostno kopiranje in obnovitev**

V vašem računalniku so orodja, ki jih omogočata operacijski sistem in HP ter vam pomagajo varovati podatke in jih po potrebi obnoviti. Ta orodja vam bodo pomagala povrniti računalnik v delujoče stanje ali na tovarniške nastavitve z nekaj preprostimi koraki.

V tem poglavju so informacije o naslednjih postopkih:

- Izdelava obnovitvenega medija in varnostnih kopij
- Obnovitev in povrnitev sistema

**CPOMBA:** V tem priročniku so opisane osnove varnostnega kopiranja, obnovitve in povrnitve. Za več informacij o orodjih glejte Pomoč in podpora. Na začetnem zaslonu vnesite h in izberite **Pomoč in podpora**.

# **Izdelava obnovitvenega medija in varnostnih kopij**

Obnovitev po okvari sistema je možna le do tiste mere, do katere imate narejeno zadnjo varnostno kopijo.

**1.** Ko računalnik uspešno nastavite, ustvarite medij HP Recovery. S tem korakom ustvarite varnostno kopijo particije HP Recovery v računalniku. Z varnostno kopijo boste lahko znova namestili prvotni operacijski sistem, če se trdi disk okvari ali ga zamenjate.

Ustvarjeni medij HP Recovery bo omogočal naslednje možnosti obnovitve:

- System Recovery (Obnovitev sistema) Znova namesti prvotni operacijski sistem in v tovarni nameščene programe.
- Minimized Image Recovery (Obnovitev pomanjšane podobe) Znova namesti operacijski sistem in vse gonilnike in programsko opremo, ki so povezani s strojno opremo, drugih programov pa ne.
- Tovarniška ponastavitev Obnovi računalnik v izvirno tovarniško stanje, tako da izbriše vse informacije iz trdega diska in znova izdela particije. Nato znova namesti operacijski sistem in tovarniško nameščeno programsko opremo.

Glejte [Izdelava medijev HP Recovery na strani 68](#page-77-0).

- **2.** Ob dodajanju strojne in programske opreme ustvarite sistemske obnovitvene točke. Sistemska obnovitvena točka je posnetek določene vsebine trdega diska, ki jo ob določenem času shrani funkcija Obnovitev sistema Windows. Sistemska obnovitvena točka vsebuje informacije, ki jih potrebuje sistem Windows, na primer nastavitve registra. Windows samodejno ustvari obnovitveno točko med posodobitvijo Windows ali drugim vzdrževanjem sistema (npr. posodobitvami programske opreme, varnostnim pregledovanjem ali diagnosticiranjem sistema). Obnovitveno točko lahko tudi kadar koli ustvarite ročno. Za več informacij in korake za ustvarjanje določenih obnovitvenih si oglejte razdelek Pomoč in podpora. Na začetnem zaslonu vnesite h in na seznamu programov izberite **Pomoč in podpora**.
- **3.** Ob dodajanju fotografij, videoposnetkov, glasbe in drugih osebnih datotek izdelajte varnostno kopijo osebnih podatkov. Z Zgodovino datoteke Windows lahko nastavite redno in samodejno varnostno kopiranje datotek iz knjižnic, namizja, stikov in priljubljenih. Če ste datoteke nehote izbrisali s trdega diska in jih ne morete povrniti iz koša oziroma so datoteke okvarjene, lahko obnovite tiste, ki ste jih varnostno kopirali z Zgodovino datoteke. Obnovitev datotek je koristna

<span id="page-77-0"></span>tudi, če v računalnik na novo naložite sistem ali izvedete obnovitev s funkcijo HP Recovery Manager.

**CPOMBA:** Funkcija Zgodovina datoteke privzeto ni omogočena, zato jo boste morali vklopiti.

Za več informacij in navodila za vklop funkcije Windows Zgodovina datotek si oglejte razdelek Pomoč in podpora. Na začetnem zaslonu vnesite h in izberite **Pomoč in podpora**.

# **Izdelava medijev HP Recovery**

HP Recovery Manager je program za izdelavo obnovitvenega medija, ko uspešno nastavite računalnik. Medije HP Recovery lahko uporabite za obnovitev sistema, če se trdi disk poškoduje. Obnovitev sistema znova namesti izvirni operacijski sistem in programsko opremo, nameščeno v tovarni, ter nato konfigurira nastavitve programov. Medije HP Recovery lahko uporabite tudi za prilagoditev sistema ali kot pomoč pri zamenjavi trdega diska.

- Izdelate lahko le en komplet medijev HP Recovery. S temi obnovitvenimi orodji ravnajte previdno in jih shranite na varno mesto.
- HP Recovery Manager pregleda računalnik in določi zahtevano velikost praznega bliskovnega pogona USB ali število praznih DVD-jev, ki jih boste potrebovali.
- Za izdelavo obnovitvenih diskov mora imeti računalnik optični pogon in možnost zapisovanja na DVD, poleg tega morate uporabiti samo visokokakovostne prazne diske DVD-R, DVD+R, DVD-R DL ali DVD+R DL. Ne uporabite večkrat zapisljivih diskov, kot so CD±RW, DVD±RW, dvoslojni DVD±RW in BD-RE (večkrat zapisljivi Blu-ray), saj niso združljivi s programsko opremo HP Recovery Manager. Namesto tega lahko uporabite visokokakovosten prazen bliskovni pogon USB.
- Če računalnik nima vgrajenega optičnega pogona, ki podpira zapisovanje DVD-jev, lahko za izdelavo obnovitvenih DVD-jev uporabite zunanji optični pogon (naprodaj ločeno) ali pa jih kupite na HP-jevem spletnem mestu. Za podporo v ZDA obiščite spletno mesto [http://www.hp.com/go/](http://www.hp.com/go/contactHP) [contactHP](http://www.hp.com/go/contactHP). Za podporo po svetu obiščite spletno mesto [http://welcome.hp.com/country/us/en/](http://welcome.hp.com/country/us/en/wwcontact_us.html) wwcontact us.html. Če uporabliate zunanji optični pogon, mora biti ta priključen neposredno v vrata USB na računalniku, ne pa v vrata USB na zunanji napravi, na primer zvezdišču USB.
- Pred izdelovanjem obnovitvenih medijev preverite, ali je računalnik priključen v napajanje.
- Postopek izdelave lahko traja eno uro ali več. Postopka izdelave ne prekinjajte.
- Po potrebi lahko zaprete program, preden dokončate izdelavo obnovitvenih DVD-jev. HP Recovery Manager bo trenutni DVD zapisal do konca. Pri naslednjem zagonu programa HP Recovery Manager vas bo ta pozval, da nadaljujete zapisovanje preostalih diskov.

Obnovitvene medije HP Recovery izdelate tako:

- **1.** Na začetnem zaslonu vnesite recovery in izberite **HP Recovery Manager**.
- **2.** Izberite **Izdelava obnovitvenih medijev** in upoštevajte navodila na zaslonu.

Če boste morali kdaj obnoviti sistem, glejte [Obnovitev s HP Recovery Manager na strani 71](#page-80-0).

# <span id="page-78-0"></span>**Obnovitev in povrnitev**

Sistem lahko obnovite na več načinov. Izberite tistega, ki najbolje ustreza vašemu primeru in izkušnjam:

- Če želite obnoviti osebne datoteke in podatke, lahko s funkcijo Zgodovina datoteke Windows obnovite te informacije iz ustvarjenih varnostnih kopij. Za več informacij in navodila za uporabo funkcije Zgodovina datotek si oglejte razdelek Pomoč in podpora. Na začetnem zaslonu vnesite h in izberite **Pomoč in podpora**.
- Če želite popraviti težavo z nameščenim programom ali gonilnikom, uporabite možnost Ponovna namestitev gonilnikov in aplikacij v programu HP Recovery Manager in znova namestite posamezni program ali gonilnik.

Na začetnem zaslonu vnesite recovery, izberite **HP Recovery Manager** ter nato **Drivers and Applications Reinstall** in sledite navodilom na zaslonu.

- Če želite obnoviti sistem na prejšnje stanje, vendar ne želite izgubiti osebnih podatkov, uporabite funkcijo Obnovitev sistema Windows. S funkcijo Obnovitev sistema lahko obnovite brez zahtev funkcije Osveži ali vnovične namestitve. Windows samodejno ustvari sistemske obnovitvene točke med posodobitvijo in drugimi vzdrževalnimi opravili v sistemu. Tudi če niste ročno ustvarili obnovitvene točke, lahko izberete povrnitev na prejšnjo točko, ki je bila ustvarjena samodejno. Za več informacij in navodila za uporabo funkcije Obnovitev sistema Windows si oglejte razdelek Pomoč in podpora. Na začetnem zaslonu vnesite h in na seznamu programov izberite **Pomoč in podpora**.
- Če želite sistem obnoviti hitro in enostavno, pri tem pa ohraniti vse osebne podatke, nastavitve in aplikacije, ki so bile vnaprej nameščene v računalniku ali ki ste jih kupili v Trgovini Windows, lahko uporabite funkcijo Windows Osveži. Za to možnost ni treba varnostno kopirati podatkov na drug pogon. Glejte [Uporaba funkcije za osvežitev sistema Windows za hitro in enostavno](#page-79-0) [obnovitev na strani 70.](#page-79-0)
- Če želite ponastaviti računalnik v izvirno stanje, sistem Windows omogoča enostaven način odstranjevanja osebnih podatkov, programov in nastavitev ter ponovno namestitev sistema Windows.

Če želite več informacij, glejte [Odstranitev vsega in ponovna namestitev sistema Windows](#page-79-0) [na strani 70](#page-79-0).

● Če želite ponastaviti računalnik z minimalnim posnetkom sistema, lahko izberete možnost Obnovitev pomanjšane podobe na particiji HP Recovery (samo nekateri modeli) ali medijih HP Recovery. Obnovitev pomanjšane podobe namesti samo gonilnike in programe, ki so nujni za delovanje strojne opreme. Druge programe, ki so vključeni v posnetek, lahko namestite z možnostjo Ponovna namestitev gonilnikov in aplikacij v programu HP Recovery Manager.

Če želite več informacij, glejte [Obnovitev s HP Recovery Manager na strani 71.](#page-80-0)

- Če želite obnoviti prvotne tovarniške particije in vsebino računalnika, lahko izberete možnost Obnovitev sistema na medijih HP Recovery. Če želite več informacij, glejte [Obnovitev s HP](#page-80-0) [Recovery Manager na strani 71.](#page-80-0)
- Če ste zamenjali trdi disk, lahko z možnostjo Tovarniška ponastavitev na medijih HP Recovery povrnete tovarniški posnetek sistema na nadomestni pogon. Če želite več informacij, glejte [Obnovitev s HP Recovery Manager na strani 71.](#page-80-0)
- Če želite odstraniti obnovitveno particijo in tako povečati prostor na trdem disku, lahko to storite z možnostjo Odstrani obnovitveno particijo v programu HP Recovery Manager.

Če želite več informacij, glejte [Odstranjevanje particije HP Recovery na strani 72](#page-81-0).

# <span id="page-79-0"></span>**Uporaba funkcije za osvežitev sistema Windows za hitro in enostavno obnovitev**

Če računalnik ne deluje pravilno in želite izboljšati stabilnost, lahko z možnostjo Windows Osveži začnete znova in ohranite samo tisto, kar potrebujete.

**fi<sup>\*</sup>» POMEMBNO:** Funkcija Osveži odstrani običajne programe, ki niso bili tovarniško nameščeni v sistemu.

**OPOMBA:** Med postopkom se shrani seznam odstranjenih običajnih programov, da si lahko pozneje hitro ogledate, kaj je treba znova namestiti. Navodila za vnovično namestitev običajnih programov najdete v Pomoči in podpori. Na začetnem zaslonu vnesite h in izberite **Pomoč in podpora**.

**CPOMBA:** Med uporabo funkcije Osveži vas bo sistem morda pozval za dovoljenje ali geslo. Več informacij je na voljo v možnosti Pomoč in podpora. Na začetnem zaslonu vnesite h in izberite **Pomoč in podpora**.

Zagon funkcije Osveži:

- **1.** Na začetnem zaslonu usmerite kazalec v zgornji ali spodnji desni kot zaslona, da odprete čarobne gumbe.
- **2.** Kliknite **Nastavitve**.
- **3.** Kliknite **Spremenite nastavitve računalnika** v spodnjem desnem kotu zaslona in izberite **Splošno** na zaslonu nastavitev računalnika.
- **4.** Med možnostmi na desni strani povlecite navzdol, da se prikaže **Osvežite računalnik, ne da bi vplivali na datoteke**.
- **5.** Nato v **Osvežite računalnik, ne da bi vplivali na datoteke** izberite **Zaženi** in upoštevajte navodila na zaslonu.

# **Odstranitev vsega in ponovna namestitev sistema Windows**

Včasih želite računalnik natančno formatirati ali odstraniti osebne podatke, preden računalnik prodate ali reciklirate. Tukaj opisani postopek omogoča hiter in enostaven način povrnitve računalnika v prvotno stanje. Ta možnost odstrani vse osebne podatke, programe in nastavitve iz računalnika ter znova namesti sistem Windows.

**POMEMBNO:** Ta možnost ne izdela varnostne kopije vaših podatkov. Preden uporabite to možnost, varnostno kopirajte osebne podatke, ki jih želite shraniti.

To možnost zaženete s tipko f11 ali na začetnem zaslonu.

Uporaba tipke f11:

**1.** Med zagonom računalnika pritisnite f11.

– ali –

Pritisnite in držite tipko f11 hkrati z gumbom za napajanje.

- **2.** Izberite postavitev tipkovnice.
- **3.** V meniju zagonskih možnosti izberite **Odpravljanje težav**.
- **4.** Izberite **Ponastavi računalnik** in upoštevajte navodila na zaslonu.

<span id="page-80-0"></span>Uporaba začetnega zaslona:

- **1.** Na začetnem zaslonu usmerite kazalec v zgornji ali spodnji desni kot zaslona, da odprete čarobne gumbe.
- **2.** Kliknite **Nastavitve**.
- **3.** Kliknite **Spremenite nastavitve računalnika** v spodnjem desnem kotu zaslona in izberite **Splošno** na zaslonu nastavitev računalnika.
- **4.** Med možnostmi na desni strani povlecite navzdol, da se prikaže **Odstrani vse in znova namesti sistem Windows**.
- **5.** V razdelku **Odstrani vse in znova namesti sistem Windows** izberite **Začetek** in upoštevajte navodila na zaslonu.

# **Obnovitev s HP Recovery Manager**

S programom HP Recovery Manager lahko računalnik obnovite na prvotno tovarniško stanje. Obnovitveni medij HP, ki ga ustvarite, vam omogoča naslednje možnosti obnovitve:

- System Recovery (Obnovitev sistema) Znova namesti prvotni operacijski sistem in konfigurira v tovarni nameščene programe.
- Minimized Image Recovery (Obnovitev pomanjšane podobe) Znova namesti operacijski sistem in vse gonilnike in programsko opremo, ki so povezani s strojno opremo, drugih programov pa ne.
- Tovarniška ponastavitev Obnovi računalnik v izvirno tovarniško stanje, tako da izbriše vse informacije iz trdega diska in znova izdela particije. Nato znova namesti operacijski sistem in tovarniško nameščeno programsko opremo.

Particija HP Recovery (samo nekateri modeli) omogoča Obnovitev pomanjšane podobe.

### **Kaj morate vedeti**

- HP Recovery Manager obnovi samo programsko opremo, ki je bila vnaprej nameščena v tovarni. Programsko opremo, ki računalniku ni bila priložena, morate prenesti s spletnega mesta proizvajalca ali znova namestiti z medija, ki ste ga prejeli od proizvajalca.
- Obnovitev s programom HP Recovery Manager uporabite kot zadnjo možnost pri odpravljanju težav z računalnikom.
- Medije HP Recovery uporabite, če trdi disk računalnika odpove.
- Možnosti Tovarniška ponastavitev ali Obnovitev sistema zahtevata uporabo medijev HP Recovery.
- Če mediji HP Recovery ne delujejo, lahko obnovitvene medije za vaš sistem dobite na HP-jevem spletnem mestu. Za podporo v ZDA obiščite spletno mesto<http://www.hp.com/go/contactHP>. Za podporo po svetu obiščite spletno mesto [http://welcome.hp.com/country/us/en/](http://welcome.hp.com/country/us/en/wwcontact_us.html) [wwcontact\\_us.html](http://welcome.hp.com/country/us/en/wwcontact_us.html).

**POMEMBNO:** HP Recovery Manager ne ustvari samodejno varnostnih kopij vaših osebnih podatkov. Preden začnete obnovitev, varnostno kopirajte osebne podatke, ki jih želite shraniti.

### <span id="page-81-0"></span>**Uporaba particije HP Recovery za obnovitev osnovnega posnetka sistema (samo nekateri modeli)**

Particija HP Recovery (samo nekateri modeli) omogoča obnovitev pomanjšanega posnetka sistema brez potrebe po obnovitvenih diskih ali obnovitvenem bliskovnem pogonu USB. Takšno obnovitev lahko uporabite le, če trdi disk še deluje.

Zagon programa HP Recovery Manager s particije HP Recovery:

**1.** Med zagonom računalnika pritisnite f11.

– ali –

Pritisnite in držite tipko f11 hkrati z gumbom za napajanje.

- **2.** Izberite postavitev tipkovnice.
- **3.** V meniju zagonskih možnosti izberite **Odpravljanje težav**.
- **4.** Izberite program **HP Recovery Manager** in sledite navodilom na zaslonu.

#### **Uporaba medijev HP Recovery za obnovitev**

Z mediji HP Recovery lahko obnovite prvotni sistem. Ta postopek uporabite, če sistem nima particije HP Recovery ali če trdi disk ne deluje pravilno.

- **1.** Če je možno, varnostno kopirajte vse osebne datoteke.
- **2.** V optični pogon na računalniku ali dodatni optični pogon vstavite prvi disk HP Recovery in znova zaženite računalnik.

– ali –

Vstavite ustvarjeni USB-bliskovni pogon HP Recovery v vrata USB na računalniku in znova zaženite računalnik.

**OPOMBA:** Če se pri vnovičnem zagonu računalnika program HP Recovery Manager ne zažene samodejno, spremenite vrstni red zagona računalnika. Glejte Spreminjanje zagonskega zaporedja v računalniku na strani 72.

**3.** Upoštevajte navodila na zaslonu.

#### **Spreminjanje zagonskega zaporedja v računalniku**

Če se pri zagonu računalnika program HP Recovery Manager ne zažene samodejno, spremenite zagonski vrstni red, torej vrstni red naprav, ki so navedene v BIOS-u, v katerih računalnik išče zagonske informacije. Izberite optični pogon ali bliskovni pogon USB.

Spreminjanje zagonskega vrstnega reda:

- **1.** Vstavite ustvarjene medije HP Recovery.
- **2.** Znova zaženite računalnik in hitro pritisnite esc, nato pa še f9, da se odprejo možnosti zagona.
- **3.** Izberite optični pogon ali bliskovni pogon USB, s katerega želite zagnati računalnik.
- **4.** Upoštevajte navodila na zaslonu.

## **Odstranjevanje particije HP Recovery**

HP Recovery Manager vam omogoča, da odstranite particijo HP Recovery in tako sprostite prostor na trdem disku.

**POMEMBNO:** Če odstranite particijo HP Recovery, ne boste več mogli uporabiti funkcije Windows Osveži, Windows Odstrani vse in znova namesti sistem Windows ali možnosti obnovitve pomanjšanega posnetka sistema v programu HP Recovery. Pred odstranitvijo obnovitvene particije ustvarite medije HP Recovery, da boste imeli na voljo možnost obnovitve; glejte [Izdelava medijev HP](#page-77-0) [Recovery na strani 68](#page-77-0).

Particijo HP Recovery odstranite po tem postopku:

- **1.** Na začetnem zaslonu vnesite recovery in izberite **HP Recovery Manager**.
- **2.** Izberite **Odstrani obnovitveno particijo** in za nadaljevanje upoštevajte navodila na zaslonu.

# <span id="page-83-0"></span>**12 Specifikacije**

# **Napajalni vhod**

Informacije o napajanju v tem razdelku vam lahko pomagajo, če nameravate z računalnikom potovati v tujino.

Računalnik deluje z enosmernim napajanjem, ki se lahko napaja iz izmeničnega ali enosmernega vira. Vir omrežnega napajanja mora imeti nazivno vrednost 100–240 V in 50–60 Hz. Računalnik lahko napajate iz samostojnega vira enosmerne napetosti, vendar priporočamo, da uporabljate le napajalnik ali napajalni kabel, ki ga je za ta računalnik odobrilo podjetje HP.

Računalnik lahko deluje z enosmernim tokom v okviru naslednjih specifikacij. Delovna napetost in tok sta odvisna od platforme.

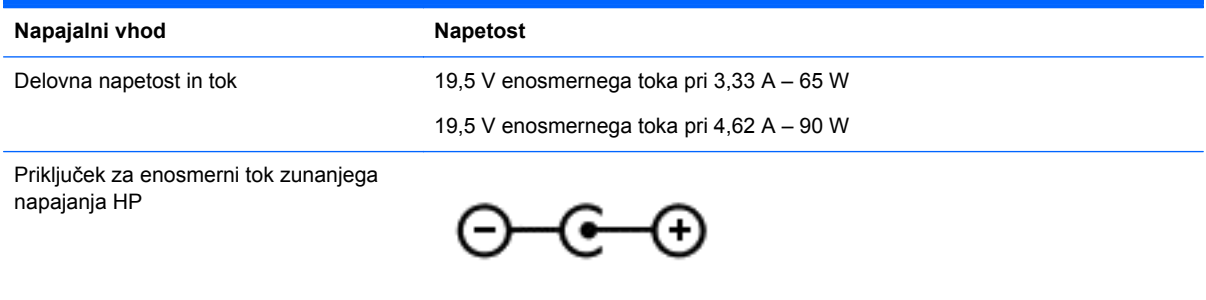

**OPOMBA:** Ta izdelek je zasnovan za napajalne sisteme IT na Norveškem s fazno napetostio, ki ne presega 240 V rms.

**OPOMBA:** Delovna napetost in tok računalnika sta navedena na upravni nalepki.

# **Obratovalno okolje**

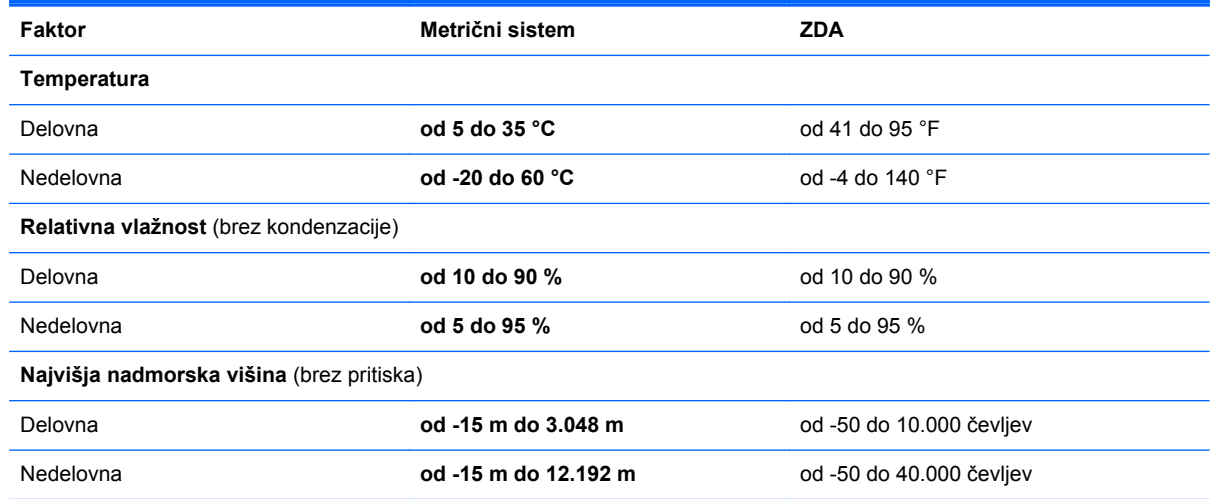

# <span id="page-84-0"></span>**13 Elektrostatična razelektritev**

Elektrostatična razelektritev je sprostitev statične elektrike pri stiku dveh predmetov, na primer električni šok, ki ga občutite, ko se sprehodite po preprogi in se dotaknete kovinske kljuke na vratih.

Razelektritev statične elektrike prek prstov ali drugih elektrostatičnih prevodnikov lahko poškoduje elektronske komponente. Če želite preprečiti poškodbe računalnika, poškodbe pogona ali izgubo podatkov, upoštevajte ta opozorila:

- Če morate zaradi navodil za odstranjevanje ali namestitev odklopiti računalnik, ga odklopite po tem, ko se ustrezno ozemljite in preden odstranite pokrov.
- Komponente pustite v embalaži, ki jih ščiti pred elektrostatiko, dokler jih ne nameravate namestiti.
- Ne dotikajte se stikov, priključkov in vezja. Elektronskih komponent se čim manj dotikajte.
- Uporabljajte nemagnetna orodja.
- Preden začnete delati s komponentami, se razelektrite, tako da se dotaknete nepobarvane kovinske površine komponente.
- Če komponento odstranite, jo odložite v embalažo, ki jo ščiti pred statično elektriko.

# **Stvarno kazalo**

#### **Številke**

(omrežni) priključek RJ-45, prepoznavanje [5](#page-14-0)

## **A**

akumulator nizke ravni akumulatorja [38](#page-47-0) odlaganje [39](#page-48-0) praznjenje [38](#page-47-0) shranjevanje [39](#page-48-0) zamenjava [39](#page-48-0) anteni WLAN, prepoznavanje [8](#page-17-0)

# **B**

BIOS posodabljanje [64](#page-73-0) prenos posodobitve [65](#page-74-0) ugotavljanje različice [64](#page-73-0) bližnjična tipka za sistemske informacije [34](#page-43-0) bližnjične tipke opis [34](#page-43-0) prikaz sistemskih informacij [34](#page-43-0) uporaba [34](#page-43-0) bližnjične tipke na tipkovnici, prepoznavanje [34](#page-43-0) brezžično omrežje (WLAN) funkcionalni doseg [19](#page-28-0) javna povezava WLAN [19](#page-28-0) poslovna povezava WLAN [19](#page-28-0) uporaba [17](#page-26-0) varnost [18](#page-27-0) vzpostavljanje povezave [19](#page-28-0) zahtevana oprema [18](#page-27-0) brezžično omrežje, zaščita [62](#page-71-0)

## **C**

CyberLink PowerDVD [26](#page-35-0)

### **Č**

čiščenje računalnika [57](#page-66-0)

## **D**

digitalna kartica vstavljanje [44](#page-53-0)

#### **E**

elektrostatična razelektritev [75](#page-84-0)

## **G**

gesla Setup Utility (BIOS) [60](#page-69-0) Windows [60](#page-69-0) gesla orodja Setup Utility (BIOS) [60](#page-69-0) gesla sistema Windows [60](#page-69-0) gumb brezžičnega vmesnika [15](#page-24-0) gumb za izmet optičnega pogona, prepoznavanje [5](#page-14-0) gumb za napajanje, prepoznavanje [11](#page-20-0) gumbi desni gumb Sledilna ploščica [9](#page-18-0) levi gumb Sledilna ploščica [9](#page-18-0) napajanje [11](#page-20-0)

### **H**

HDMI konfiguriranje zvoka [25](#page-34-0) HP 3D DriveGuard [53](#page-62-0) HP Recovery Manager [71](#page-80-0) odpravljanje težav z zagonom [72](#page-81-0) zagon [72](#page-81-0)

# **I**

ime in številka izdelka, računalnik [14](#page-23-0) Intel Wireless Display [26](#page-35-0) Intel Wireless Music [26](#page-35-0) izbrisane datoteke obnovitev [69](#page-78-0) izhodni priključki za zvok (slušalke) [6](#page-15-0), [22](#page-31-0)

# **J**

javna povezava WLAN [19](#page-28-0)

## **K**

kabel USB, priključitev [44](#page-53-0) kabli USB [44](#page-53-0) ključavnica varnostnega kabla, nameščanje [62](#page-71-0) komponente desna stran [5](#page-14-0) leva stran [5](#page-14-0) spodaj [13](#page-22-0) zaslon [7](#page-16-0) zgoraj [9](#page-18-0) konfiguriranje zvoka za HDMI [25](#page-34-0) kritično stanje akumulatorja [39](#page-48-0) krmilni elementi brezžične povezave gumb [15](#page-24-0) operacijski sistem [15](#page-24-0) programska oprema Wireless Assistant [15](#page-24-0)

# **L**

letališke varnostne naprave [51](#page-60-0) lučka brezžičnega vmesnika [10](#page-19-0), [15](#page-24-0) lučka caps lock, prepoznavanje [10](#page-19-0) lučka spletne kamere, prepoznavanje [8](#page-17-0), [21](#page-30-0) lučka trdega diska [7](#page-16-0) lučka za izklop zvoka, prepoznavanje [10](#page-19-0) lučke brezžično [10](#page-19-0) caps lock [10](#page-19-0) izklop zvoka [10](#page-19-0) napajalnik [5](#page-14-0) napajanje [7](#page-16-0), [10](#page-19-0) trdi disk [7](#page-16-0) lučke napajanja, prepoznavanje [7,](#page-16-0) [10](#page-19-0)

#### **M**

mediji HP Recovery izdelava [68](#page-77-0) obnovitev [72](#page-81-0) mikrofon, priključitev [23](#page-32-0) mirovanje izhod iz [36](#page-45-0) preklop pri kritičnem stanju akumulatorja [39](#page-48-0) preklop v [36](#page-45-0) miška, zunanja lastne nastavitve [27](#page-36-0)

#### **N**

nalepka s potrdilom za uporabo v brezžičnem omrežju [14](#page-23-0) nalepka za Bluetooth [14](#page-23-0) nalepka za WLAN [14](#page-23-0) nalepke Bluetooth [14](#page-23-0) potrdilo za uporabo v brezžičnem omrežju [14](#page-23-0) serijska številka [14](#page-23-0) servisna [14](#page-23-0) upravna [14](#page-23-0) WLAN [14](#page-23-0) namestitev pomembne varnostne posodobitve [61](#page-70-0) nameščanje izbirna ključavnica varnostnega kabla [62](#page-71-0) napajalni priključek, prepoznavanje [5](#page-14-0) napajalni vhod [74](#page-83-0) napajalnik [5](#page-14-0) napajalnik, preskušanje [40](#page-49-0) napajanje akumulator [37](#page-46-0) napajanje iz akumulatorja [37](#page-46-0) naprava Bluetooth [15](#page-24-0), [19](#page-28-0) naprava WLAN [14,](#page-23-0) [17](#page-26-0) naprave USB odstranjevanje [44](#page-53-0) opis [43](#page-52-0) priključitev [43](#page-52-0) nastavitev omrežja WLAN [18](#page-27-0) nastavitev zaščite z geslom ob bujenju [36](#page-45-0) neodziven sistem [41](#page-50-0)

nizka raven akumulatorja [38](#page-47-0) notranje stikalo zaslona, prepoznavanje [7](#page-16-0) notranji mikrofon, prepoznavanje [8,](#page-17-0) [21](#page-30-0)

## **O**

območje sledilne ploščice, prepoznavanje [9](#page-18-0) obnovitev [69,](#page-78-0) [70](#page-79-0) bliskovni pogon USB [72](#page-81-0) diski [68](#page-77-0), [72](#page-81-0) HP Recovery Manager [71](#page-80-0) mediji [72](#page-81-0) podprti diski [68](#page-77-0) sistem [71](#page-80-0) uporaba medijev HP Recovery [68](#page-77-0) Windows Zgodovina datoteke [69](#page-78-0) zagon [72](#page-81-0) obnovitev osnovnega posnetka sistema [72](#page-81-0) obnovitev prvotnega sistema [71](#page-80-0) obnovitev sistema [71](#page-80-0) obnovitvena particija [72](#page-81-0) odstranjevanje [72](#page-81-0) obnovitveni mediji izdelava [68](#page-77-0) izdelava s programom HP Recovery Manager [68](#page-77-0) obratovalno okolje [74](#page-83-0) odstranitev vsega in ponovna namestitev sistema Windows [70](#page-79-0) omrežni priključek, prepoznavanje [5](#page-14-0) optični disk odstranjevanje [47](#page-56-0) vstavljanje [47](#page-56-0) optični pogon s pladnjem za nalaganje [47](#page-56-0) optični pogon, prepoznavanje [5](#page-14-0) osnovni posnetek sistema izdelava [71](#page-80-0) osvežitev [70](#page-79-0) računalnik [69](#page-78-0)

#### **P**

particija HP Recovery [72](#page-81-0) obnovitev [72](#page-81-0) odstranjevanje [72](#page-81-0) podatki o akumulatorju, iskanje [38](#page-47-0) podprti diski obnovitev [68](#page-77-0) pokrov akumulatorja, prepoznavanje [13](#page-22-0) pomembne varnostne posodobitve, namestitev [61](#page-70-0) pomnilniški modul odstranitev [55](#page-64-0) prepoznavanje [13](#page-22-0) vstavljanje [56](#page-65-0) zamenjava [54](#page-63-0) pomnilniški modulvrata za dostop do notranjosti, odstranjevanje [55](#page-64-0) ponastavitev koraki [70](#page-79-0) računalnik [69,](#page-78-0) [70](#page-79-0) ponastavitev računalnika [70](#page-79-0) poslovna povezava WLAN [19](#page-28-0) posodobitve programske opreme HP in programske opreme drugih proizvajalcev, nameščanje [62](#page-71-0) posodobitve programske opreme, nameščanje [61](#page-70-0) pošiljanje računalnika [57](#page-66-0) poteza drsenja po sledilni ploščici [28](#page-37-0) poteza povečevanja na sledilni ploščici [29](#page-38-0) poteza sukanja na sledilni ploščici [29](#page-38-0) poteza ščipanja na sledilni ploščici [29](#page-38-0) poteze na sledilni ploščici drsenje [28](#page-37-0) povečevanje [29](#page-38-0) sukanje [29](#page-38-0) ščipanje [29](#page-38-0) potovanje z računalnikom [14,](#page-23-0) [39](#page-48-0), [57](#page-66-0) PowerDVD [26](#page-35-0) preskušanje napajalnika [40](#page-49-0) preverjanje zvočnih funkcij [23](#page-32-0)

prezračevalne reže, prepoznavanje [6](#page-15-0), [13](#page-22-0) priključek, napajanje [5](#page-14-0) priključki izhod zvoka (slušalke) [6,](#page-15-0) [22](#page-31-0) omrežje [5](#page-14-0) RJ-45 (omrežni) [5](#page-14-0) programska oprema čiščenje diska [54](#page-63-0) CyberLink PowerDVD [26](#page-35-0) program za defragmentiranje diska [54](#page-63-0) programska oprema Wireless Assistant [15](#page-24-0) programska oprema za čiščenje diska [54](#page-63-0) programska oprema za defragmentiranje diska [54](#page-63-0) programska oprema za internetno zaščito, uporaba [60](#page-69-0) programska oprema za požarni zid [61](#page-70-0) protivirusna programska oprema, uporaba [61](#page-70-0)

#### **R**

računalnik, potovanje [39](#page-48-0) recikliranje računalnik [69,](#page-78-0) [70](#page-79-0) reža za medijske kartice, prepoznavanje [6](#page-15-0) reža za varnostni kabel, prepoznavanje [5](#page-14-0) reže digitalne medijske kartice [6](#page-15-0) varnostni kabel [5](#page-14-0)

#### **S**

serijska številka [14](#page-23-0) serijska številka, računalnik [14](#page-23-0) servisne nalepke iskanje [14](#page-23-0) shranjevanje akumulatorja [39](#page-48-0) sistemska obnovitvena točka izdelava [67](#page-76-0) obnovitev [69](#page-78-0) skrb za računalnik [57](#page-66-0) Sledilna ploščica gumbi [9](#page-18-0) slušalke, priključitev [23](#page-32-0)

spanje izhod iz [36](#page-45-0) preklop v [36](#page-45-0) spletna kamera prepoznavanje [21](#page-30-0) uporaba [22](#page-31-0) spletna kamera, prepoznavanje [8,](#page-17-0) [21](#page-30-0) spodaj [14](#page-23-0)

#### **T**

temperatura [39](#page-48-0) temperatura akumulatorja [39](#page-48-0) tipka esc, prepoznavanje [12](#page-21-0) tipka fn, prepoznavanje [12,](#page-21-0) [34](#page-43-0) tipka num lock, prepoznavanje [12](#page-21-0), [34](#page-43-0) tipka Windows, prepoznavanje [12](#page-21-0) tipke esc [12](#page-21-0) fn [12](#page-21-0) num lock [12](#page-21-0), [34](#page-43-0) tipka Windows [12](#page-21-0) ukaz [12](#page-21-0) trdi disk HP 3D DriveGuard [53](#page-62-0) trdi disk, prepoznavanje [13](#page-22-0)

### **U**

ukazne tipke brezžično [33](#page-42-0) naslednja skladba ali odsek [33](#page-42-0) Pomoč in podpora [33](#page-42-0) povečanje glasnosti [33](#page-42-0) povečanje svetlosti zaslona [33](#page-42-0) predvajanje, premor, nadaljevanje [33](#page-42-0) prejšnja skladba ali odsek [33](#page-42-0) preklapljanje slike med zasloni [33](#page-42-0) prepoznavanje [12](#page-21-0) utišanje glasnosti [33](#page-42-0) zmanjšanje glasnosti [33](#page-42-0) zmanjšanje svetlosti zaslona [33](#page-42-0) uporaba gesel [59](#page-68-0) uporaba zunanjega napajanja [40](#page-49-0) upravne informacije nalepke s potrdilom za uporabo v brezžičnem omrežju [14](#page-23-0) upravna nalepka [14](#page-23-0)

#### **V**

varnost, brezžično [18](#page-27-0) varnostne kopije [67](#page-76-0) varnostno kopiranje osebne datoteke [68](#page-77-0) varnostno kopiranje programske opreme in podatkov [62](#page-71-0) vgrajena številska tipkovnica, prepoznavanje [12,](#page-21-0) [34](#page-43-0) videoposnetki [23](#page-32-0) visokoločljivostne naprave, priključitev [24,](#page-33-0) [26](#page-35-0) vrata HDMI [6](#page-15-0), [22,](#page-31-0) [24](#page-33-0) Intel Wireless Display [26](#page-35-0) Intel Wireless Music [26](#page-35-0) USB 2.0 [5,](#page-14-0) [21](#page-30-0) USB 3.0 [6,](#page-15-0) [22](#page-31-0) VGA [24](#page-33-0) zunanji monitor [5](#page-14-0), [22](#page-31-0), [24](#page-33-0) vrata HDMI, prepoznavanje [6](#page-15-0), [22](#page-31-0) vrata HDMI, priključitev [24](#page-33-0) vrata USB 2.0, prepoznavanje [5](#page-14-0), [21](#page-30-0) vrata USB 3.0, prepoznavanje [6](#page-15-0), [22](#page-31-0) vrata VGA, priključitev [24](#page-33-0) vrata za zunanji monitor, prepoznavanje [5](#page-14-0), [22](#page-31-0) vrata zunanjega monitorja [24](#page-33-0) vzdrževanje čiščenje diska [54](#page-63-0) program za defragmentiranje diska [54](#page-63-0) vzpostavitev internetne povezave [18](#page-27-0) vzpostavljanje povezave z omrežjem WLAN [19](#page-28-0)

## **W**

Windows možnost odstranitve vsega in ponovne namestitve [70](#page-79-0) obnovitev datotek [69](#page-78-0) Osveži [69,](#page-78-0) [70](#page-79-0)

ponastavitev [70](#page-79-0) sistemska obnovitvena točka [67](#page-76-0), [69](#page-78-0) varnostno kopiranje [68](#page-77-0) vnovična namestitev [69,](#page-78-0) [70](#page-79-0) Zgodovina datoteke [68,](#page-77-0) [69](#page-78-0)

#### **Z**

Zabavne stvari, ki jih lahko počnete [1](#page-10-0) zagonsko zaporedje spreminjanje funkcije HP Recovery Manager [72](#page-81-0) zaklep za sprostitev akumulatorja [13](#page-22-0) zaklep, sprostitev akumulatorja [13](#page-22-0) zaustavitev računalnika [41](#page-50-0) zaustavitev sistema [41](#page-50-0) zunanje napajanje, uporaba [40](#page-49-0) zvezdišča [43](#page-52-0) zvezdišča USB [43](#page-52-0) zvočne funkcije, preverjanje [23](#page-32-0) zvočnika, prepoznavanje [11](#page-20-0), [21](#page-30-0) zvočniki, priključitev [23](#page-32-0)